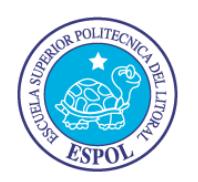

## **ESCUELA SUPERIOR POLITECNICA DEL LITORAL**

**AFIEC®** 

### **Facultad de Ingeniería en Electricidad y Computación**

### **"MONITORIZACIÓN Y CONTROL REMOTO VIRTUAL DE LA PLANTA GUNT HAMBURG RT 450 DE NIVEL DEL LABORATORIO DE INSTRUMENTACIÓN INDUSTRIAL, VÍA INTERNET A TRAVÉS DEL WEB SERVER DE LABVIEW"**

**PROYECTO DE GRADUACIÓN**

**Previo a la obtención del Título de:**

### **INGENIERO EN ELECTRICIDAD ESPECIALIZACIÓN ELECTRÓNICA Y AUTOMATIZACIÓN INDUSTRIAL**

**Presentado por:**

**Adrián Javier Gallardo Mena José Luis Sánchez Gaona**

### **GUAYAQUIL – ECUADOR**

**2012**

## **AGRADECIMIENTO**

A todos los docentes que han compartido sus conocimientos y experiencias durante nuestra vida académica. En especial al Ing. Holger Cevallos por su guía y apoyo durante la elaboración de este proyecto.

## **DEDICATORIA**

A nuestras familias por todo el amor entregado en esta etapa de la vida.

Adrián Javier Gallardo Mena José Luis Sánchez Gaona

# **TRIBUNAL DE SUSTENTACIÓN**

**\_\_\_\_\_\_\_\_\_\_\_\_\_\_\_\_\_\_\_\_\_\_\_\_ \_\_\_\_\_\_\_\_\_\_\_\_\_\_\_\_\_\_\_\_\_\_\_\_**

MSc. Sara Ríos O. MSc. Holger Cevallos U. SUBDECANA DE LA FIEC DIRECTOR DEL PROYECTO

> MSc. Efrén Herrera M. MIEMBRO PRINCIPAL

**\_\_\_\_\_\_\_\_\_\_\_\_\_\_\_\_\_\_\_\_\_\_\_\_**

## **DECLARACIÓN EXPRESA**

"La responsabilidad del contenido de este Trabajo de Grado, nos corresponde exclusivamente; y el patrimonio intelectual de la misma a la Escuela Superior Politécnica del Litoral".

**\_\_\_\_\_\_\_\_\_\_\_\_\_\_\_\_\_\_\_\_\_\_\_\_\_ \_\_\_\_\_\_\_\_\_\_\_\_\_\_\_\_\_\_\_\_\_\_\_\_**

(*Reglamento de Graduación de la ESPOL*)

Adrián Javier Gallardo Mena<br>
José Luis Sánchez Gaona

### **RESUMEN**

<span id="page-5-0"></span>El Laboratorio de Instrumentación Industrial de la Facultad de Ingeniería en Electricidad y Computación de la Escuela Superior Politécnica del Litoral dispone de las plantas GUNT Hamburg RT 450 en las cuales se implementan procesos de control de: nivel, temperatura, presión y caudal. Estos sistemas didácticos de automatización de procesos sirven para el entrenamiento de los estudiantes de la materia teórica.

En la actualidad, el control y manejo de las plantas antes mencionadas, se ejecuta desde las computadoras del laboratorio, con la limitación física que representa la ausencia de una persona en el lugar del proceso. Es de esta restricción de donde parte este proyecto, y, aprovechando el acceso a internet se espera realizar de forma remota las mismas acciones que son posibles ejecutar estando en contacto con la planta.

El presente proyecto desarrolla e implementa un sistema de monitorización y control vía internet de la planta de nivel. Para este objetivo se utiliza protocolo de comunicación industrial PROFIBUS DP y el entorno de programación gráfica LabVIEW.

Con esto se pretende dar el primer paso para la virtualización del laboratorio antes mencionado, logrando tener acceso remoto a una de las plantas a través de una página web, donde el profesor de la materia se encontrará en la capacidad de usarla como instrumento didáctico en sus clases teóricas.

#### Capítulo 1

Descripción de cada uno de los elementos que forman parte de la planta de entrenamiento Gunt HAMBURG RT 450 para la regulación de nivel, presentación del diagrama eléctrico y P&ID de la misma.

### Capítulo 2

Implementación de la comunicación entre los instrumentos del proceso y el sistema de control remoto, a través del protocolo Profibus DP, descripción operativa de la tarjeta CIF50-PB que sirve con interfaz entre el proceso y la PC. Configuración de servidor y cliente para la comunicación entre instrumentos del sistema (OPC).

#### Capítulo 3

Desarrollo de la interfaz para el control de los dispositivos programables del proceso, utilizando el software LabVIEW. Identificación clásica del sistema para la obtención de parámetros aplicables al desarrollo de un controlador tipo PID. Creación de los paneles de control para el PLC y Digitric 500.

### Capítulo 4

Creación del sistema de control para la planta de regulación de nivel vía internet. Configuración del "Web Server LabVIEW" para alojamiento de las páginas web. Descripción de "Web Publishing Tool LabVIEW" como herramienta para la creación de páginas web a partir de aplicaciones de control de procesos desarrolladas en LabVIEW.

### Capítulo 5

Descripción del funcionamiento del sistema de control remoto de la planta de regulación de nivel. Puesta en marcha y configuración del computador servidor. Detalle de los manuales de usuario para el funcionamiento del sistema de monitorización y control.

# ÍNDICE GENERAL

<span id="page-8-0"></span>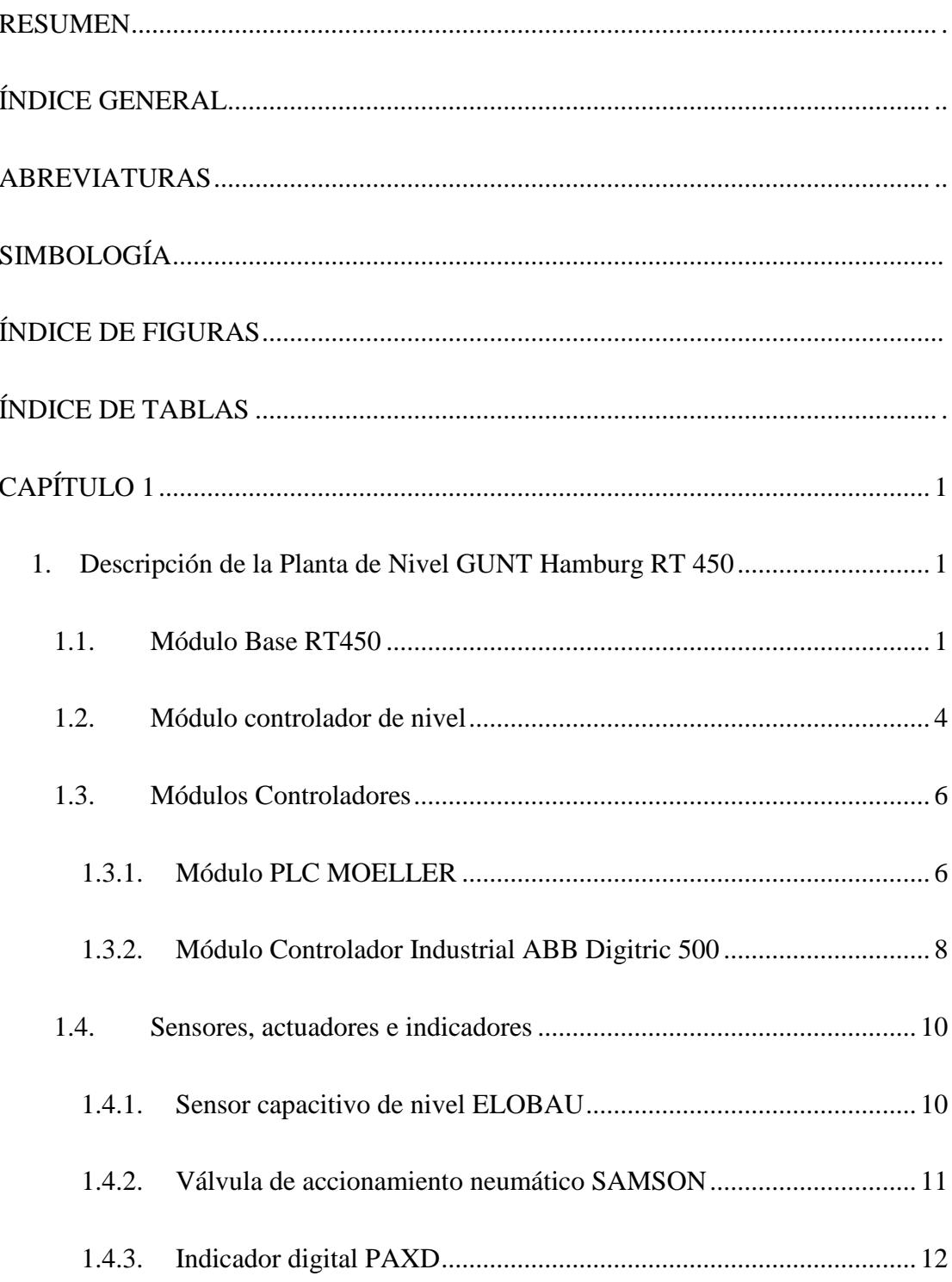

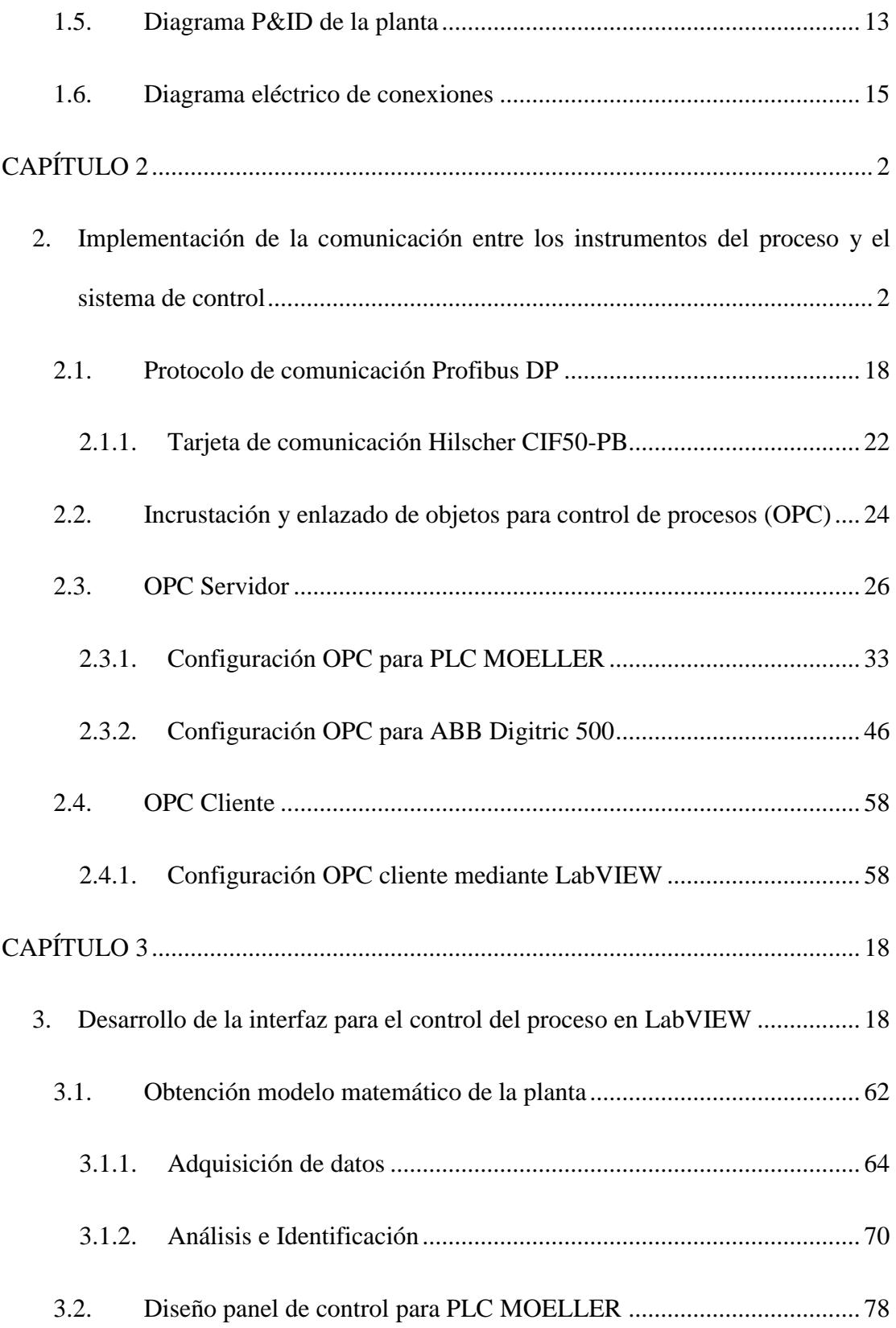

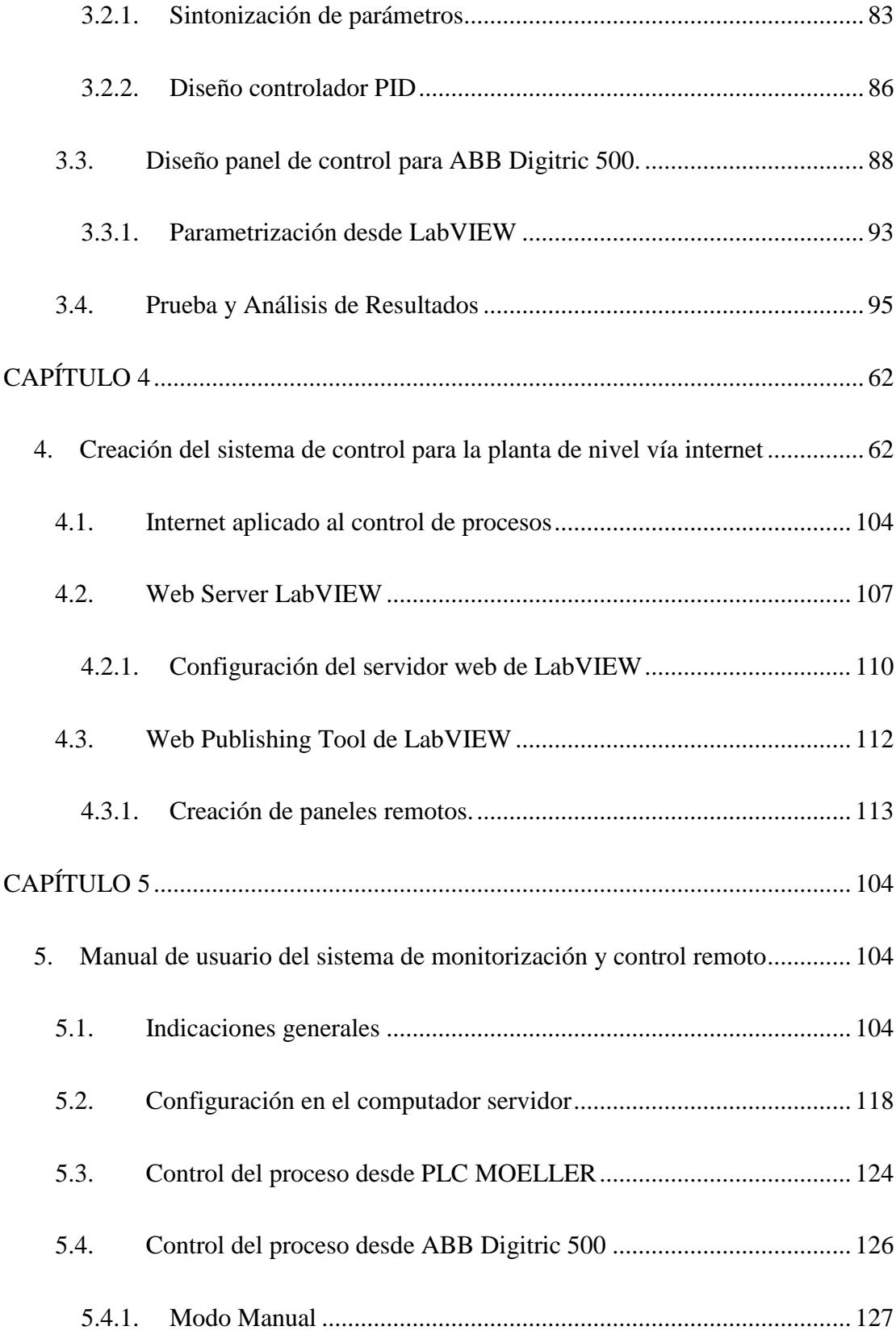

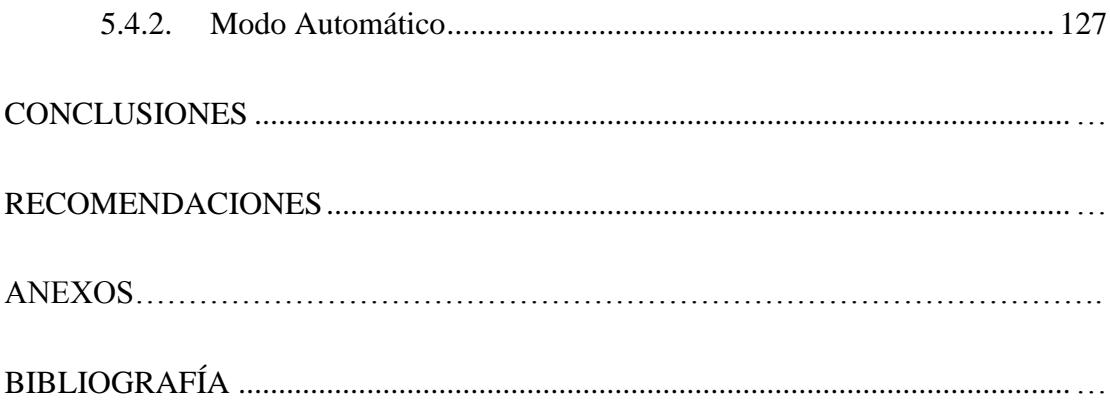

## **ABREVIATURAS**

<span id="page-12-0"></span>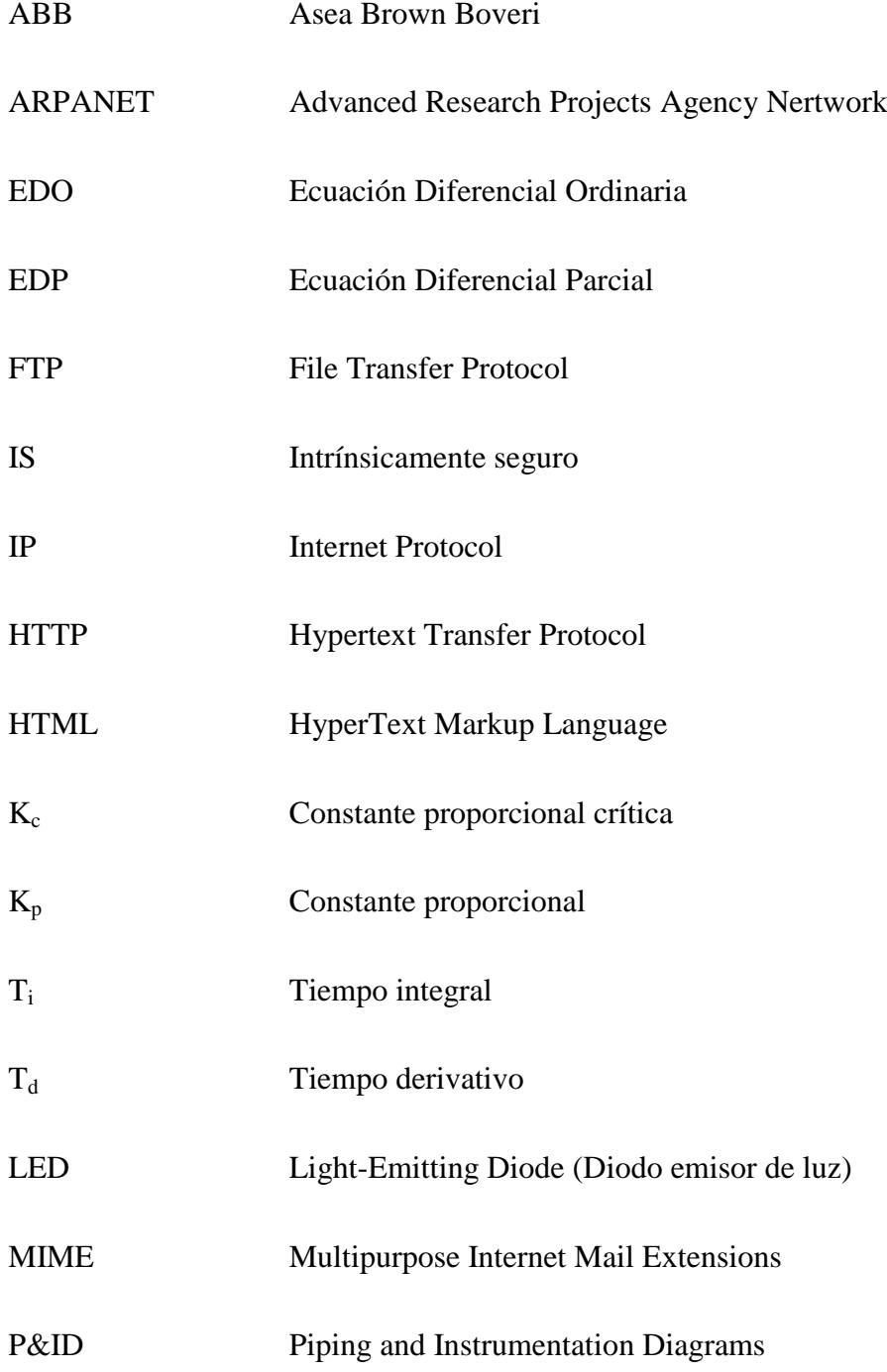

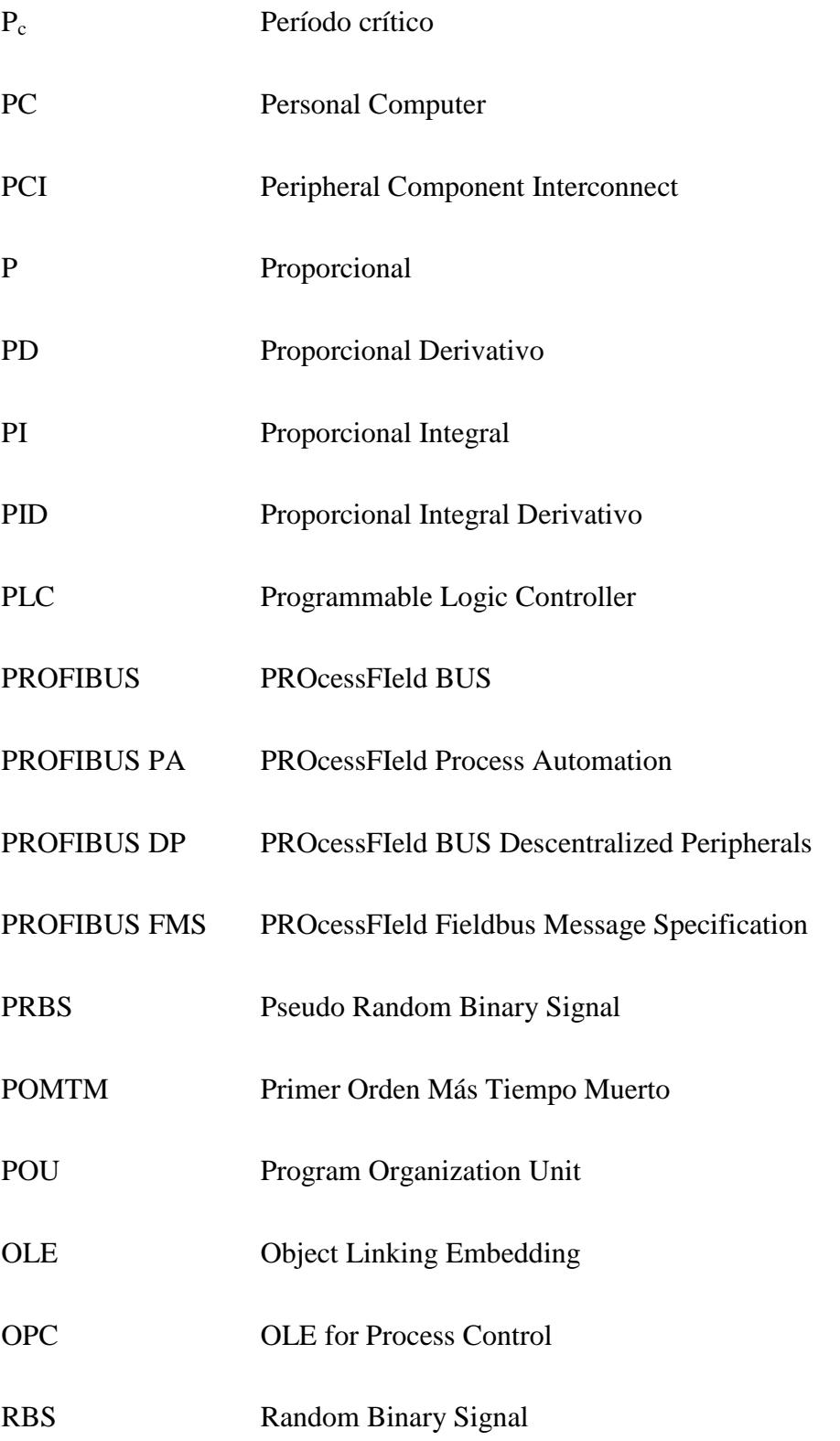

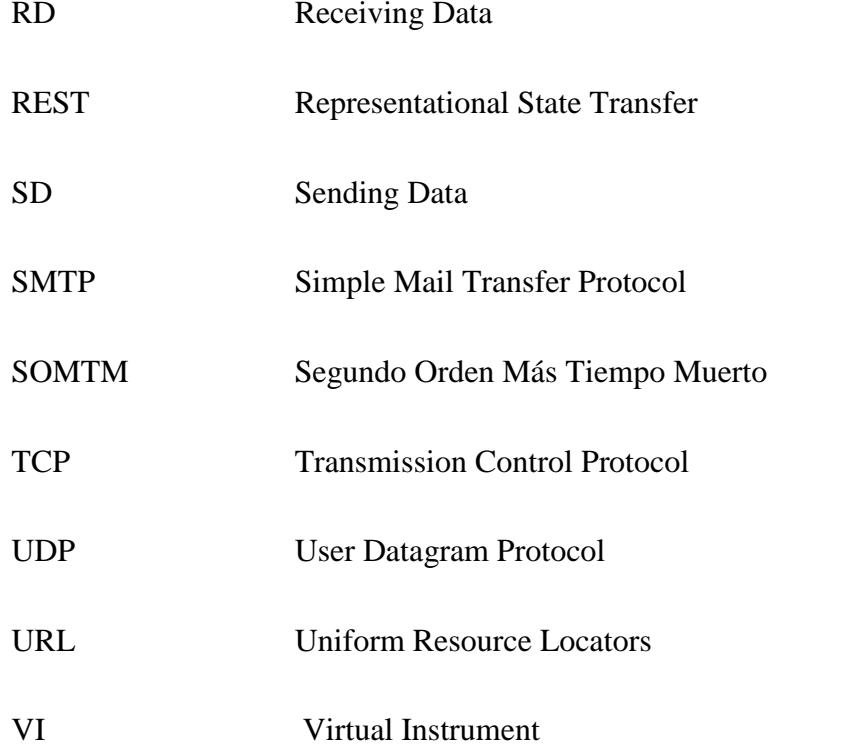

# **SIMBOLOGÍA**

<span id="page-15-0"></span>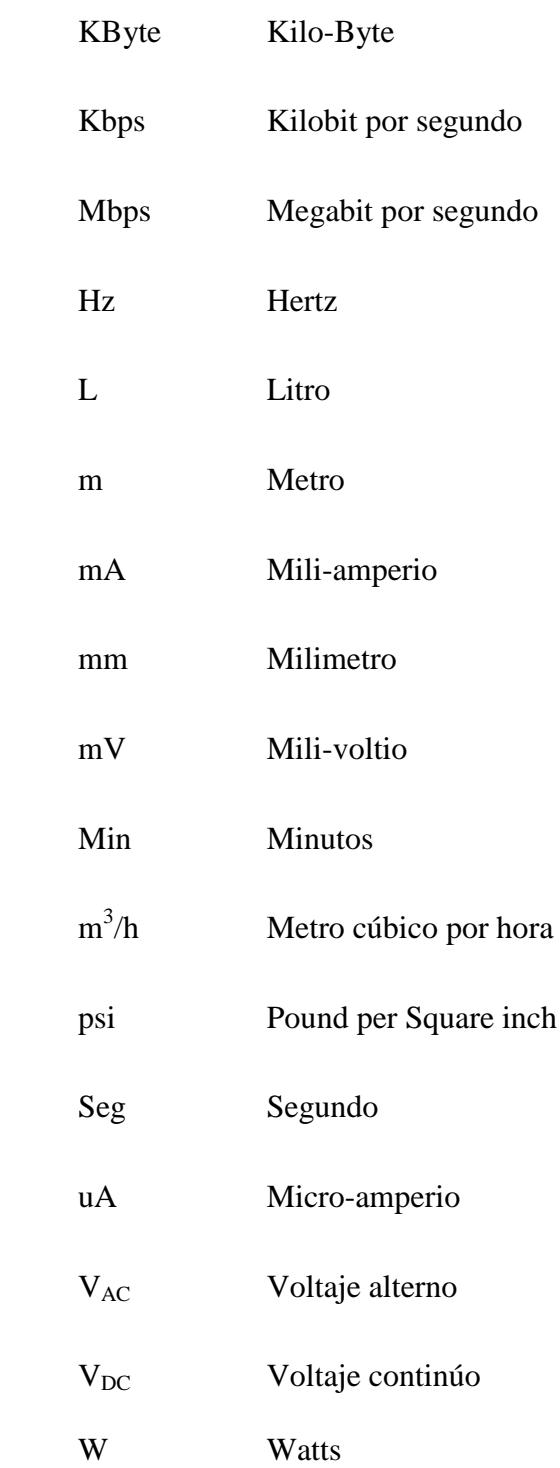

# **ÍNDICE DE FIGURAS**

<span id="page-16-0"></span>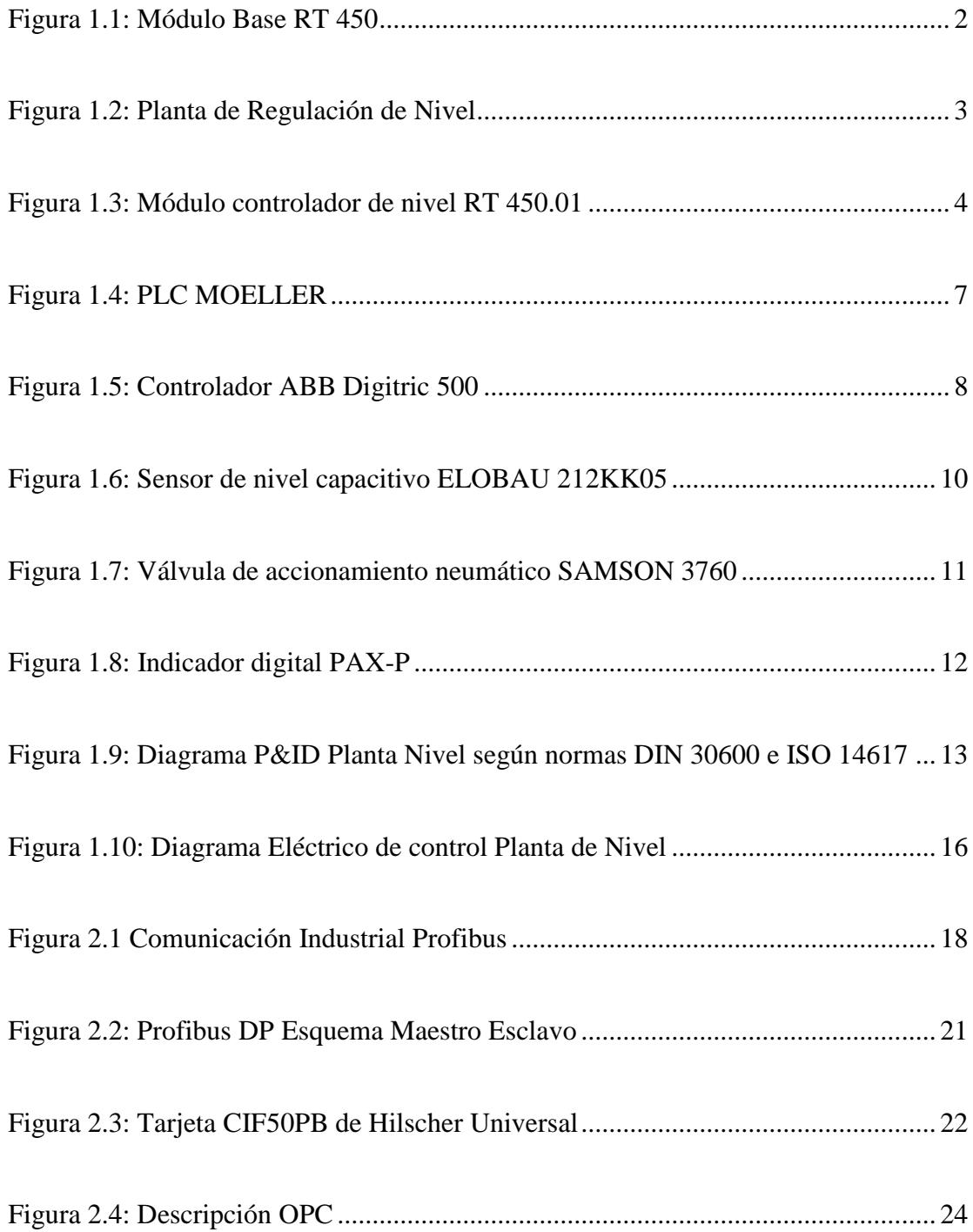

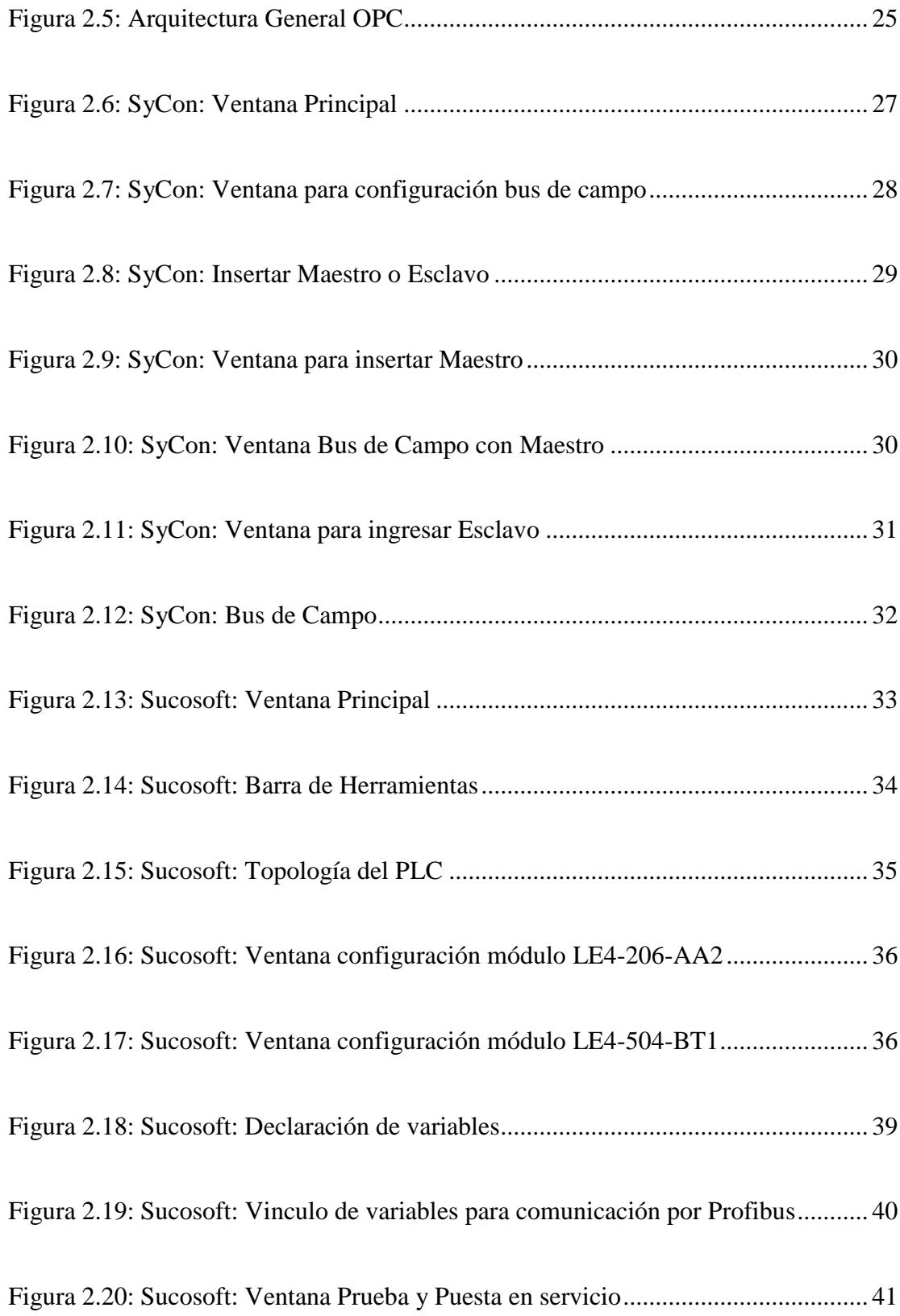

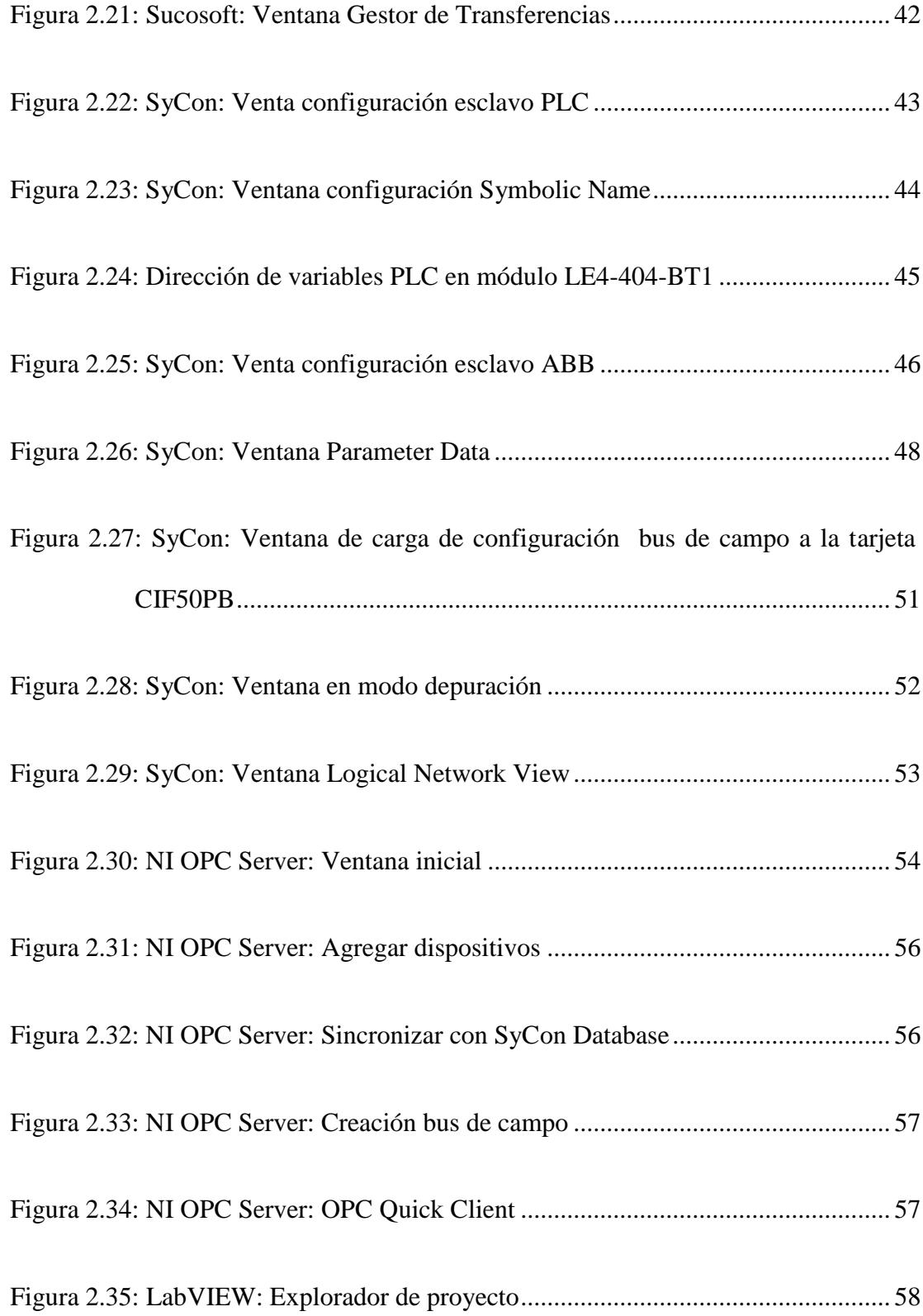

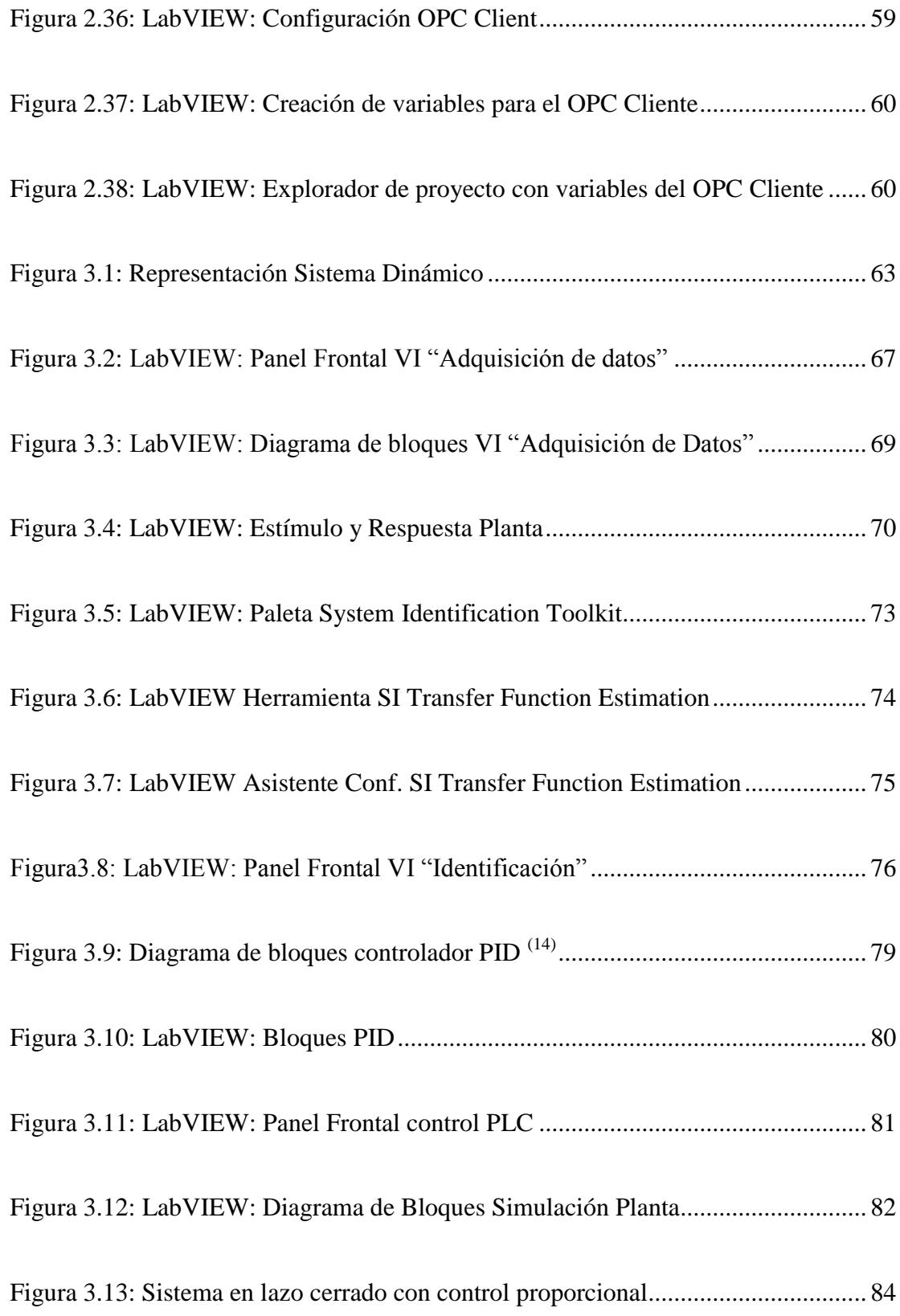

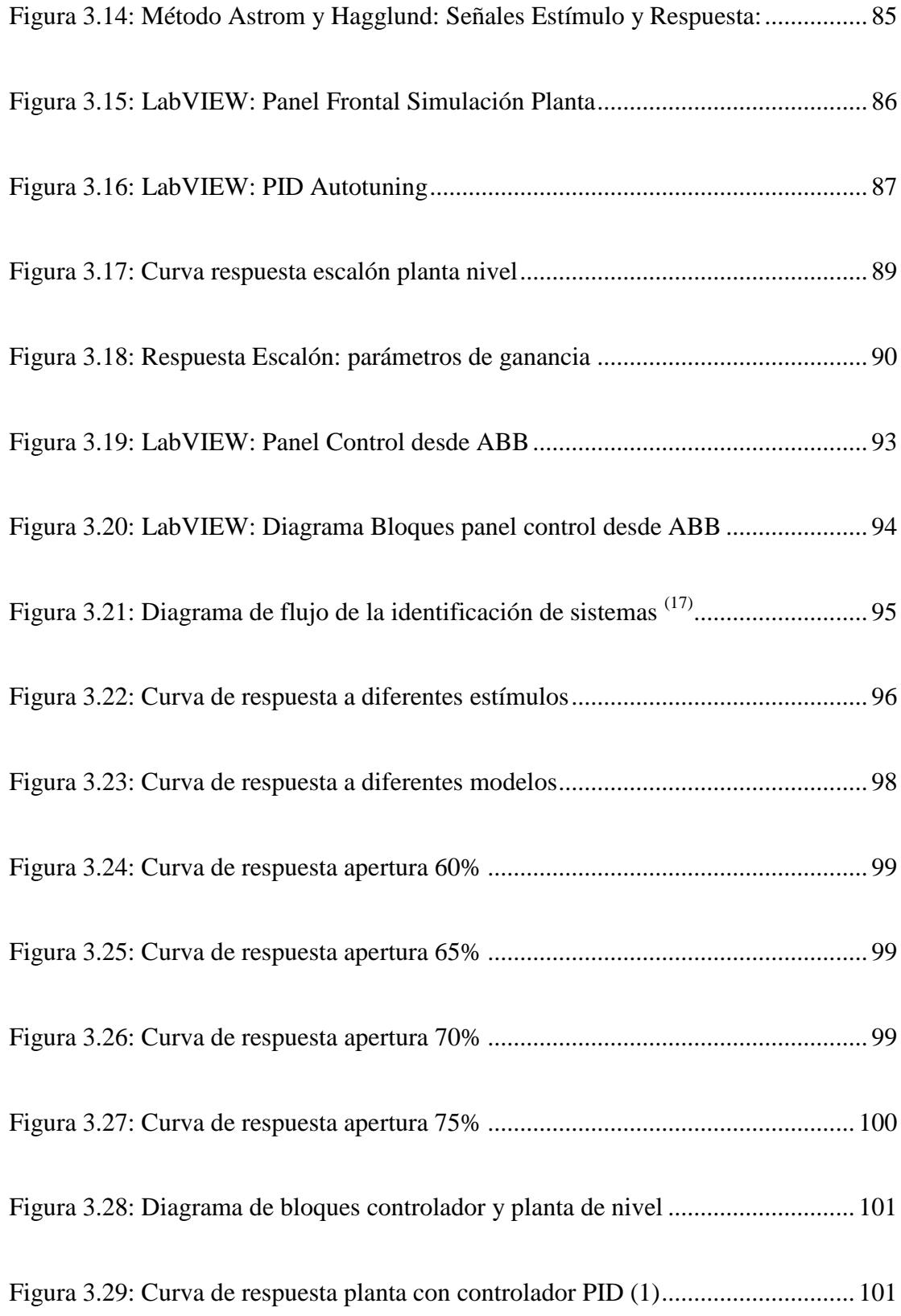

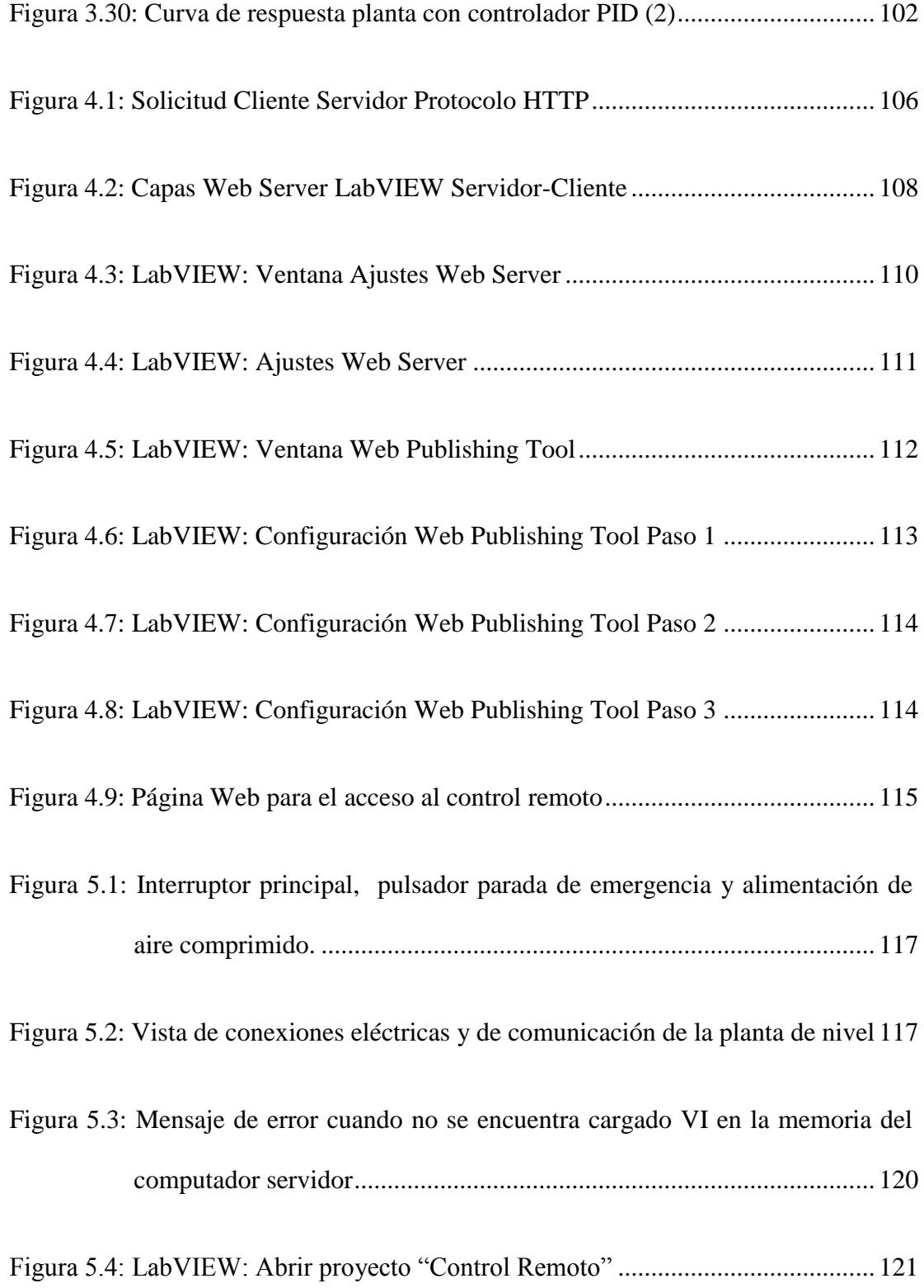

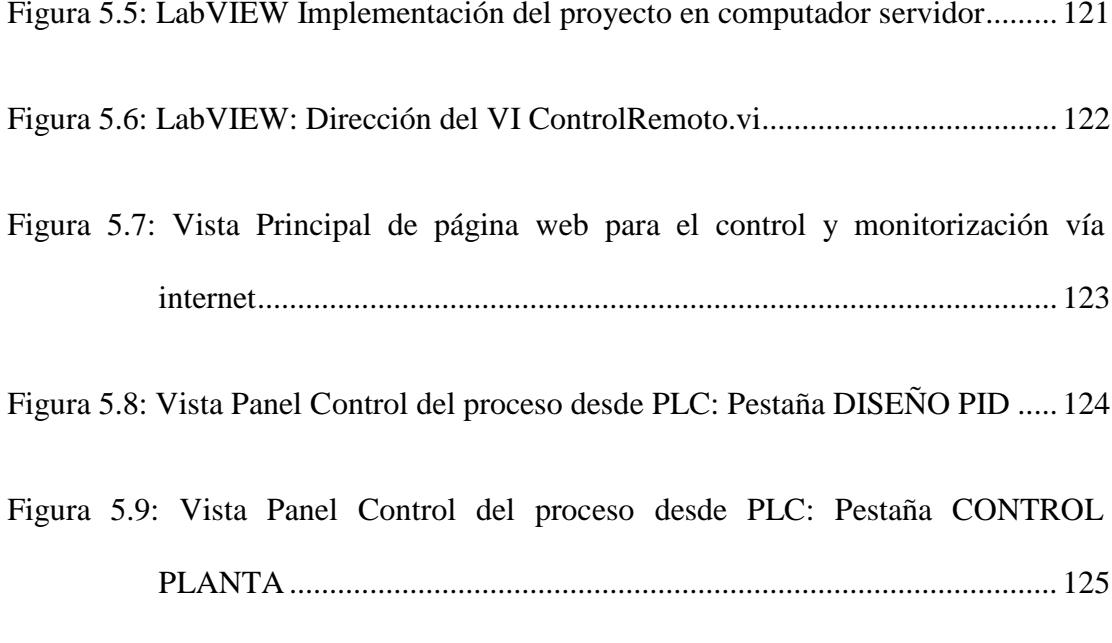

[Figura 5.10: Vista Panel Control del proceso desde ABB Digitric 500....................](#page-150-2) 127

# **ÍNDICE DE TABLAS**

<span id="page-23-0"></span>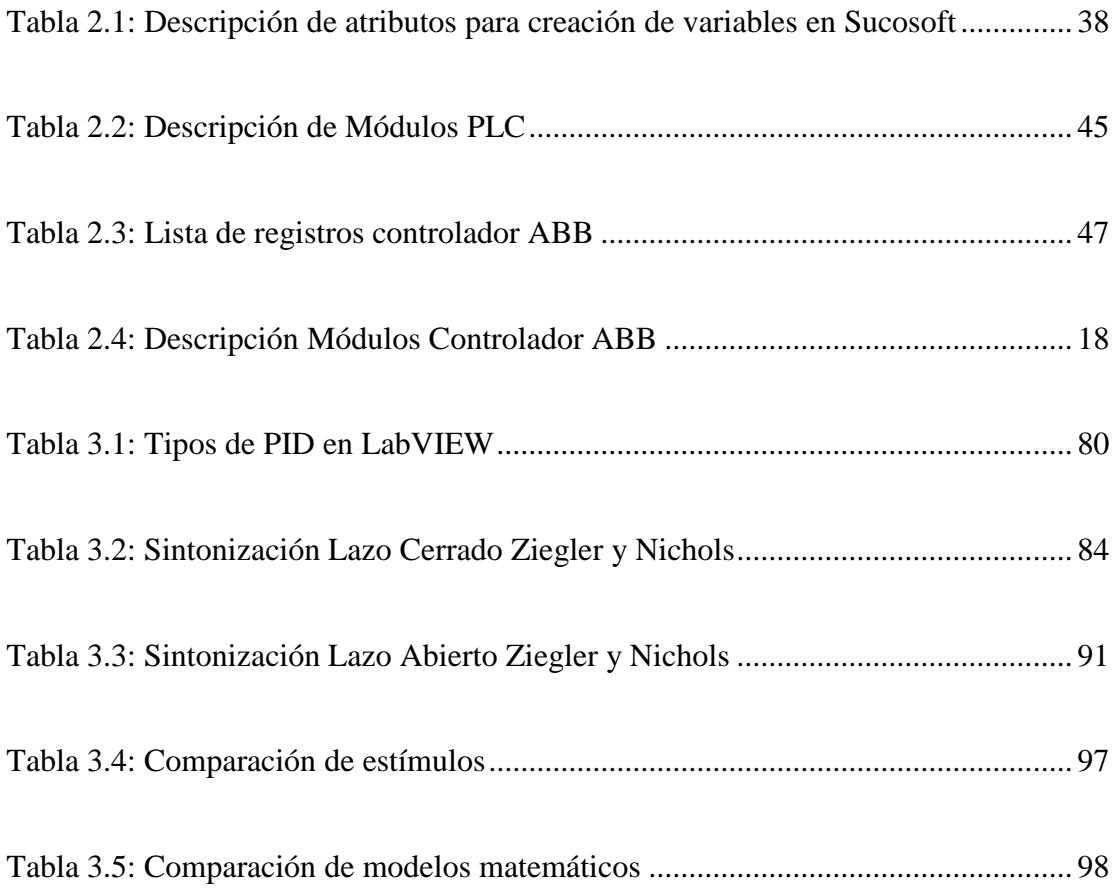

## **CAPÍTULO 1**

# <span id="page-24-1"></span><span id="page-24-0"></span>**1. Descripción de la Planta de Nivel GUNTHamburg RT 450**

El Laboratorio de Instrumentación Industrial de la Escuela Superior Politécnica del Litoral, dispone de sistemas didácticos para la automatización de procesos, de la marca alemana Gunt HAMBURG, el elemento principal de estos sistemas es su módulo base RT 450, que junto a los diferentes módulos controladores, sensores y actuadores permiten identificar, controlar y simular procesos tales como: el control de regulación de presión, temperatura, caudal y nivel de un tanque.

Para nuestro caso en particular realizaremos la monitorización y control remoto de la planta de nivel de un tanque, esta planta consta de diferentes módulos que serán descritos a continuación.

### <span id="page-24-2"></span>**1.1. Módulo Base RT450**

El módulo base RT 450 representa, junto a los diferentes accesorios, un sistema de prácticas modular, totalmente flexible y abierto con el que se puede estudiar experimentalmente los fundamentos de la instrumentación y automatización de procesos [\(2\)](#page-159-0).

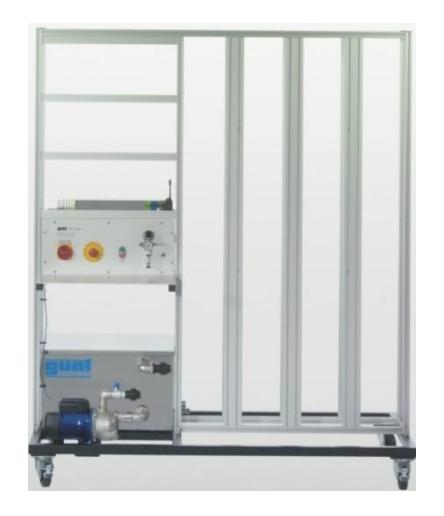

*Figura 1.1: Módulo Base RT 450*

<span id="page-25-0"></span>El módulo base, [Figura 1.1,](#page-25-0) se encuentra constituido por una estructura de 1.65m de ancho x 1.80 de largo, el cual permite montar de forma rápida y segura los componentes necesarios para el respectivo ensayo. Este módulo contiene un sistema de alimentación de agua con depósito y bomba, un armario de distribución para la alimentación eléctrica, así como, conexiones, unidades de mantenimiento y reguladores de presión para un suministro externo de aire comprimido.

### **Datos Técnicos**

Depósito de acero inoxidable fino: Capacidad 75 L.

Bomba centrífuga LOWARA

- altura de elevación máx.: 20m
- caudal máx.: 4m³/h
- consumo de potencia: 470W

### **Estructura de la planta de nivel**

Para el sistema de control del nivel de un tanque al módulo base RT 450 se le acopla los componentes que se presentan en la [Figura 1.2.](#page-26-0)

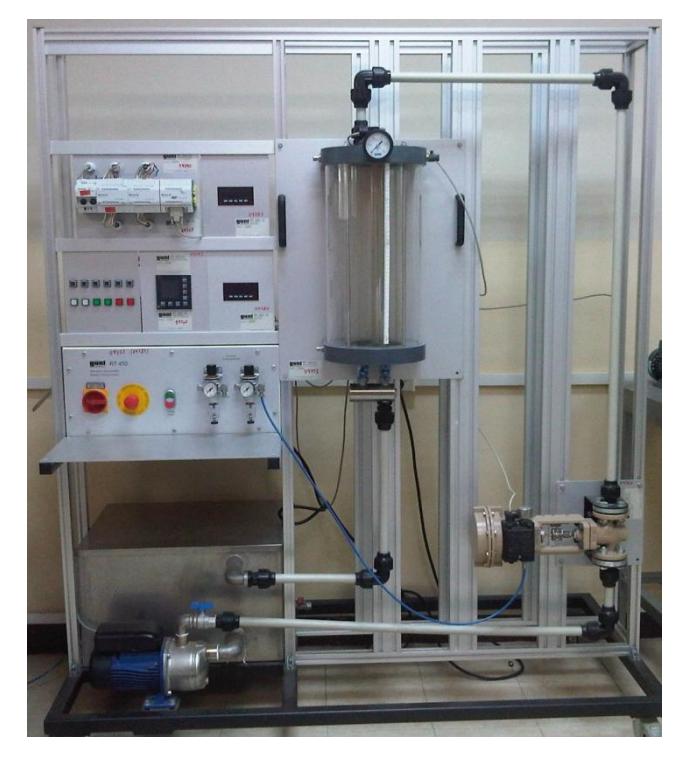

*Figura 1.2: Planta de Regulación de Nivel*

<span id="page-26-0"></span>Lista de componentes y módulos agregados para este sistema:

- RT 450.01 Módulo del sistema controlado: nivel
- RT 450.10 Regulador continuo ABB Digitric 500
- [RT 450.42 Módulo PLC M](http://www.gunt.de/static/s4701_3.php?p1=&p2=&pN=)OELLER
- RT 450.21 Válvula de control
- RT 450.35 Sensor de nivel
- RT 450.13 Indicador digital

### <span id="page-27-0"></span>**1.2. Módulo controlador de nivel**

Este módulo funciona con agua como fluido de trabajo, se compone de un depósito de nivel de plástico transparente, [Figura 1.3](#page-27-1) El diseño del depósito permite que sea estanco cuando todas las llaves y las válvulas se cierran. Esta condición permite realizar experimentos de presión interna en el depósito. Por seguridad, el depósito dispone de una válvula de seguridad y de una cubierta protectora de plástico transparente [\(3\)](#page-159-1).

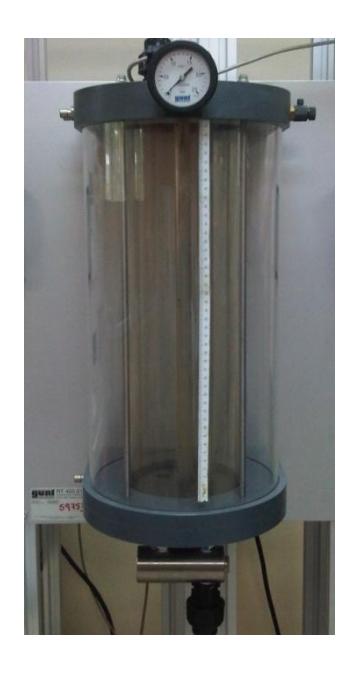

*Figura 1.3: Módulo controlador de nivel RT 450.01*

<span id="page-27-1"></span>El depósito tiene dispositivos para el montaje de un sensor de presión (RT 450.31) o de sensores de nivel (RT 450.35).

### **Datos Técnicos**

### Depósito

- Capacidad máxima 7L

- Altura de llenado: máx. 475mm

- Presión de servicio: 0...2bares

### Manómetro:

0...2,5bares

Válvula de seguridad:

Ajustable entre 1...4bares

### <span id="page-29-0"></span>**1.3. Módulos Controladores**

Los módulos controladores en estos sistemas didácticos de procesos automatizados permiten realizar el control de los sensores y actuadores que intervienen. Para la planta de regulación de nivel se utiliza los módulos controladores: Regulador Continuo ABB Digitric 500 (RT 450.10) y Módulo PLC MOELLER (RT 450.42) cada uno con sus respectivos módulos de comunicación Profibus: [Módulo Profibus DP para Regulador](http://www.gunt.de/static/s4700_3.php?p1=&p2=&pN=) (RT 450.41) y [Módulo Profibus DP para PLC](http://www.gunt.de/static/s4702_3.php?p1=&p2=&pN=) (RT 450.43).

#### <span id="page-29-1"></span>**1.3.1. Módulo PLC MOELLER**

El controlador de lógica programable PLC es de la marca MOELLER, [Figura 1.4,](#page-30-0) se encuentra conformado por tres módulos:

- Módulo PS4-201-MM1: Módulo base del PLC, con entradas y salidas digitales.
- Módulo LE4-206-AA2: Módulo de lectura y escritura de señales analógicas de corriente.
- Módulo LE4-504-BT1: Módulo para comunicación Profibus.

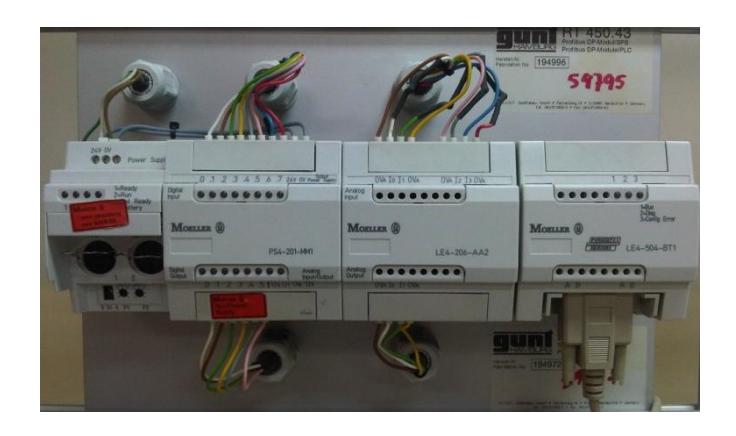

*Figura 1.4: PLC MOELLER*

<span id="page-30-0"></span>Todas las conexiones del PLC se encuentran pre-configuradas sobre conjuntos de terminales listos para su conexión que están en la parte posterior de la placa. El PLC viene con su propio software de programación, SUCOSOFT, proporcionado por el fabricante del PLC.

Este se encuentra equipado con el módulo Profibus RT 450.43 el cual permite su participación en la comunicación de la red Profibus [\(4\)](#page-159-2).

### **Datos Técnicos del PLC**

- 8 entradas digitales: 24  $V_{dc}$ .
- 4 entradas analógicas: 10Bit, 4...20mA
- 6 salidas digitales:  $24V_{DC}$ , máx. 100mA
- 2 salidas analógicas: 12Bit, 4…20mA
- Memoria de programa: 24kByte
- Módulo para comunicación Profibus

#### <span id="page-31-0"></span>**1.3.2. Módulo Controlador Industrial ABB Digitric 500**

El controlador continuo industrial ABB Digitric 500 se encuentra incorporado en el módulo RT 450.10[,Figura 1.5,](#page-31-1) es un controlador compacto utilizado para la instrumentación de los lazos de control en la automatización de procesos de pequeña y mediana escala. En sí es un controlador universal diseñado para realizar el control de tareas simples y complejas [\(5\)](#page-159-3).

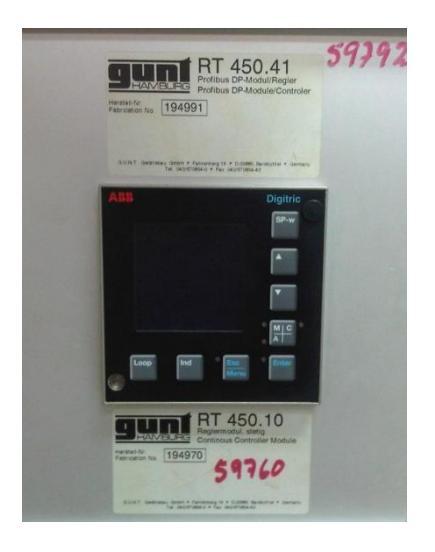

*Figura 1.5: Controlador ABB Digitric 500*

<span id="page-31-1"></span>Este módulo regulador continuo universal permite configurar sus entradas y salidas fijas. Su controlador puede ser ajustado por: P, PI, PD, PID. La configuración y parametrización del regulador digital se realiza de manera manual por el teclado externo que posee o de manera remota a través de una computadora.

### **Datos técnicos del controlador**

- 2 entradas analógicas: 4...20mA
- 2 salidas analógicas: 4…20mA
- 2 entradas digitales
- 2 salidas de relé

Junto a este módulo se encuentra agregado el módulo RT 450.41 el cual nos permite la comunicación Profibus DP del dispositivo regulador.

### <span id="page-33-0"></span>**1.4. Sensores, actuadores e indicadores**

### <span id="page-33-1"></span>**1.4.1. Sensor capacitivo de nivel ELOBAU**

Un detector o sensor de nivel capacitivo para líquidos, detecta variaciones en la capacitancia dieléctrica del medio, el módulo RT 450.35 cuenta con el sensor de nivel de la marca ELOBAU 212KK05 [\(6\)](#page-159-4), [Figura 1.6.](#page-33-2)

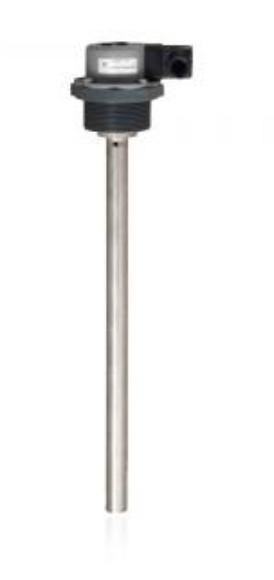

*Figura 1.6: Sensor de nivel capacitivo ELOBAU 212KK05*

### <span id="page-33-2"></span>**Datos técnicos del controlador**

- Voltaje de operación: 12-30 V<sub>DC</sub>
- Señal de salida: 4-20 mA

### <span id="page-34-0"></span>**1.4.2. Válvula de accionamiento neumático SAMSON**

Es la válvula actuadora que permite controlar en porcentaje de 0 a 100% la apertura para la alimentación de fluido al tanque, posee un posicionador electroneumático de simple efecto de la marca SAMSON Tipo 3760, [Figura 1.7,](#page-34-1) forma parte de la válvula de control. El vástago de la válvula es gobernado por una membrana accionada neumáticamente. En ausencia de energía auxiliar, la válvula de control electroneumática se mantiene en posición de seguridad "cerrada" [\(7\)](#page-160-0).

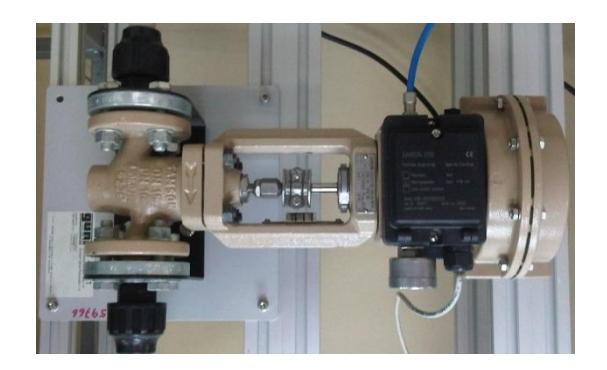

*Figura 1.7: Válvula de accionamiento neumático SAMSON 3760*

<span id="page-34-1"></span>La magnitud guía es una señal eléctrica normalizada de 4 a 20 mA o una señal neumática de 3 a 15 psi.

#### <span id="page-35-0"></span>**1.4.3. Indicador digital PAXD**

El indicador digital PAX-P, [Figura 1.8,](#page-35-1) es un aparato muy flexible para medir y visualizar señales de procesos. Se encuentra con el módulo RT 450.13. Este indicador digital puede procesar señales de entrada de 0-20 mA, 4-20 mA o 0-10 VDC.

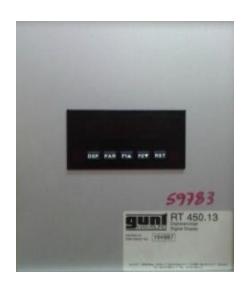

*Figura 1.8: Indicador digital PAX-P*

<span id="page-35-1"></span>La carcasa de plástico robusto y su alto tipo de protección permiten un uso en ambientes industriales adversos. La pantalla regulable con dígitos LED de 14 mm de altura garantiza una lectura segura de los valores de medición, incluso en condiciones luminosas adversas [\(8\)](#page-160-1).

### **Datos técnicos**

- Entrada:  $0/4 20$  mA o  $0 10$  V
- Cuota de medición: 20 mediciones por segundo
- Resolución de corriente: 1 uA
- Resolución de tensión: 1 mV
- Precisión (18 ºC 28 ºC):Corriente: 0,03 % del valor de medición + 2uA Tensión: 0,03 % del valor de medición + 2mV
## **1.5.Diagrama P&ID de la planta**

El diagrama de flujo del proceso de la planta de nivel se muestra a continuación:

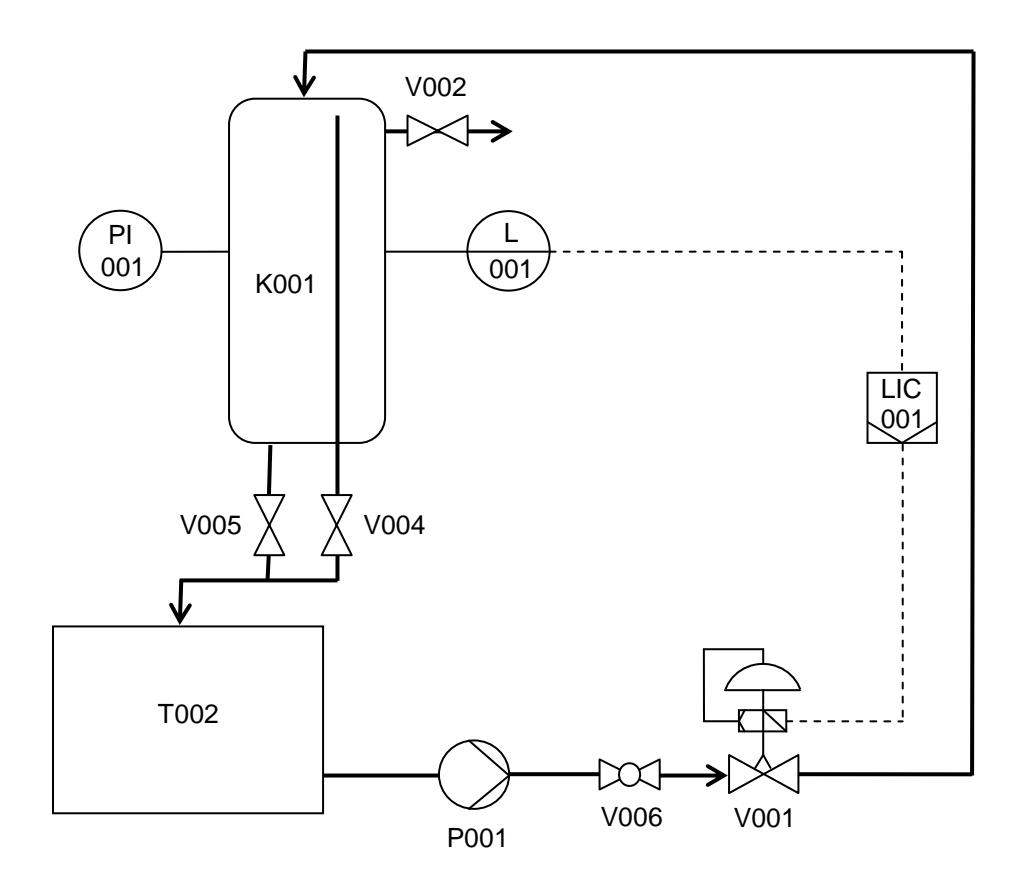

*Figura 1.9: Diagrama P&ID Planta Nivel según normas DIN 30600 e ISO 14617*

## **Símbolos utilizados en el diagrama P&ID**

En concordancia con las normas DIN 30600 e ISO 14617, se utilizan los siguientes símbolos:

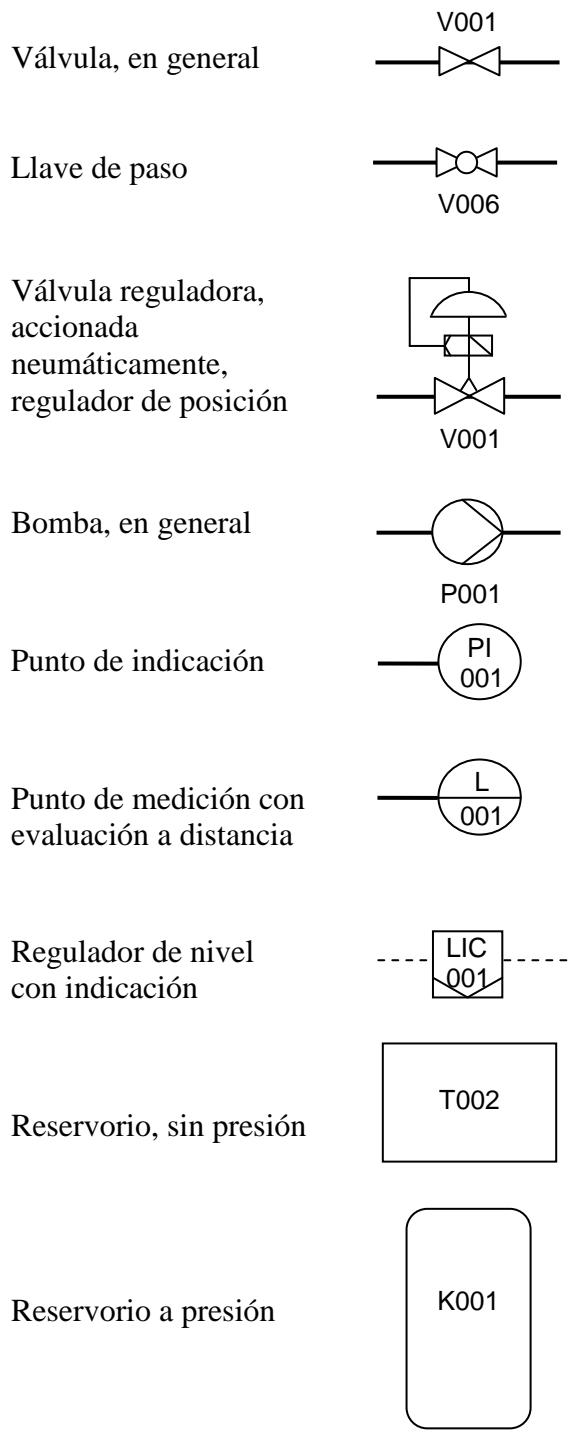

## **1.6. Diagrama eléctrico de conexiones**

Para la implementación del sistema de monitorización y control remoto de la planta de nivel se tuvo que agregar al sistema eléctrico ya existente un juego de relés junto a borneras que nos permitan conmutar el actuador entre el control con el PLC o el controlador ABB, además del acceso al encendido y apagado de la bomba. Que será controlado a través de salidas digital del PLC Moeller. A continuación se presenta el esquema de lo antes mencionado.

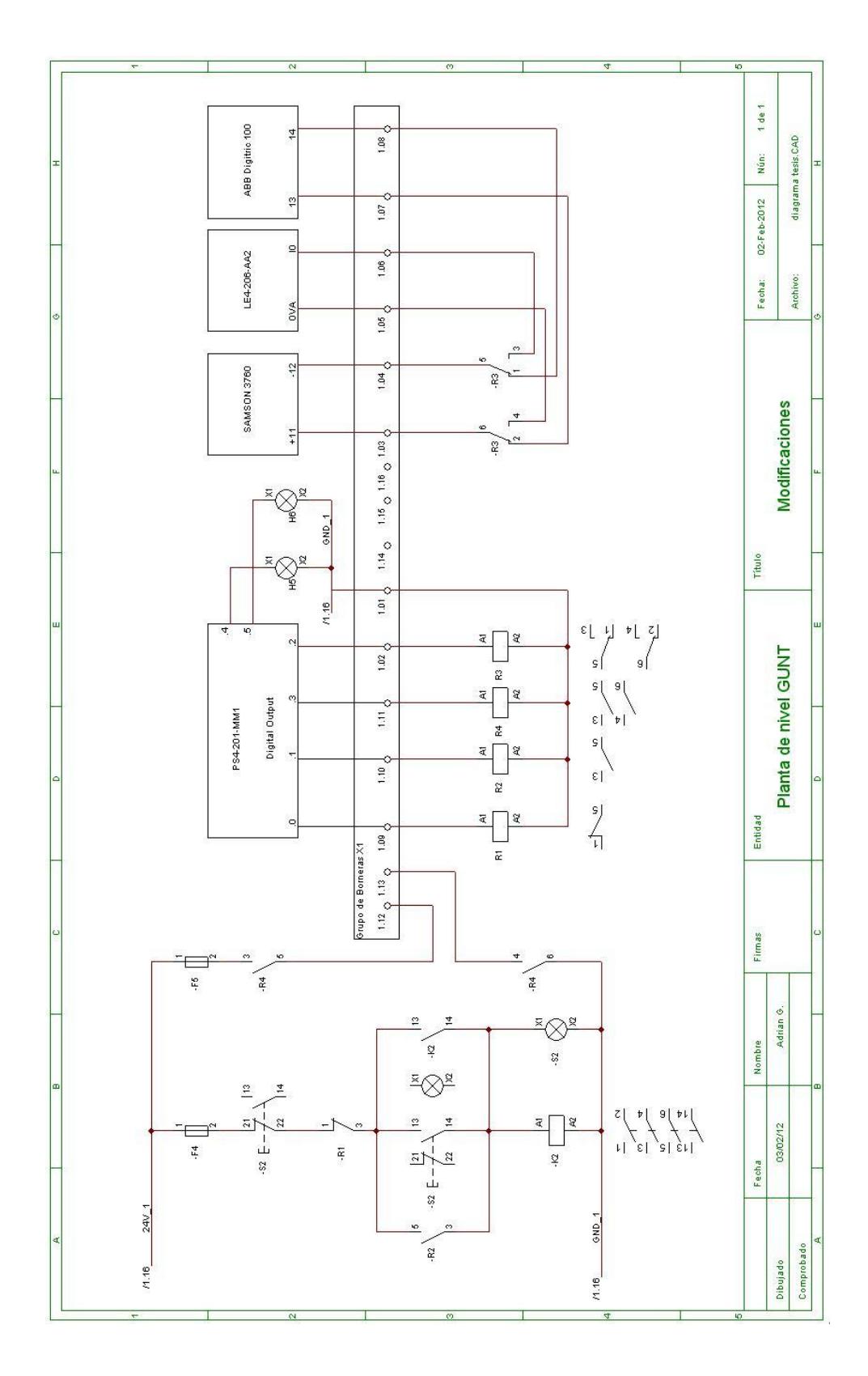

*Figura 1.10: Diagrama Eléctrico de control Planta de Nivel*

# **CAPÍTULO 2**

# **2. Implementación de la comunicación entre los instrumentos del proceso y el sistema de control**

En el control de un proceso industrial es fundamental definir el tipo de comunicación entre los diferentes sensores, actuadores, módulos controladores e interfaz de monitorización y control. Esta se da a través de un bus de campo el cual es un sistema de transmisión de información que cumple con el objetivo de suprimir las conexiones punto a punto $1$  entre los elementos del proceso y el equipo de control.

La planta de nivel posee comunicación PROFIBUS DP, a través de este bus de campo se realiza la transmisión en dos vías entre la computadora servidor y los diferentes instrumentos. La comunicación se base en la arquitectura servidorcliente<sup>2</sup> bajo la incrustación y enlazados de objetos para el control de procesos, OPC, de tal manera que se posee una computadora servidor con la tarjeta de Hilscher CIF50-PB y con el software de desarrolla gráfico LABVIEW se crea el cliente para la administración de las variables del proceso.

 $\overline{a}$ 

 $1$  Las redes punto a punto son aquellas que responden a un tipo de arquitectura de red en las que cada canal de datos se usa para comunicar únicamente dos nodos, en contraposición a las redes multipunto, en las cuales cada canal de datos se puede usar para comunicarse con diversos nodos. [\(29\)](#page-162-0)

 $^{2}$  La arquitectura cliente-servidor es un modelo de aplicación distribuida en el que las tareas se reparten entre los proveedores de recursos o servicios, llamados servidores, y los demandantes, llamados clientes. [\(29\)](#page-162-0)

## **2.1. Protocolo de comunicación Profibus DP**

PROFIBUS es un estándar de comunicaciones para buses de campo instalados con la finalidad de monitorear y controlar procesos industriales. Se deriva de las palabras PROcessFIeld BUS [\(10\)](#page-160-0).

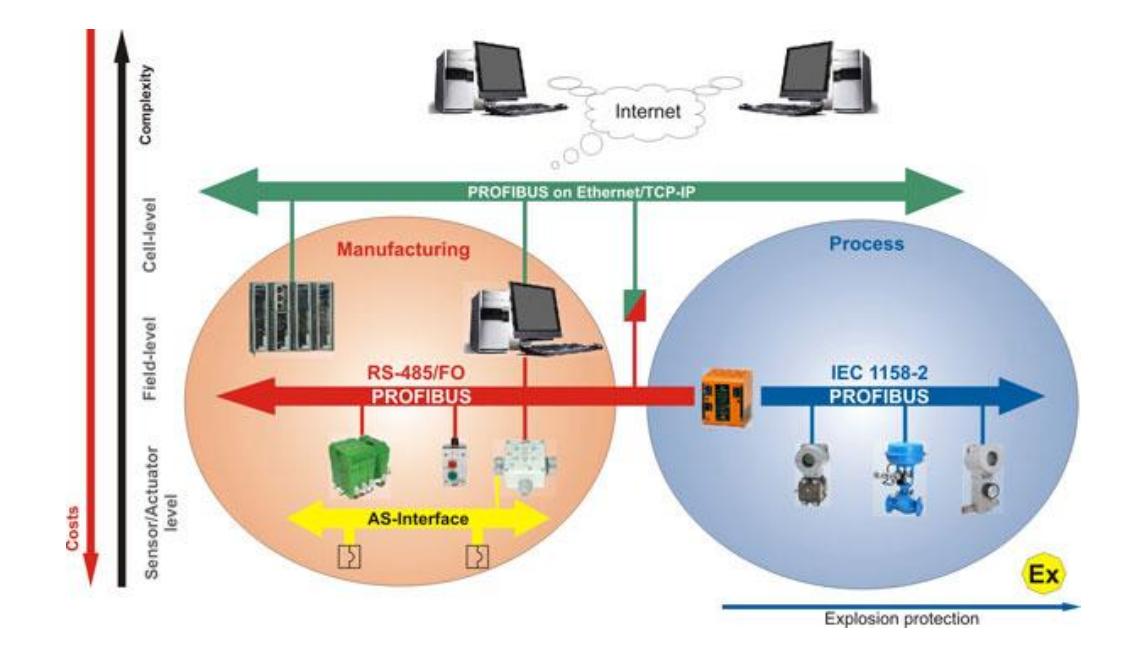

*Figura 2.1 Comunicación Industrial Profibus<sup>3</sup>*

Este estándar se clasifica según su funcionalidad en:

*Profibus-DP (Periferia Descentralizada)* 

- Optimizado para alta velocidad y costo reducido.
- Intercambio de datos cíclico.

 $\overline{a}$ 

Transferencia de pequeñas cantidades de datos.

<sup>3</sup> Imagen tomada de PROFIBus PROTOCOL Technology Overview <http://www.smaruk.co.uk/profibus.asp> fecha de consulta abril 2012

- Plug & Play.
- Diseñado especialmente para la comunicación entre los sistemas de control de automatismos y las entradas/salidas distribuidas en procesos de manufactura.

### *Profibus-PA (Automatización de Procesos)*

- Básicamente es la ampliación de Profibus-DP con una tecnología apta para ambientes peligrosos y con riesgo de explosión.
- Permite la conexión de sensores y actuadores a una línea de bus común en áreas especialmente protegidas.
- Comunicación de datos y energía en el bus mediante el uso de 2 conductores.
- Destinado a reemplazar la tecnología en lazo 4 a 20 mA en instrumentación y control.

### *Profibus-FMS (Fieldbus Messages Specifications)*

- Diseñado para un gran número de aplicaciones y comunicaciones al nivel de célula, donde computadoras y controladores se comunican entre sí.
- Comunicaciones de propósito general, supervisión, configuración.
- Transmisión de grandes cantidades de datos: programas y bloques de datos.
- Intercambio acíclico de datos con tiempos no críticos, par a par, entre estaciones inteligentes.

Profibus tiene, conforme al estándar, cinco diferentes tecnologías de transmisión, que son identificadas como:

- RS-485 utiliza un par de cobre trenzado apantallado, y permite velocidades entre 9.6 Kbps y 12 Mbps Hasta 32 estaciones, o más si se utilizan repetidores.
- MBP (Manchester Coding y Bus Powered) es transmisión sincrónica con una velocidad fija de 31.25 Kbps
- Las dos versiones anteriores también se pueden encontrar con protección tipo IS (Intrínsecamente Seguro), utilizadas en zonas clasificadas.
- Fibra óptica incluye versiones de fibra de vidrio multimodo y monomodo, fibra plástica y fibra HCS.

Profibus DP está actualmente disponible en tres versiones:

- DP-V0. Provee las funcionalidades básicas incluyendo transferencia cíclica de datos, diagnóstico de estaciones, módulos y canales, y soporte de interrupciones
- DP-V1. Agrega comunicación acíclica de datos, orientada a transferencia de parámetros, operación y visualización
- DP-V2. Permite comunicaciones entre esclavos. Está orientada a tecnología de drives, permitiendo alta velocidad para sincronización entre ejes en aplicaciones complejas

Desde el punto de vista del control de las comunicaciones, el protocolo Profibus es de tipo maestro – esclavo, [Figura 2.2,](#page-44-0) el cual permite:

- Aplicaciones mono-maestro. Un solo maestro está activo en el bus, usualmente un PLC. Los demás dispositivos son esclavos. Este esquema es el que facilita los ciclos de lectura más cortos
- Aplicaciones multi-maestro. Más de un maestro pueden ser aplicaciones de sistemas independientes, en que cada maestro tenga sus propios esclavos u otro tipo de configuraciones con dispositivos de diagnóstico [\(11\)](#page-160-1).

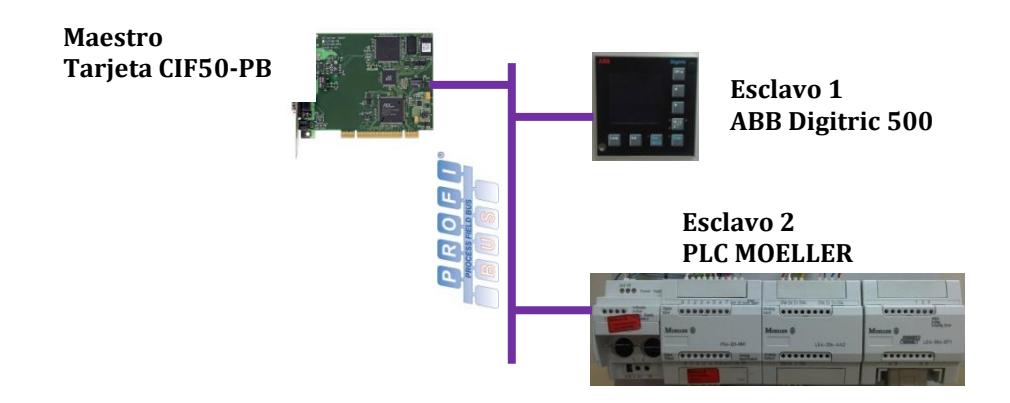

*Figura 2.2: Profibus DP Esquema Maestro Esclavo*

<span id="page-44-0"></span>En el sistema de control de la planta de nivel del laboratorio de instrumentación contamos con comunicación Profibus DP-V0 Maestro-Esclavo, donde el maestro es la tarjeta CIF50 PB y los esclavos son el controlador industrial ABB Digitric 500 junto al PLC MOELLER. La tecnología de transmisión es cableada a través de RS-485.

#### **2.1.1. Tarjeta de comunicación Hilscher CIF50-PB**

Es una tarjeta que sirve como interfaz de comunicación PCI PROFIBUS-DP/FMS-Master que se encarga del intercambio de datos entre los dispositivos conectados al bus de campo y el PC, la cual se adapta en los conectores PCI del PC. El intercambio de mensajes de datos orientados se maneja a través de un buzón en la memoria de doble puerto [\(12\)](#page-160-2).

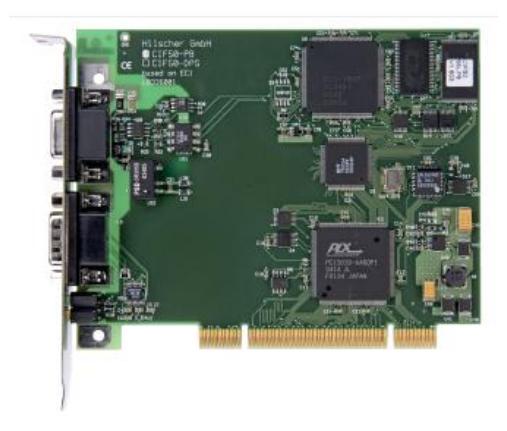

*Figura 2.3: Tarjeta CIF50PB de Hilscher Universal*

La configuración se lleva a cabo a través del software SyCon. Se comunica a través del controlador de dispositivo o CIF a través de TCP/IP<sup>4</sup> a un PC a distancia o a través de una conexión en serie entre el puerto COM de la PC y la interfaz de diagnóstico de la CIF.

 $\overline{a}$ 

<sup>&</sup>lt;sup>4</sup> TCP/IP, hace referencia a los dos protocolos más importantes de Internet: Protocolo de Control de Transmisión (TCP) y Protocolo de Internet (IP), fueron dos de los primeros en definirse, y que son los más utilizados de la familia de protocolos.

## **Datos Técnicos**

Interfaz Bus: PCI

■ Dual-Port-Memory: 8Kbyte

Interfaz Profibus: EN 50170

- Velocidad de transmisión: 9.6Kbaud a 12Mbaud
- Conector: ASPC2
- **Interface: RS485, conaislamiento óptico**
- Conector: Dsub-female conector 9-pin

Interfaz de diagnóstico: RS232C, no aislado

■ Conector: Dsub-maleconnector 9-pin

Voltaje de funcionamiento: 5V ±5% / 650 mA

Temperatura de funcionamiento: 0º C – 55ºC

Dimensiones: 134 x 107 x 20 mm

# **2.2.Incrustación y enlazado de objetos para control de procesos (OPC)**

El OPC (OLE for Process Control) es un estándar de comunicación en el campo del control y supervisión de procesos industriales, basado en una tecnología Microsoft, que ofrece una interface común para comunicación que permite que componentes individuales interaccionen y compartan datos. La comunicación OPC se realiza a través de una arquitectura Cliente – Servidor. El servidor OPC es la fuente de datos (como un dispositivo hardware a nivel de planta) y cualquier aplicación basada en OPC puede acceder a dicho servidor para leer/escribir cualquier variable que ofrezca este.

Es una solución abierta y flexible al clásico problema de los drivers propietarios. Este estándar de comunicación se encuentra incluido prácticamente en todos los mayores fabricantes de sistemas de control, instrumentación y de procesos [\(13\)](#page-160-3).

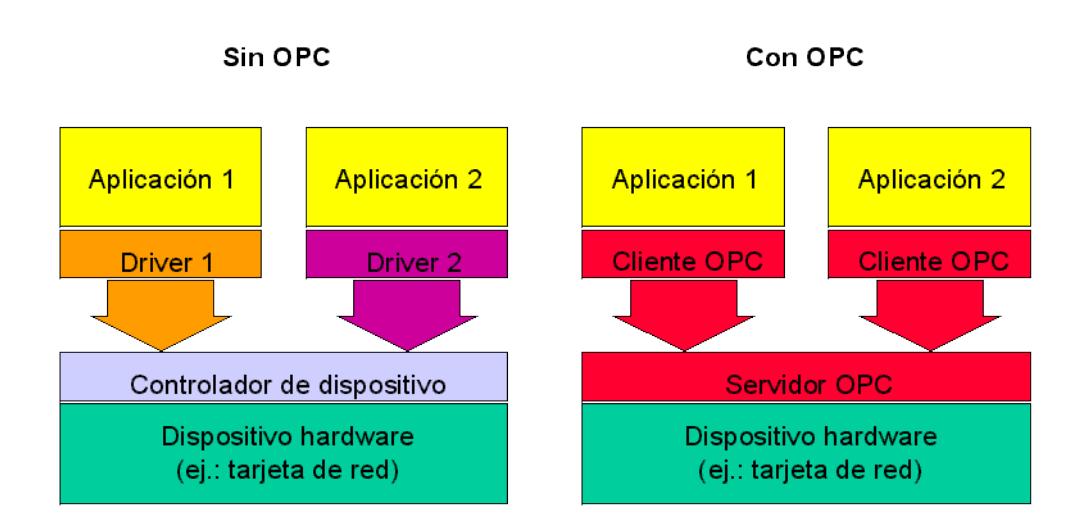

*Figura 2.4: Descripción OPC*

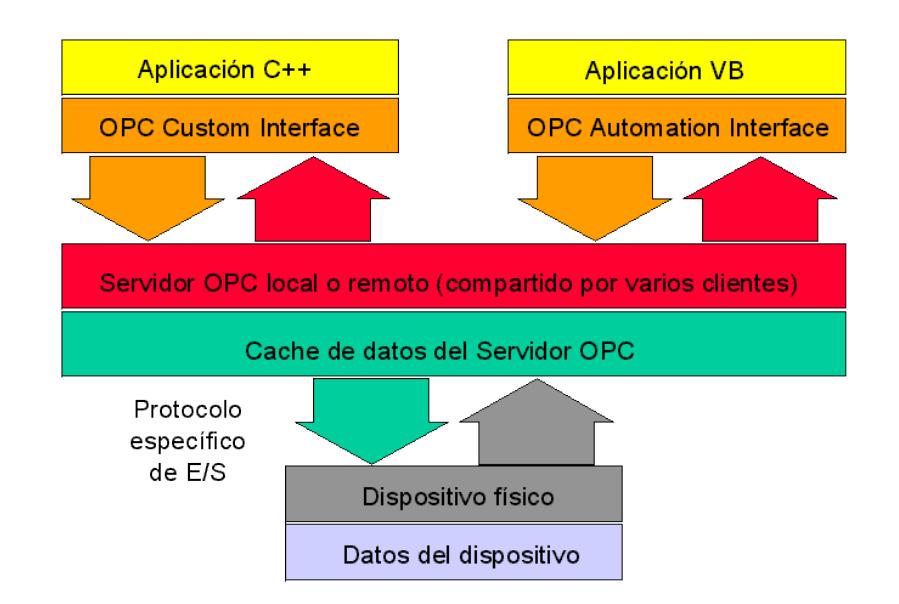

El estándar OPC en su arquitectura de una red consta de al menos de 3 partes:

*Figura 2.5: Arquitectura General OPC*

Dispositivo (PLC, controlador, sensores, actuadores, etc.) o aplicación (base de datos, fichero de Excel, etc.) de cualquier marca o fabricante, el cual genera o contiene los datos que se desea obtener.

Servidor OPC es un software que "conoce" el lenguaje propietario del Hardware o Software de dónde sacará los datos. En nuestro caso National Instruments OPC Servers cumple con esta función.

Cliente OPC es un software que tiene implementadas las especificaciones estándar y que puede comunicarse con cualquier Servidor OPC. Para este proyecto LabVIEW administra al cliente.

## **2.3.OPC Servidor**

Para este proyecto, en la implementación del servidor se utiliza la herramienta NI OPC Servers la cual es una aplicación proporcionada por National Instruments que sirve de medio para llevar los datos y la información a través del bus de campo y el software LabVIEW.

Para cumplir con este objetivo se debe realizar la configuración del bus de campo en el software SyCon que es proporcionado por el fabricante Hilscher, este es un sistema universal con un configurador de escritorio de usuario unificado para todas las tarjetas de PC de este fabricante.

## **Configuración bus de campo en SyCon**

Se ingresa al software desde la siguiente dirección en Windows: *Menú Inicio* 

*/ Todos los programas / SyCon System Configurator/ SyCon*

En la ventana principal del programa SyCon, [Figura 2.6,](#page-50-0) se procede a realizar la configuración de los diferentes módulos maestros y esclavos que van a participar en la comunicación Profibus.

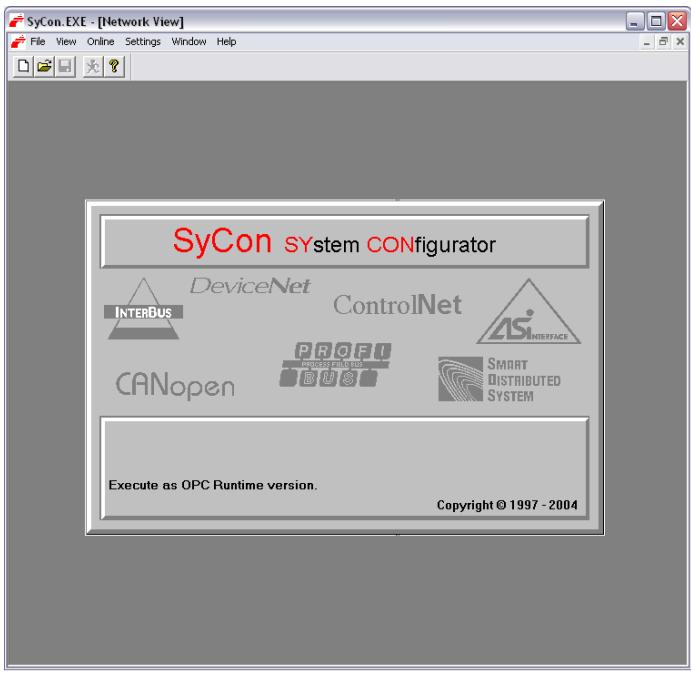

<span id="page-50-0"></span>*Figura 2.6: SyCon: Ventana Principal*

Ya en SyCon en el Menú *File/ New*. Se presenta una pantalla en blanco, [Figura 2.7,](#page-51-0) separada por una línea vertical negra para la implementación del bus de campo.

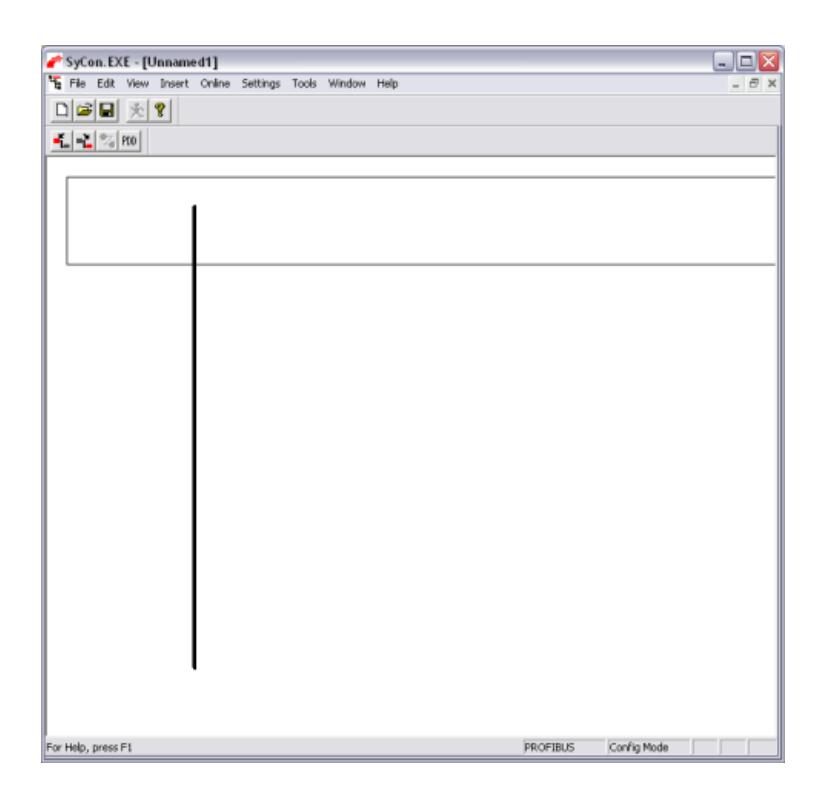

*Figura 2.7: SyCon: Ventana para configuración bus de campo*

<span id="page-51-0"></span>En esta pantalla a la izquierda de la línea negra se insertan los maestros y a la derecha los esclavos que van a participar en la comunicación. Para guardar seleccionamos en el Menú *File /Save*. Se escribe un nombre y se guarda. Debemos tener presente que en Tipo debe ser PROFIBUS (\*.pb).

Para insertar los Maestros y Esclavos accedemos al Menú *Insert* o desde la barra de acceso directo, [Figura 2.8.](#page-52-0)

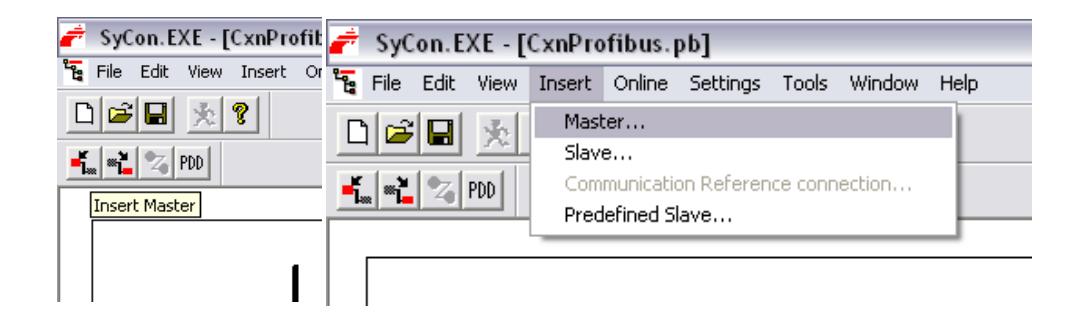

|                                                                               | F SyCon.EXE - [CxnProfibu F SyCon.EXE - [CxnProfibus.pb] |                                                                                        |  |  |
|-------------------------------------------------------------------------------|----------------------------------------------------------|----------------------------------------------------------------------------------------|--|--|
|                                                                               |                                                          | File Edit View Insert Onlir File Edit View Insert Online Settings Tools Window<br>Help |  |  |
| $\Box[\mathcal{B} \mathbf{H} \mathcal{R} \mathbf{B}]$                         | 表<br>미려대                                                 | Master                                                                                 |  |  |
| $\mathbf{E}_{\text{Ls}}$ $\mathbf{w}_{\text{Ls}}$ $\mathbf{Z}_{\text{L}}$ PDD | $\frac{1}{2}$ $\approx$ $\frac{1}{2}$ $\approx$ PDD      | Slave<br>Communication Reference connection                                            |  |  |
| Insert Slave                                                                  |                                                          | Predefined Slave                                                                       |  |  |
|                                                                               |                                                          |                                                                                        |  |  |

<span id="page-52-0"></span>*Figura 2.8: SyCon: Insertar Maestro o Esclavo*

En la implementación de este proyecto el maestro es la tarjeta CIF50-PB, que fue seleccionada de los maestros disponibles, [Figura 2.9,](#page-53-0) y dando clic a la opción *Add>>*, se procede a la configuración:

Dirección de la estación: 0

Descripción: PC

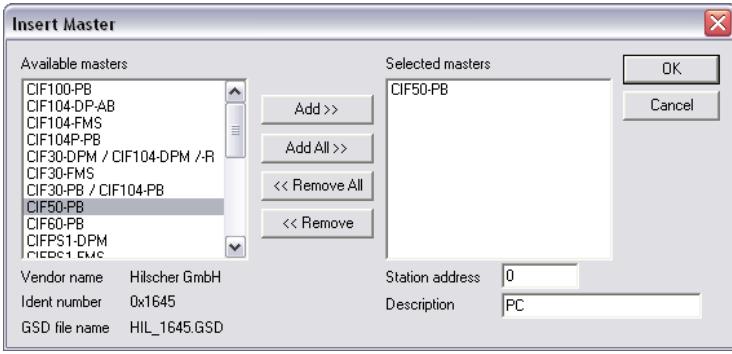

*Figura 2.9: SyCon: Ventana para insertar Maestro*

<span id="page-53-0"></span>Seguido de esto se selecciona la casilla de *OK* con lo que se inserta al maestro de la comunicación Profibus, [Figura 2.10.](#page-53-1)

<span id="page-53-1"></span>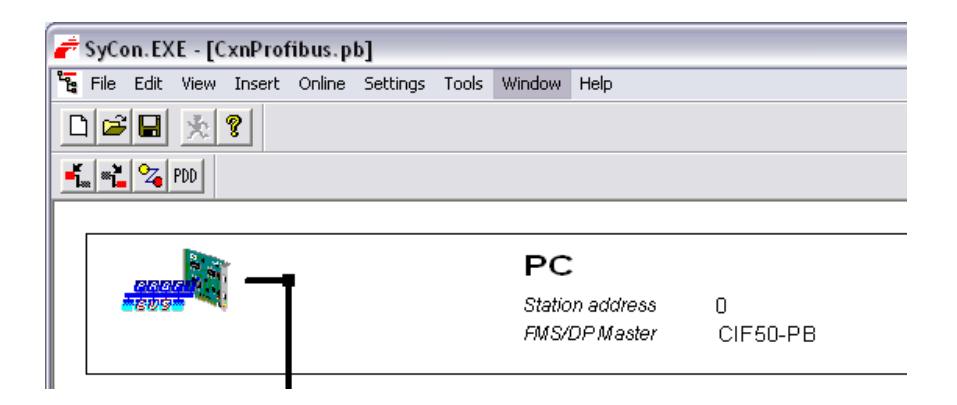

*Figura 2.10: SyCon: Ventana Bus de Campo con Maestro*

Para el ingreso de los esclavos se escoge a los diferentes dispositivos a comandar, el controlador ABB Digitric 500 y PLC MOELLER son los esclavos en este proyecto.

Seleccionando y agregando con el botón *Add>>* a los esclavos antes mencionados y configurando los siguientes parámetros respectivamente. [Figura 2.11.](#page-54-0)

> Esclavo: Protonic/Digitric Dirección de la estación: 1 Descripción CONTROLADOR\_ABB

Esclavo: LE4-504-BT1

Dirección de la estación: 2

Descripción PLC\_MOELLER

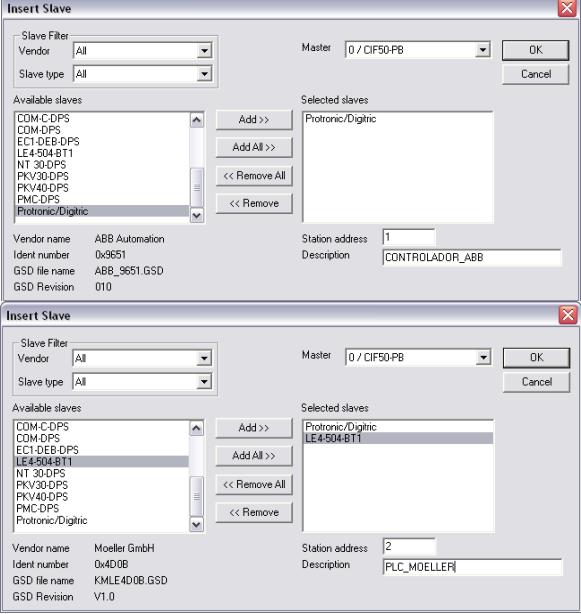

<span id="page-54-0"></span>*Figura 2.11: SyCon: Ventana para ingresar Esclavo*

Con la selección de *OK* se tendrá la ventana con el maestro y los esclavos ya insertados, listos para ser configurados, [Figura 2.12.](#page-55-0)

<span id="page-55-0"></span>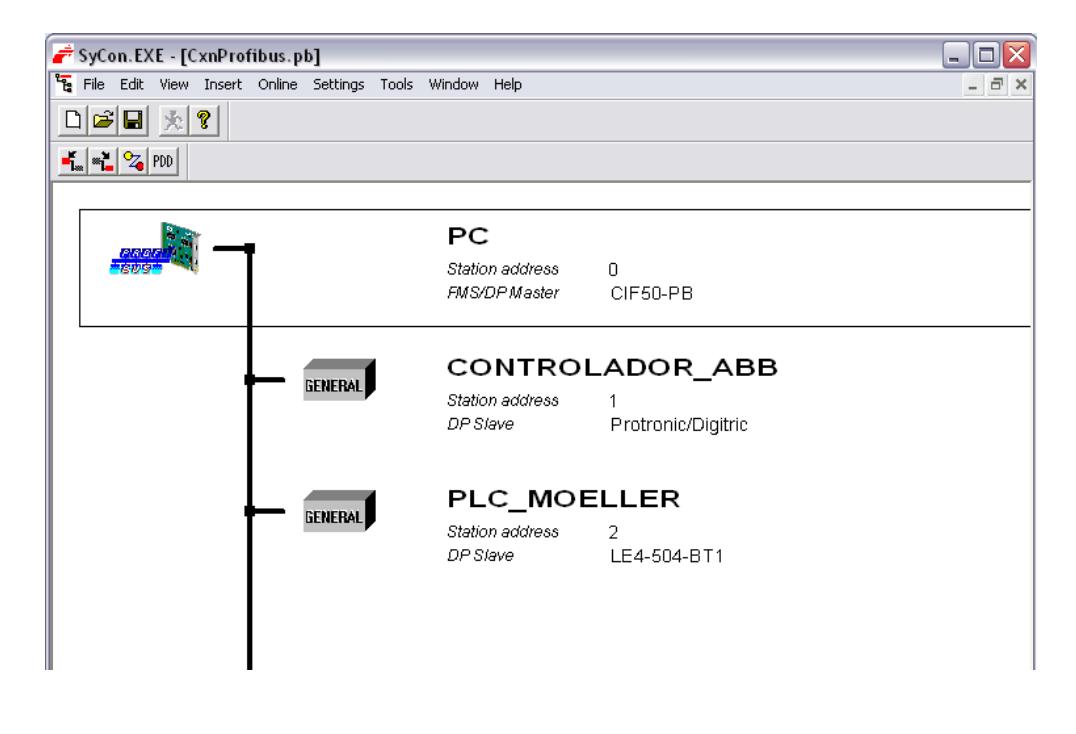

*Figura 2.12: SyCon: Bus de Campo*

### **2.3.1. Configuración OPC para PLC MOELLER**

Previo a realizar la configuración de los registros a leer o escribir a través del bus de campo implementado en SyCon, se debe desarrollar y cargar al PLC un programa que permita utilizar al módulo LE4-504- BT1 como enlace de comunicación Profibus para las señales de entrada y salida que van a ser administradas por este controlador.

#### **Desarrollo de programa en Sucosoft**

Se ingresa al programa ubicado en Windows: *Menú Inicio / Todos los* 

*programas / Moeller Software/S40 5.0*/*Sucosoft 5.02* 

Con esto, abre la ventana principal de este software proporcionado por el fabricante del PLC, [Figura 2.13.](#page-56-0)

<span id="page-56-0"></span>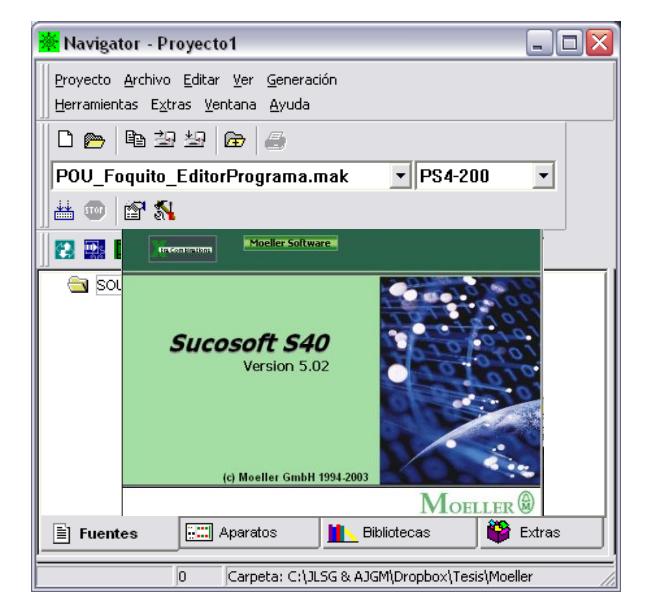

*Figura 2.13: Sucosoft: Ventana Principal*

Se crea un nuevo proyecto desde el Menú *Proyecto*/ *Nuevo.*  Asignandouna ubicación en memoria y un nombre, se finaliza dando clic en *Ok*.

En el nuevo proyecto se crearán varios archivos a partir de las herramientas, [Figura 2.14,](#page-57-0) los cuales se describen a continuación:

- Archivo con la topología del controlador para definirla conexión de los modulos presentes en el PLC.
- Archivo con la programación POU para el enlace de las todas las variables que participan en la comunicación Profibus.

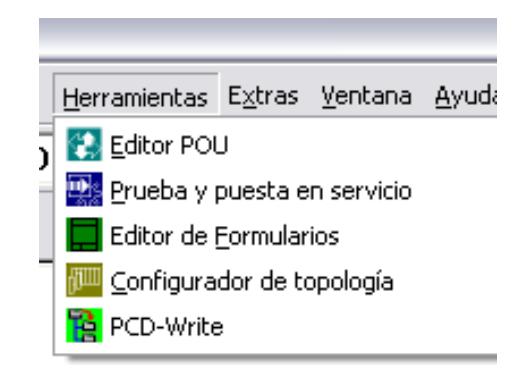

*Figura 2.14: Sucosoft: Barra de Herramientas*

<span id="page-57-0"></span>En el archivo de topología del PLC se inserta cada uno de los módulos presentes en la planta de nivel, tal como lo muestra la [Figura 2.15.](#page-58-0)

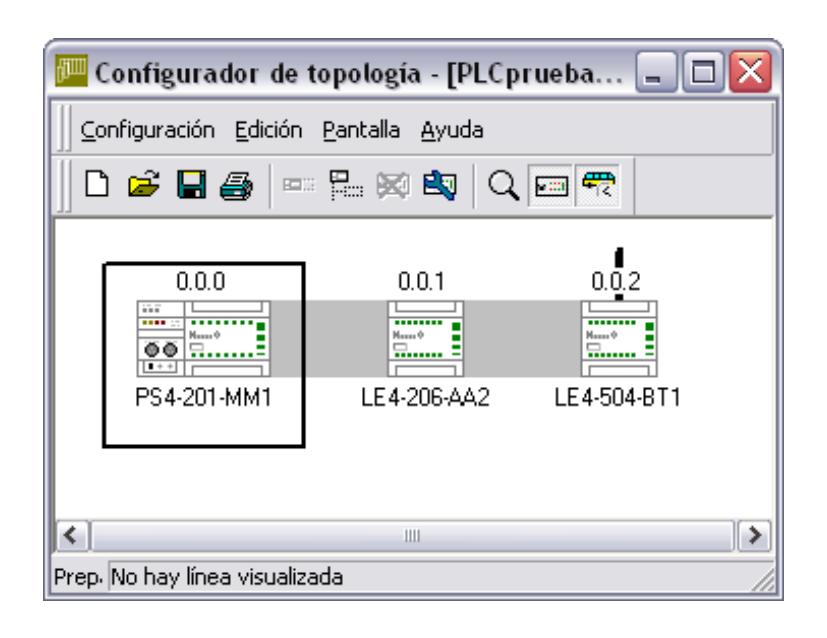

## *Figura 2.15: Sucosoft: Topología del PLC*

<span id="page-58-0"></span>Estos módulos son insertados a través del menú *Edición / Expansión Local.* Se debe recordar la dirección que va adquiriendo cada módulo, ya que con esta dirección será utilizada en el archivo POU de programación, para declarar las variables de recepción o transmisión según sea el caso. Así las direcciones de los módulos son las siguientes:

- Módulo PS4-201-MM1: 0.0.0 (I/O digitales)
- Módulo LE4-206-AA2: 0.0.1 (I/O analógicas)
- Módulo LE4-504-BT1: 0.0.2 (Comunicación Profibus)

Sobre el módulo LE4-206-AA2 con un doble clic, [Figura 2.16,](#page-59-0) se configura el rango de las entradas y salidas analógicas que para nuestro caso va a ser de 4 a 20mA respectivamente.

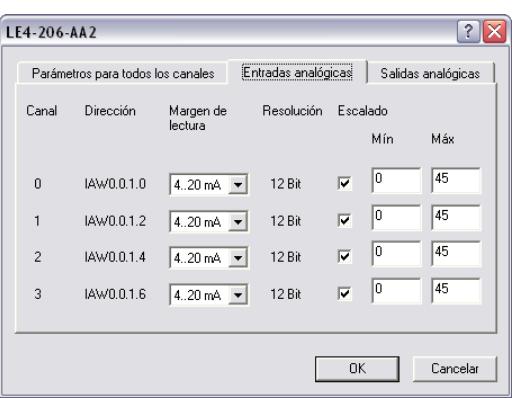

<span id="page-59-0"></span>*Figura 2.16: Sucosoft: Ventana configuración módulo LE4-206-AA2*

Ahora bien, en el módulo LE4-504-BT1 se configura el número de estación del PLC que fue ingresada en SyCon y optimizamos la cantidad de Bytes para lectura y escritura que se van a manejar en la comunicación.

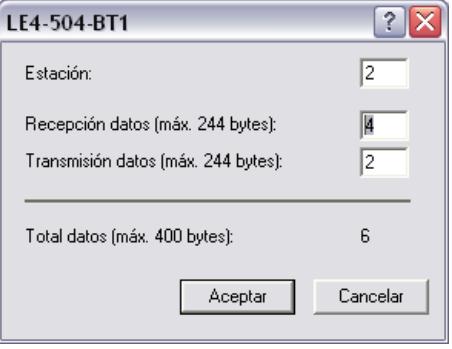

<span id="page-59-1"></span>*Figura 2.17: Sucosoft: Ventana configuración módulo LE4-504-BT1*

Para este proyecto se utilizan tan solo 6 Bytes en total, [Figura 2.17.](#page-59-1)

Las variables que vamos administrar a través del PLC son las siguientes.

1 Entrada Analógica: (2 Byte)

Señal de corriente del sensor de nivel.

1 Salida Analógica: (2 Byte)

Señal de corriente para electroválvula

6 Salidas Digitales: (2 Byte)

- Salida Digital 0: Apagado de la bomba
- Salida Digital 1: Encendido de la bomba
- Salida Digital 2: Selección de actuador en PLC o ABB
- Salida Digital 3: Auxiliar
- Salida Digital 4: Luz Piloto Control PLC
- Salida Digital 5: Luz Piloto Control ABB

De esa manera se identifican: 4 Bytes de escritura (transmisión) y 2 Byte de lectura (recepción).

Con la configuración de la topología del PLC se creará el archivo de programa POU a través del menú *Archivo/Nuevo POU/Programa.*

En este archivo se declaran todas las entradas y salidas a utilizar indicando: nombre, tipo y dirección física tomando en consideración los detalles de la [Tabla 2.1.](#page-61-0)

| <b>Atributo</b>  | Descripción                                                                                                    |                                                             |                                                                    |     |                        |     |                                           |
|------------------|----------------------------------------------------------------------------------------------------|-------------------------------------------------------------|--------------------------------------------------------------------|-----|------------------------|-----|-------------------------------------------|
| <b>Nombre</b>    | Nombre de la variable, máximo 64 caracteres.                                                                                                    |                                                             |                                                                    |     |                        |     |                                           |
| <b>Tipo</b>      | Tipo de dato de la variable. Esto puede ser un tipo de<br>datos elemental (como BOOL, UINT, etc.), un tipo de<br>datos derivado, o un bloque de función.                   |                                                             |                                                                    |     |                        |     |                                           |
|                  | Dirección de una variable con una relación física<br>establecida ya sea esta entrada o salida de los módulos que<br>se encuentren en la topología previamente configurada. |                                                             |                                                                    |     |                        |     |                                           |
|                  |                                                                                                    |                                                             |                                                                    |     | Esquema Dirección      |     |                                           |
|                  | $\frac{0}{0}$                                                                                                    | tipo de acceso o<br>identificador de<br>locación en memoria |                                                                    | $+$ | dirección<br>de módulo | $+$ | número de<br>Byte o Bit de<br>la variable |
| <i>Dirección</i> |                                                                                                    |                                                             | Ejemplo: %QX0.0.0.0.4                                              |     |                        |     |                                           |
|                  |                                                                                                    | <b>Símbolo</b><br>Descripción                               |                                                                    |     |                        |     |                                           |
|                  |                                                                                                    | $\mathbf{I}$ :                                              | Entrada Digital                                                    |     |                        |     |                                           |
|                  |                                                                                                    | Q:                                                          | Salida Digital                                                     |     |                        |     |                                           |
|                  |                                                                                                    | IA:                                                         | Entrada Analógica                                                  |     |                        |     |                                           |
|                  |                                                                                                    | QA:                                                         | Salida Analógica                                                   |     |                        |     |                                           |
|                  |                                                                                                    | SD:                                                         | Enviar Datos – Comunicación de datos a la<br>estación de red.      |     |                        |     |                                           |
|                  |                                                                                                    | RD:                                                         | Recibir Datos - Comunicación de datos desde la<br>estación de red. |     |                        |     |                                           |

<span id="page-61-0"></span>*Tabla 2.1: Descripción de atributos para creación de variables en Sucosoft*

La [Figura 2.18](#page-62-0) lista la declaración de las variables que van a ser administradas por el PLC. En la cual del ítem 1 al 8 se declaran 6 salidas digitales, 1 entrada analógica y 1 salida digital. A partir del ítem 9 al 16 se declara el vínculo necesario para poder trasmitir o recibir estas variables a través del módulo Profibus (sin la declaración de estas variables es imposible la comunicación mediante Profibus). La dirección de lectura o escritura de cada variable se la debe tener presente ya que en se usará luego en la configuración de SyCon.

| 第 PROGRAMAPLC.poe - Programa                     |                 |             |                 |  |  |
|--------------------------------------------------|-----------------|-------------|-----------------|--|--|
|                                                  | Nombre          | Tipo        | Dirección       |  |  |
| $\mathbf{1}$                                     | SD <sub>1</sub> | <b>BOOL</b> | $\$0X0.0.0.0.0$ |  |  |
| $\overline{c}$                                   | SD 2            | <b>BOOL</b> | $\$0X0.0.0.0.1$ |  |  |
| $\overline{3}$                                   | SD 3            | <b>BOOL</b> | $\$QX0.0.0.0.2$ |  |  |
| 4                                                | SD 4            | <b>BOOL</b> | $\$0X0.0.0.0.3$ |  |  |
| 5                                                | SD 5            | <b>BOOL</b> | $\$0X0.0.0.0.4$ |  |  |
| 6                                                | SD 6            | <b>BOOL</b> | $\$0X0.0.0.0.5$ |  |  |
| 7                                                | EA 1            | INT         | $\$1$ AWO.O.1.O |  |  |
| 8                                                | SA 1            | UINT        | % OAWO. O.1.0   |  |  |
| 9                                                | OPC SD 1        | <b>BOOL</b> | %RDX0.0.2.0.0   |  |  |
| 10                                               | OPC SD 2        | BOOL:       | \$RDX0.0.2.0.1  |  |  |
| 11                                               | OPC SD 3 BOOL   |             | %RDX0.0.2.0.2   |  |  |
| 12                                               | OPC SD 4 BOOL   |             | \$RDX0.0.2.0.3  |  |  |
| 13                                               | OPC SD $5$ BOOL |             | %RDX0.0.2.0.4   |  |  |
| 14                                               | OPC SD 6 BOOL   |             | %RDX0.0.2.0.5   |  |  |
| 15                                               | OPC EA 1 INT    |             | %SDWO.O.2.2     |  |  |
| 16                                               | OPC SA 1        | UINT        | \$RDWO.0.2.2    |  |  |
| 17                                               |                 |             |                 |  |  |
| ≺∣<br>≯<br>Ш                                     |                 |             |                 |  |  |
| <b>Local</b> $\bigwedge$ Global $\bigwedge$ Tipo |                 |             |                 |  |  |

<span id="page-62-0"></span>*Figura 2.18: Sucosoft: Declaración de variables*

Para finalizar con el editor de programa se debe vincular cada variable con su respectivo enlace OPC RD (receiving data) o SD (sending data) según corresponda, tal como lo muestra la [Figura 2.19.](#page-63-0)

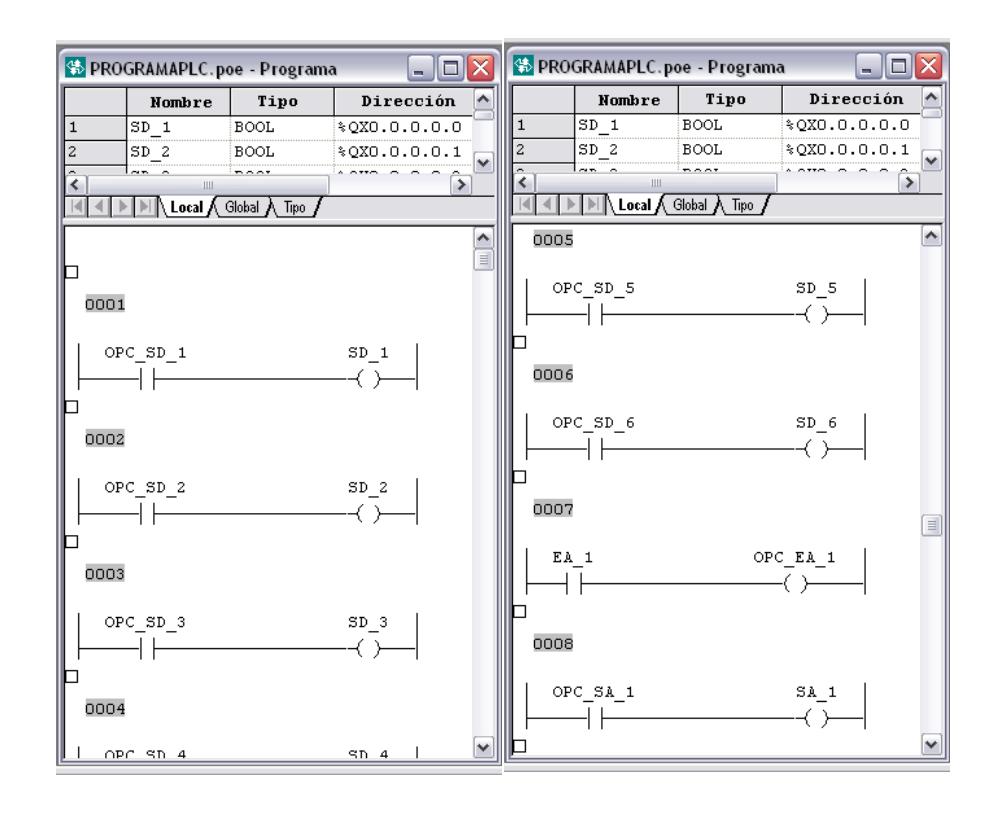

<span id="page-63-0"></span>*Figura 2.19: Sucosoft: Vinculo de variables para comunicación por Profibus*

Ahora se debe realizar una lista de generación para poder crear el código que va a ser cargado en el PLC. Se accede al menú *Generación / Lista de generación nueva..*

En esta ventana se selecciona el archivo de programa y el archivo de topología que se creo en pasos previos. Clic en *OK* para generar. Si no existe error alguno se puede generar el código del programa a través *Generación / Generar Código de programa.*

Generado el código se procede a cargar y poner en marcha al PLC. Para esto se selecciona el menú *Herramientas / Prueba y puesta en servicio.*

Se conecta el PLC al computador y se selecciona el puerto COM por el cual se va a realizar la comunicación. Conel COMse da clic en *Aparato / Conectar .* Si el puerto es reconocido nos presenta un visto en la conexióncomo en l[aFigura 2.20.](#page-64-0)

<span id="page-64-0"></span>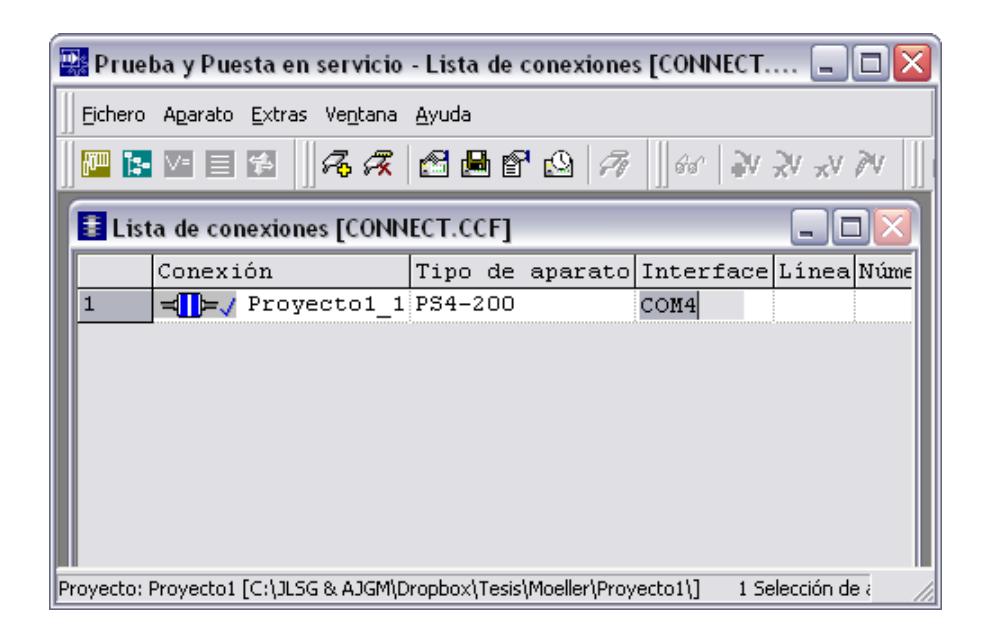

*Figura 2.20: Sucosoft: Ventana Prueba y Puesta en servicio*

Ahora para cargar el archivo generado se selecciona en el Menú *Aparato / Transferir/Gestor de ficheros*en, se presenta la ventana mostrada en la [Figura 2.21.](#page-65-0)

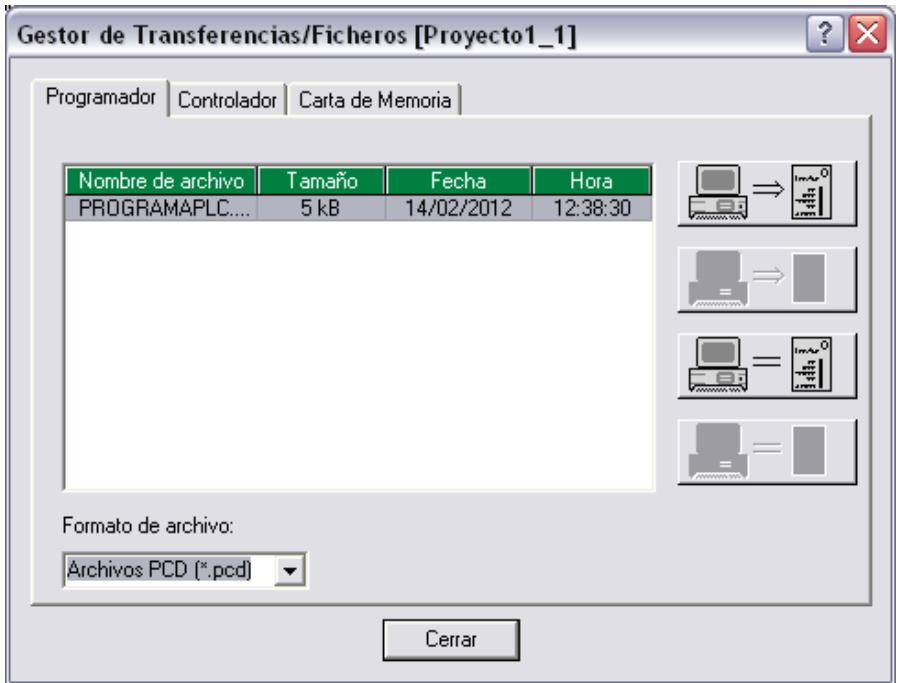

*Figura 2.21: Sucosoft: Ventana Gestor de Transferencias*

<span id="page-65-0"></span>Dando clic en el ícono  $\boxed{\Box} \rightarrow \boxed{\Box}$  empezará a cargar el programa al PLC. Con esto se da por finalizada la programación de este controlador, encontrandose listo para configurar en SyCon la declaración de las variables de lectura y escritura.

En SyCon, se abre el archivo creado previamente con la configuración del bus de campo.

Dando doble clic sobre el PLC\_MOELLER se muestra la ventana de configuración de esclavos, [Figura 2.22,](#page-66-0) la cual nos permite agregar los módulos de lectura o escritura según la cantidad de Bytes que previamente seleccionamos en el programa cargado al PLC.

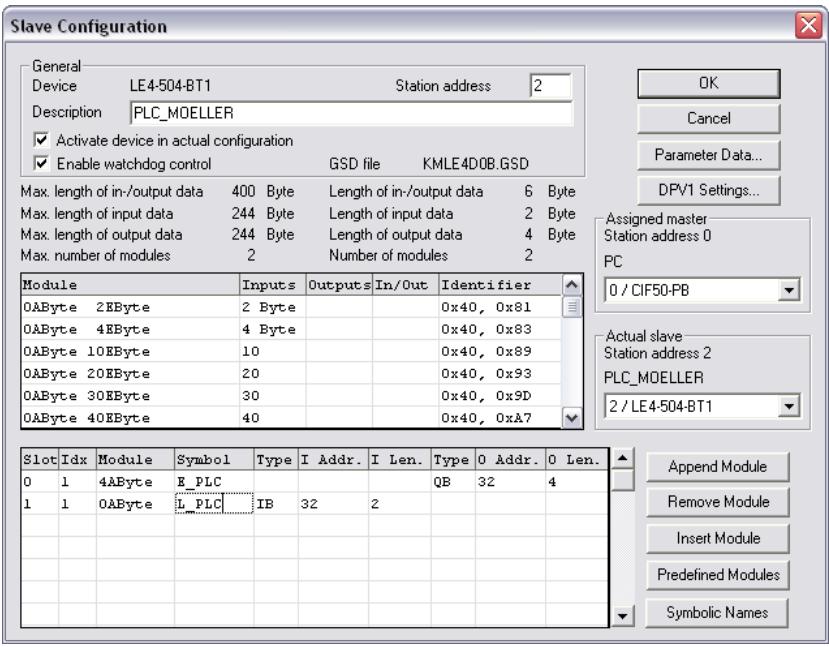

### *Figura 2.22: SyCon: Venta configuración esclavo PLC*

<span id="page-66-0"></span>Tal como se observa en la [Figura 2.22](#page-66-0) para la escritura se ha seleccionado un módulo de 4 Bytes al cual se asignóel nombre de E\_PLC y para la lectura un módulo de 2 Bytes con el nombre L\_PLC.

Para definir el nombre especifico a las variables que se van a leer se procede a configurar los *Symbolic Names*de cada módulo, [Figura 2.23.](#page-67-0)

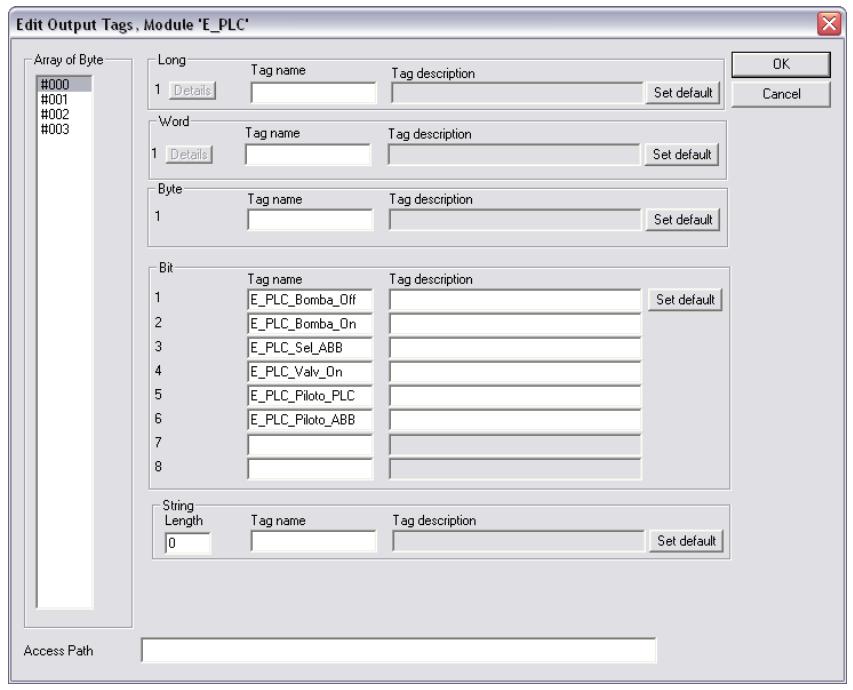

*Figura 2.23: SyCon: Ventana configuración Symbolic Name*

<span id="page-67-0"></span>La información ingresada en los *Symbolic Names* dependerá de la dirección asignada en la programación del PLC. Para esto se recuerda las direcciones ingresadas, [Figura 2.24,](#page-68-0) de las variables de transmisión y recepción por el módulo Profibus.

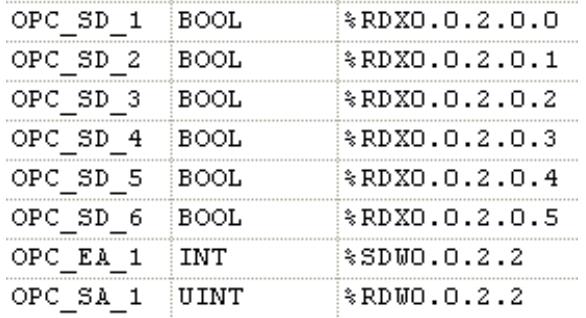

*Figura 2.24: Dirección de variables PLC en módulo LE4-404-BT1*

<span id="page-68-0"></span>Según esta configuración se procede a realizar la asignación de los nombres a las varibles de lectura y escritura para el módulo de escritura E\_PLC y el módulo de lectura L\_PLC, [Tabla 2.2.](#page-68-1)

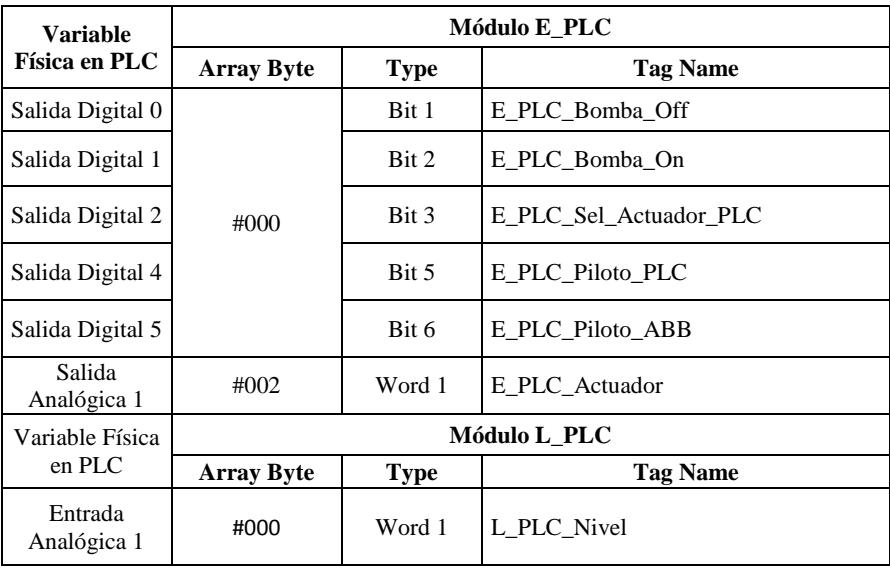

## *Tabla 2.2: Descripción de Módulos PLC*

<span id="page-68-1"></span>Con esto se finaliza la configuración del bus de campo para el PLC y se encuentra listo para ser leído y utilizado por el NI OPC Server. La configuración de este se explicará posteriormente.

### **2.3.2. Configuración OPC para ABB Digitric 500**

Para realizar la configuración de acceso a las variables del controlador en SyCon, se abre el archivo creado con la configuración del bus de campo. Se accede a la configuración del esclavo[,Figura 2.25,](#page-69-0) dando doble clic sobre el CONTROLADOR\_ABB.

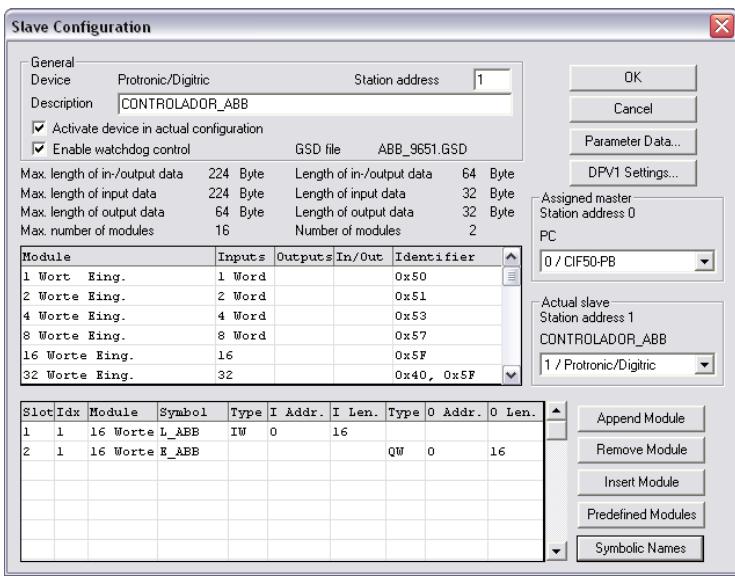

*Figura 2.25: SyCon: Venta configuración esclavo ABB*

<span id="page-69-0"></span>Para este tipo de controladores primero se debe tener presente cuales son los registros a leer o escribir, la dirección física de estos se deberá ingresar en la parte de Parameter Data. Se presenta la [Tabla 2.3,](#page-70-0) que enlista los registros a utilizar en este trabajo, con el nombre de las variables y su respectiva dirección física de acceso.

| Nombre según fabricante ABB   | Tipo de<br><b>Acceso</b> | <b>Dirección</b><br>Física |
|-------------------------------|--------------------------|----------------------------|
| Analog input 01               | Lectura                  | 0001                       |
| Analog output 01              | Lectura                  | 0047                       |
| Currentsetpoint               | Lectura                  | 0337                       |
| Param. – No. 1 GAIN G         | Lectura                  | 2AFB                       |
| Param. - No. 2 RESET-TIME     | Lectura                  | 2AFD                       |
| Param. - No. 3 RATE TIME      | Lectura                  | 2AFF                       |
| <b>Controller MAN</b>         | Lectura                  | 0723                       |
| Controller AUTO               | Lectura                  | 0722                       |
| Man. Value of output variable | Escritura                | FF3B                       |
| Target setpoint 1             | Escritura                | <b>FF19</b>                |
| Param. - No. 1 GAIN G         | Escritura                | D <sub>505</sub>           |
| Param. - No. 2 RESET-TIME     | Escritura                | D <sub>503</sub>           |
| Param. - No. 3 RATE TIME      | Escritura                | D501                       |
| Change-over to man. Mode      | Escritura                | F8CD                       |
| Change-over to automatic mode | Escritura                | F8CC                       |

*Tabla 2.3: Lista de registros controlador ABB*

<span id="page-70-0"></span>Estas direcciones físicas deben ser ingresadas en Parameter Data, cada dirección va a ocupar dos bytes, donde el primer byte va a contener la parte menos significativa y el segundo byte lo más significativa. Los cuatro primeros bytes de esta lista están reservados para la comunicación propia por lo cual no deben ser llenados. Ingresando las variables mencionadas en la [Tabla 2.3,](#page-70-0) el Parameter Data debe quedar como la [Figura 2.26.](#page-71-0)

| Byte           | Description            | Value |
|----------------|------------------------|-------|
| 0              | 1 parameter data byte  | 0x00  |
| 1              | 2 parameter data byte  | 0x00  |
| $\overline{c}$ | 3 parameter data byte  | 0x00  |
| 3              | 4 parameter data byte  | 0x00  |
| 4              | 5 parameter data byte  | 0x01  |
| 5              | 6 parameter data byte  | 0x00  |
| 6              | 7 parameter data byte  | 0x47  |
| 7              | 8 parameter data byte  | 0x00  |
| 8              | 9 parameter data byte  | 0x37  |
| 9              | 10 parameter data byte | 0x03  |
| 10             | 11 parameter data byte | 0xFB  |
| 11             | 12 parameter data byte | 0x2A  |
| 12             | 13 parameter data bute | 0xFD  |
| 13             | 14 parameter data byte | 0x2A  |
| 14             | 15 parameter data byte | 0xFF  |
| 15             | 16 parameter data byte | 0x2A  |
| 16             | 17 parameter data byte | 0x23  |
| 17             | 18 parameter data byte | 0x07  |
| 18             | 19 parameter data byte | 0x22  |
| 19             | 20 parameter data byte | 0x07  |
| 20             | 21 parameter data byte | 0x3B  |
| 21             | 22 parameter data byte | 0xFF  |
| 22             | 23 parameter data byte | 0x19  |
| 23             | 24 parameter data byte | 0xFF  |
| 24             | 25 parameter data byte | 0x05  |
| 25             | 26 parameter data bute | 0xD5  |
| 26             | 27 parameter data byte | 0x03  |
| 27             | 28 parameter data byte | 0xD5  |
| 28             | 29 parameter data byte | 0x01  |
| 29             | 30 parameter data byte | 0xD5  |
| 30             | 31 parameter data byte | 0xCD  |
| 31             | 32 parameter data byte | 0xF8  |
| 32             | 33 parameter data byte | 0xCC  |
| 33             | 34 parameter data byte | 0xF8  |

*Figura 2.26: SyCon: Ventana Parameter Data*

<span id="page-71-0"></span>Ingresadas las direcciones físicas de las variables se procede a ingresar los módulos para la transmisión para lectura y escritura de las mismas.

Es así que para nuestro caso hemos seleccionado un módulo de lectura de 16 Word a cual le asignamos el nombre L\_ABB y un módulo de
escritura de la misma magnitud al cual le hemos asignado el nombre de E\_ABB.

La configuración del *Symbolic Name* para cada módulo se basa en la siguiente, [Tabla 2.4,](#page-73-0) la cual tienen como referencia las direcciones físicas ingresadas previamente en el *Parameter Data*.

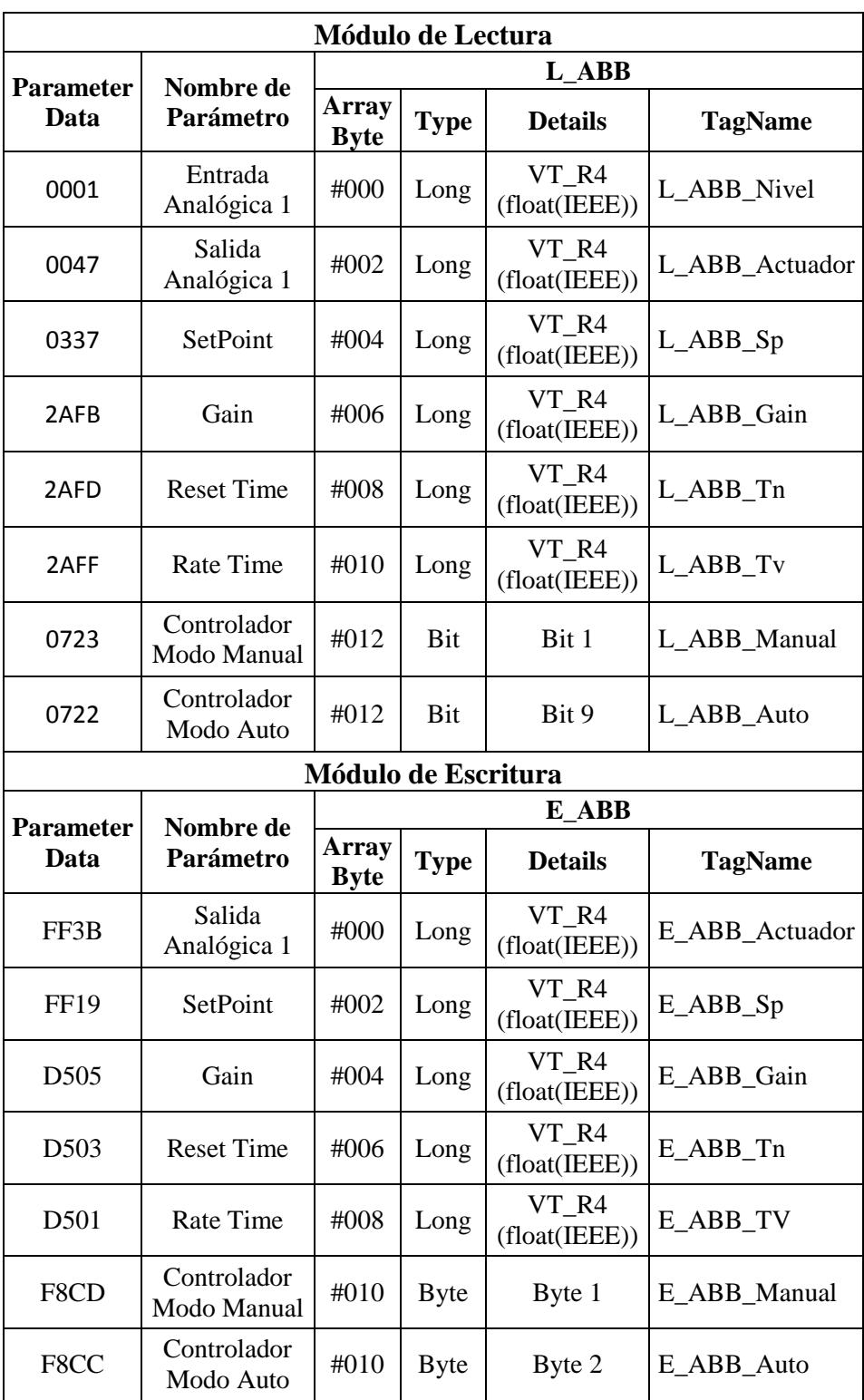

### *Tabla 2.4: Descripción Módulos Controlador ABB*

<span id="page-73-0"></span>Con esto se finaliza la configuración del ABB en el bus de campo.

### **Carga de Bus de Campo y prueba de servicio.**

Para cargar la configuración del bus de campo creado en la tarjeta CIF50PB, en SyCon ingresamos al menú *Online / Download*, con lo que se presenta una ventana, [Figura 2.27,](#page-74-0) con el avance del proceso de carga de la configuración realizada del bus de campo creado.

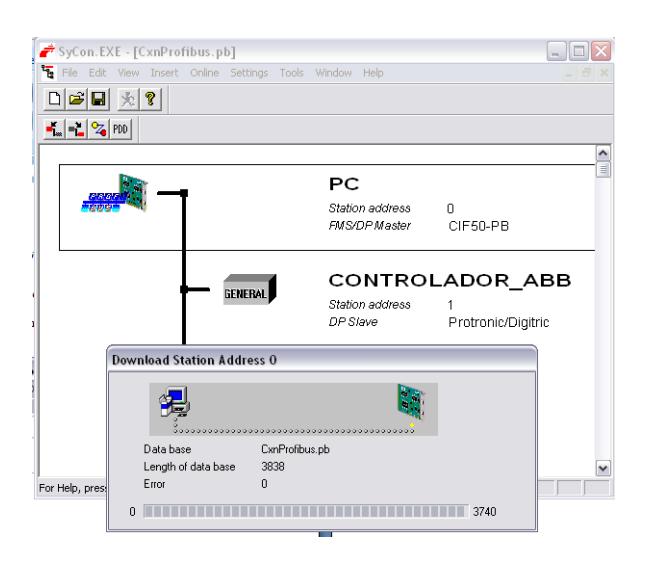

*Figura 2.27: SyCon: Ventana de carga de configuración bus de campo a la tarjeta CIF50PB*

<span id="page-74-0"></span>Finalizado esto se realiza una prueba de depuración y verificación, del estado de la comunicación del bus. En SyCon se ingresa en el menú *Online/ StartDebugMode*. Si todo se encuentra correcto el bus de campo debe cambiar a color verde, [Figura 2.28.](#page-75-0) En caso de existir algún error este bus tomará el color de rojo.

<span id="page-75-0"></span>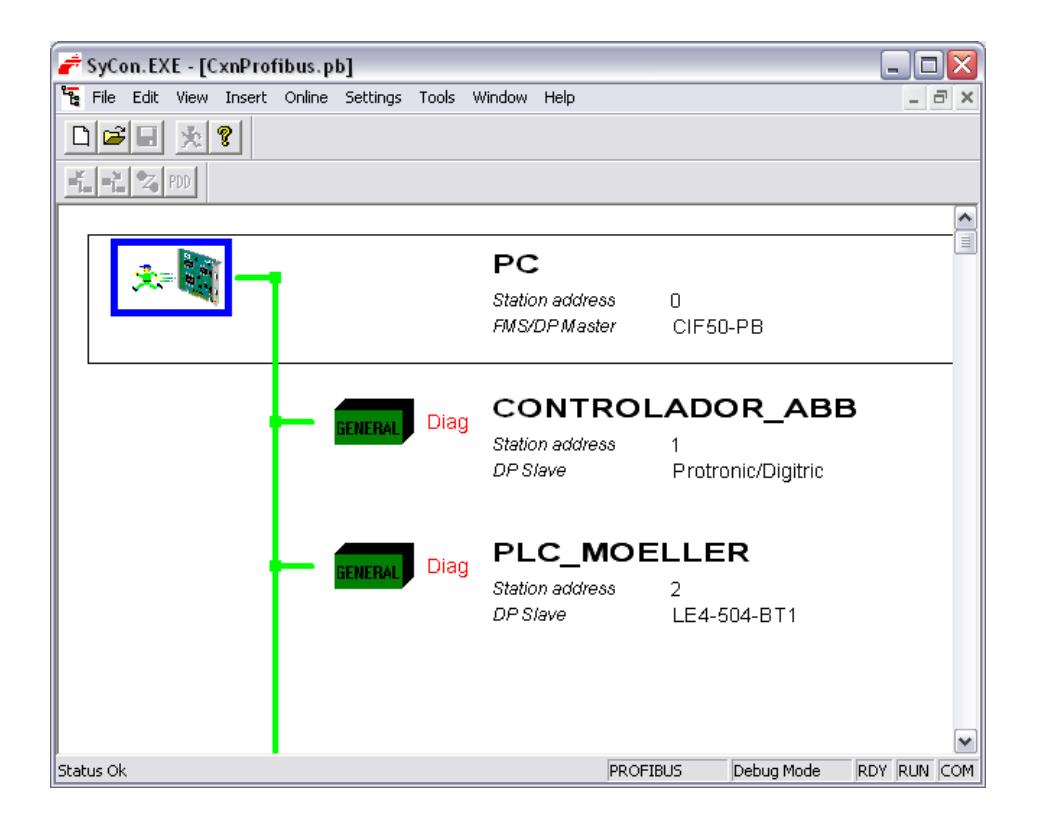

*Figura 2.28: SyCon: Ventana en modo depuración*

SyCon posee una herramienta para realizar la monitorización del estado actual de las variables configuradas en el bus de campo, para esto se debe ingresar al menú *View/Logical Network*. En esta ventana, [Figura 2.29,](#page-76-0) se observa los módulos ingresados con sus respectivas variables de lectura y escritura, dando clic derecho y seleccionando *Monitoring ON*, se podrá leer y escribir el valor de las variables.

| Online Settings Window<br>$\rightarrow$ File<br>View<br>Help<br>E)<br>太?<br><br>ы<br>Taq List<br>Logical Network View<br>-1111<br>CxnProfibus_pb<br>Off<br>Tag Name<br>Processing<br>Value<br>e<br>Type<br>Descrip<br><b>DOM</b> PC<br>Ė<br>Parami | SyCon. EXE - [Network View]<br>÷.                         |     |  |  |  |  |  |
|----------------------------------------------------------------------------------------------------|-----------------------------------------------------------|-----|--|--|--|--|--|
|                                                                                                    | - <i>-</i> ×                                              |     |  |  |  |  |  |
|                                                                                                    |                                                           |     |  |  |  |  |  |
|                                                                                                    |                                                           | Wat |  |  |  |  |  |
|                                                                                                    |                                                           |     |  |  |  |  |  |
|                                                                                                    | L_ABB_Nivel<br>Float<br>0<br>direct Read Only<br>$-0.397$ |     |  |  |  |  |  |
| $\sim$ Diagnostics<br>Ė<br>direct Read Only<br>Float<br>$0$ Good<br>L_ABB_Actua<br>4<br>Parami<br><b>D</b> CONTROLADOR_ABB<br>Ė                                                                                                    |                                                           |     |  |  |  |  |  |
| L_ABB_Sp<br>Float<br>88<br>direct Read Only<br>$0$ Good<br>Parami<br>fiir L ABB                                                                                                    |                                                           |     |  |  |  |  |  |
| Float<br>L_ABB_Gain<br>12<br>direct Read Only<br>$0$ Good<br>Parami<br>前 E_ABB                                                                                                    |                                                           |     |  |  |  |  |  |
| L_ABB_Tn<br>Float<br>16<br>direct Read Only<br>$0$ Good<br>Param <sub></sub><br><b>前</b> PLC_MOELLER<br>Ėŀ                                                                                                    |                                                           |     |  |  |  |  |  |
| L_ABB_Tv<br>Float<br>direct Read Only<br>$0$ Good<br>20<br>Parami<br>前 E_PLC                                                                                                    |                                                           |     |  |  |  |  |  |
| L_ABB_Manual<br>direct Read Only<br>On Goo<br>Bit<br>24<br>Parami<br>御L_PLC                                                                                                    |                                                           |     |  |  |  |  |  |
| L_ABB_Auto<br>direct Read Only<br>Off Go<br>Bit<br>25<br>Parami                                                                                                    |                                                           |     |  |  |  |  |  |
|                                                                                                    |                                                           |     |  |  |  |  |  |
| $\,$<br>∢<br>Ш<br><b>OPCS</b> available<br>For Help, press F1                                                                                                    | Cc                                                        |     |  |  |  |  |  |

*Figura 2.29: SyCon: Ventana Logical Network View*

<span id="page-76-0"></span>Con lo descrito previamente se ha realizado la configuración y puesta en servicio del bus de campo, estando éste listo para ser administrado por un servidor, en nuestro caso hemos escogido al NI OPC SERVER.

### **Configuración NI OPC SERVER.**

Navegamos por el menú inicio de Windows hasta ubicarnos en *Todos los programas / NationalInstrument / NI OPC Servers / NI OPC* 

*Servers* La [Figura 2.30](#page-77-0) presenta la pantalla principal donde se

realiza la configuración del OPC Server.

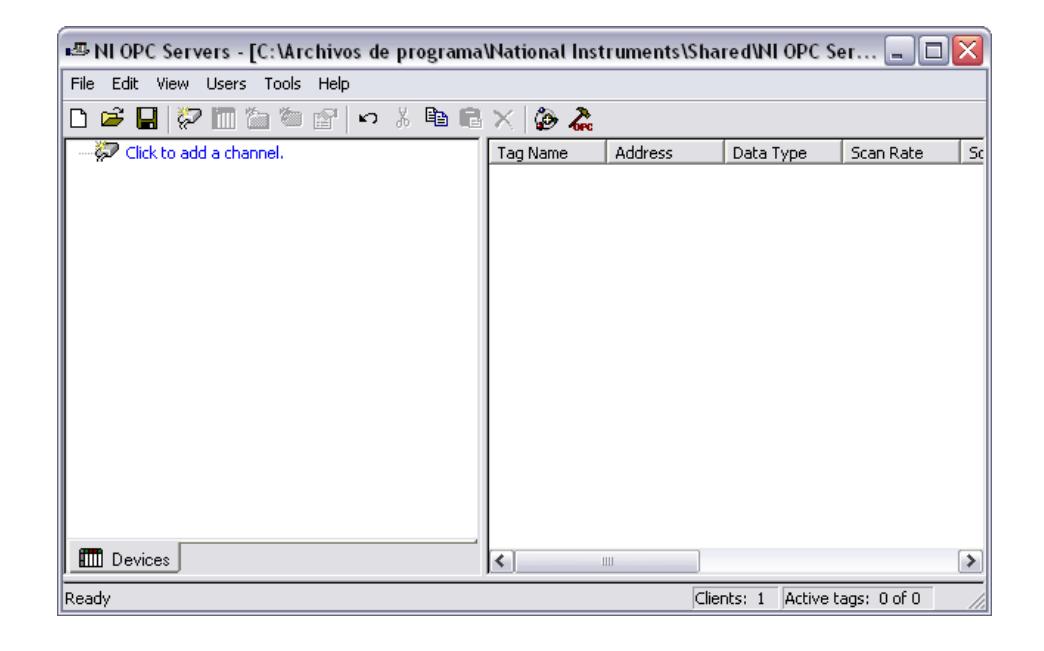

### *Figura 2.30: NI OPC Server: Ventana inicial*

<span id="page-77-0"></span>Dando clic en *"click to add channel"*, se presenta el wizard para agregar un nuevo canal, este representa al hardware maestro del bus de campo, para nosotros va a ser la tarjeta CIF50PB de Hilscher Universal, en el cual se debe completar los siguientes parámetros:

Channel name: PC Device driver: Hilscher Universal Optimization Method: Write only latest values for all tags Duty Cycle: 10 Board: Board 0 Type: Profibus DP Master TagImport File: Ubicamos la dirección del archivo .pb con la

configuración del bus de campo Profibus realizada en SyCon

Se termina con un clic en *Finalizar*, ahora se debe ingresar los dispositivos esclavos que lo son ABB y PLC. Para esto clic en *"Click to add a device"*, a través del asistente para insertar esclavos completamos los siguientes parámetros:

ABB

Device name: ABB Device ID: 1 Type: Profibus DP Slave PLC Device name: PLC Device ID: 2 Type: Profibus DP Slave

La ventana principal del NI OPC Server debe quedar como la [Figura](#page-79-0)  [2.31.](#page-79-0)

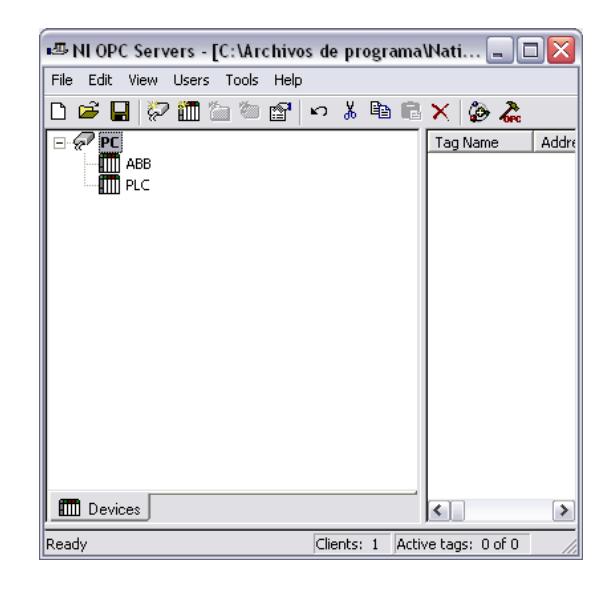

*Figura 2.31: NI OPC Server: Agregar dispositivos*

<span id="page-79-0"></span>Para importar los Tags Names a los dispositivos esclavos, ingresar a las propiedades del Channel, [Figura 2.32,](#page-79-1) agregado en nuestro caso de PC y en la pestaña de *SyCon Database*, clic en *Synchronize*.

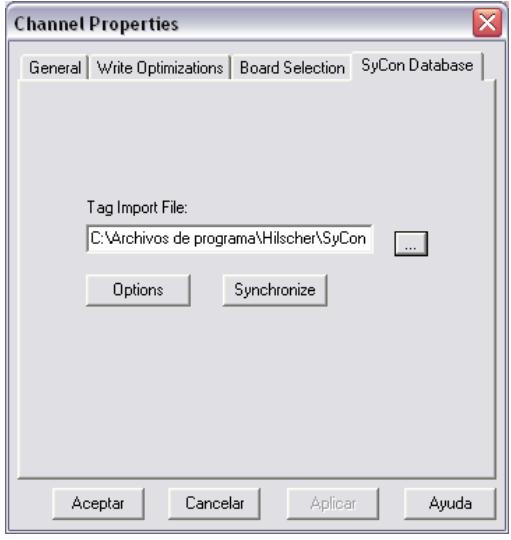

<span id="page-79-1"></span>*Figura 2.32: NI OPC Server: Sincronizar con SyCon Database*

Si todo esta correcto se debe agregar los Tags Names creados en SyCon para cada dispositivo esclavo con sus respectivos módulos de escritura y lectura [Figura 2.33.](#page-80-0) Se guarda el servidor creado con lo cual queda listo para ser utilizado por cualquier OPC Cliente.

| 吗 NI OPC Servers - [C:\Archivos de programa\National Instruments\Shared\NI OPC<br>Edit View Users Tools Help<br>File: |                                 |            |                     | $ \blacksquare$ $\times$ |
|----------------------------------------------------------------------------------------------------|---------------------------------|------------|---------------------|--------------------------|
| D G B ⊗ ™ D O @ O & ® B X  & &                                                                                        |                                 |            |                     |                          |
| ⊟ ନ∕ି PC                                                                                                    | Tag Name                        | Address    | Data Type           | Scan Rate                |
| <b>E III</b> ABB                                                                                                    | <b>E_ABB_A OOD0000</b>          |            | Float               | 100                      |
| Diagnostics<br>F.                                                                                                    | <b><i>B</i></b> E ABB A 00B0021 |            | Byte                | 100                      |
| ור −                                                                                                    | <b><i>E ABB G</i></b> OOD0008   |            | Float               | 100                      |
| <b>E</b> ABB<br>e                                                                                                    | <b>E_ABB_M OOB0020</b>          |            | Byte                | 100                      |
| $\neg$ PI                                                                                                    | <b><i>E_ABB_S</i></b> OOD0004   |            | Float               | 100                      |
| <b>LABB</b><br>e                                                                                                    | <b><i>E_ABB_T</i></b> OOD0012   |            | Float               | 100                      |
| n PI                                                                                                    | <b>E_ABB_T OOD0016</b>          |            | Float               | 100                      |
| <b>⊟ IIII</b> PLC                                                                                                    |                                 |            |                     |                          |
| Diagnostics                                                                                                    |                                 |            |                     |                          |
| $\Box$ IO                                                                                                    |                                 |            |                     |                          |
| E E PLC                                                                                                    |                                 |            |                     |                          |
|                                                                                                    |                                 |            |                     |                          |
| <b>E-C</b> LPLC                                                                                                    |                                 |            |                     |                          |
|                                                                                                    |                                 |            |                     |                          |
|                                                                                                    |                                 |            |                     |                          |
|                                                                                                    |                                 |            |                     |                          |
|                                                                                                    |                                 |            |                     |                          |
| <b>III</b> Devices                                                                                                    | $\left  \right $<br>Ш           |            |                     | $\rightarrow$            |
| Ready                                                                                                    |                                 | Clients: 1 | Active tags: 0 of 0 |                          |

*Figura 2.33: NI OPC Server: Creación bus de campo*

<span id="page-80-0"></span>Para comprobar el funcionamiento del servidor creado, se utiliza la herramienta OPC Quick Client, [Figura 2.34,](#page-80-1) en la cual se observar el comportamiento de recepción y transmisión de datos a las variables conectadas por el servidor de NI OPC.

|                                                                                                    | & OPC Quick Client - Sin titulo * |               |                                                                        |             |                |              | - 10                |
|----------------------------------------------------------------------------------------------------|-----------------------------------|---------------|------------------------------------------------------------------------|-------------|----------------|--------------|---------------------|
| File<br>Edit View Tools Help                                                                                     |                                   |               |                                                                        |             |                |              |                     |
| cн<br>D                                                                                                    | $x \oplus x$<br>道学者配              |               |                                                                        |             |                |              |                     |
| $ -$                                                                                                    | National Instruments.NIOPCServers |               | Item ID                                                                |             | Data Type      | Value        | ㅅ<br>Timestamp      |
|                                                                                                    | System                            |               | PC.ABB.IO.E ABB.PI.E ABB T                                             |             | Float          | n.           | 16:53:00:359        |
| PC. System                                                                                                    |                                   |               | PC.ABB.IO.L ABB.L ABB Actu Float                                       |             |                | n.           | 16:53:00:359        |
|                                                                                                    | PC.ABB                            |               | PC.ABB.IO.L_ABB.L_ABB_Auto                                             | Boolean     | $\Omega$       | 16:53:00:359 |                     |
| PC.ABB._System<br>PC.ABB.Diagnostics<br>PC ABB.IO<br>PC.PLC<br>PC.PLC. System<br>PC.PLC.Diagnostics<br>PC.PLC.IO |                                   |               | PC.ABB.IO.L ABB.L ABB Gain                                             |             | Float          | n            | 16:53:00:359        |
|                                                                                                    |                                   |               | PC.ABB.IO.L_ABB.L_ABB_Manual                                           |             | <b>Boolean</b> |              | 16:53:00:3591       |
|                                                                                                    |                                   |               | PC.ABB.IO.L ABB.L ABB Nivel                                            |             | Float          | $-0.392484$  | 16:53:00:359        |
|                                                                                                    |                                   |               | PC.ABB.IO.L ABB.L ABB Sp                                               |             | Float          | n.           | 16:53:00:359        |
|                                                                                                    |                                   |               | PC.ABB.IO.L_ABB.L_ABB_Tn                                               |             | Float          | n.           | 16:53:00:359        |
|                                                                                                    |                                   |               | OPC.ABB.IO.L ABB.L ABB Tv<br>Float<br>PC.ABB.IO.L ABB.PI.L ABB A Float |             |                | n.           | 16:53:00:359        |
|                                                                                                    |                                   |               |                                                                        |             |                | n.           | 16:53:00:359        |
|                                                                                                    |                                   |               | PC.ABB.IO.L_ABB.PI.L_ABB_A Boolean                                     |             |                | n.           | 16:53:00:359        |
| $\left\langle \right\rangle$                                                                                     | <b>IIII</b>                       | $\rightarrow$ | $\vert$ < $\vert$                                                      | <b>IIII</b> |                |              | $\,$                |
| Date                                                                                                    | Time                              |               | Fvent                                                                  |             |                |              | $\hat{\phantom{a}}$ |
| 14/02/2012                                                                                                    | 16:53:00                          |               | Added 13 items to g                                                    |             |                |              |                     |
| 0.14/02/2012                                                                                                    | 16:53:00                          |               | Added group 'PC.PL                                                     |             |                |              |                     |
| 0.14/02/2012                                                                                                    | 16:53:00                          |               | Added 179 items to                                                     |             |                |              |                     |
| 0.14/02/2012                                                                                                    | 16:53:00                          |               | Added group 'PC.PL                                                     |             |                |              |                     |
| 0.14/02/2012                                                                                                    | 16:53:00                          |               | Added 16 items to a                                                    |             |                |              |                     |
|                                                                                                    |                                   |               |                                                                        |             |                |              |                     |
| Ready                                                                                                    |                                   |               |                                                                        |             |                |              | Item Count: 450     |

<span id="page-80-1"></span>*Figura 2.34: NI OPC Server: OPC Quick Client*

### **2.4. OPC Cliente**

El OPC Cliente es la interfaz proporcionada por un software que permite tener acceso a la lectura y escritura de las variables del OPC Servidor, para esta aplicación utilizamos el cliente de LabVIEW.

### **2.4.1.Configuración OPC cliente mediante LabVIEW**

En LabVIEW crear un nuevo proyecto vacio. En el explorador del proyecto creado [Figura 2.35,](#page-81-0) nos ubicamos en *My Computer* dar clic derecho y seleccionar la opción *New / I/O Server*.

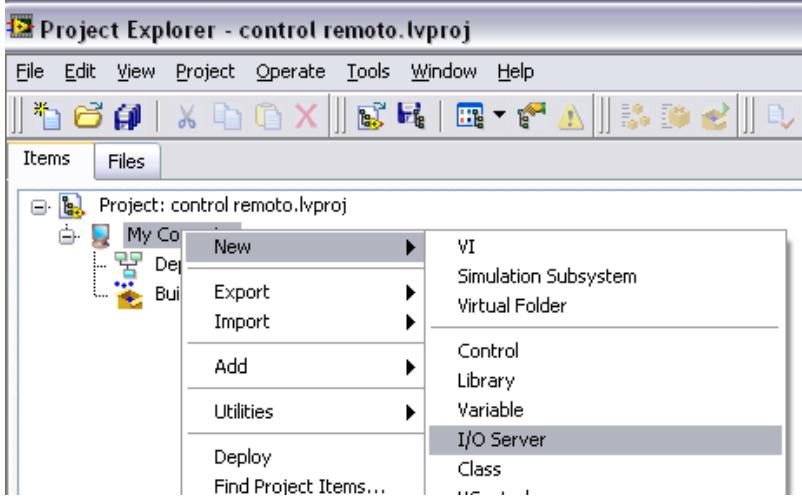

<span id="page-81-0"></span>*Figura 2.35: LabVIEW: Explorador de proyecto*

En la ventana *Create New I/O Server* selecciona la opción *OPC Client* y le damos clic en *Continue…*. Esto presentará la ventana *Configure OPC Client I/O Server* [Figura 2.36e](#page-82-0)n la cual se selecciona el servidor a utilizar, en nuestro caso *NationalInstruments.NIIOPCServers* y clic *Ok* para finalizar.

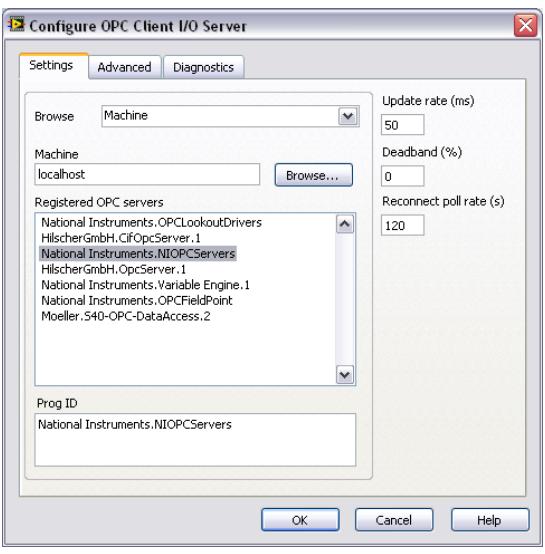

*Figura 2.36: LabVIEW: Configuración OPC Client*

<span id="page-82-0"></span>Esto generará automáticamente una librería y dentro de ella el cliente creado *OPC1*. Guardar librería y proyecto. Para crear las variables compartidas que serán administradas por este cliente clic derecho sobre el OPC Cliente creado y seleccionamos *Create Bound Variables…*Se muestra la ventana para agregar las variables de lectura y escritura ya configuradas previamente en el bus de campo, [Figura 2.37,](#page-83-0) las agregamos con *Add* y para finalizar clic en *Ok*.

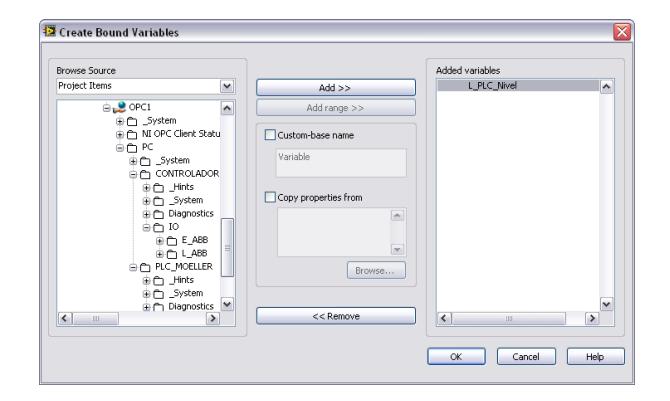

*Figura 2.37: LabVIEW: Creación de variables para el OPC Cliente*

<span id="page-83-0"></span>Con este procedimiento hemos logrado configurar al OPC Cliente y tenemos acceso a las variables, [Figura 2.38,](#page-83-1) disponibles en el bus de campo de la comunicación Profibus.

<span id="page-83-1"></span>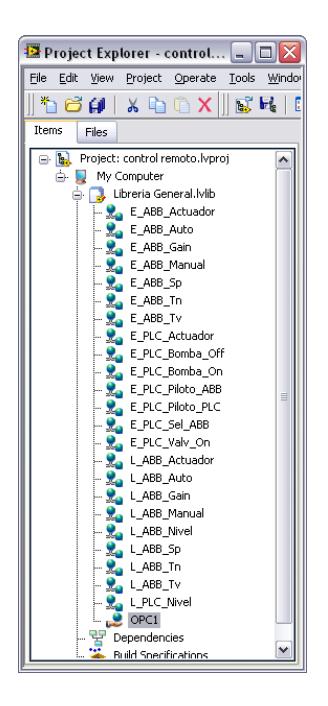

*Figura 2.38: LabVIEW: Explorador de proyecto con variables del OPC Cliente*

## **CAPÍTULO 3**

# **3. Desarrollo de la interfaz para el control del proceso en LabVIEW**

Utilizando el software de desarrollo gráfico LabVIEW se implementara un panel para el control y monitorización de la planta de nivel, a esta interfaz el usuario podrá acceder a través de una página web vía internet. Con el objetivo de utilizar este sistema didácticamente el usuario podrá supervisar y controlar el proceso de las siguientes maneras:

- Utilizando el PID parametrizable del controlador industrial ABB Digitric 500, ó
- Mediante el desarrollo de un PID implementado con LabVIEW, donde las variables del sistema interactúan con este software a través del PLC MOELLER.

Para diseñar un PID óptimo será necesaria la modelación de la planta de nivel de tal forma que sea posible simular su conducta. Un modelo matemático permitirá representar de la mejor manera el comportamiento del proceso, para la obtención del mismo la *identificación de sistemas* es el método elegido.

### **3.1.Obtención modelo matemático de la planta**

Kuo<sup>[\(15\)](#page-161-0)</sup> define a un modelo matemático como el grupo de ecuaciones que describen el comportamiento dinámico de un fenómeno, sea este de cualquier índole. En el caso particular de este trabajo se espera obtener un modelo que simbolice de forma fiel la conducta del proceso físico de ingreso de agua a un contenedor específico. Vale recalcar que un fenómeno puede ser representado por un sinnúmero de modelos, y, dependiendo de esta representación se obtendrá la aproximación más cercana a su funcionamiento.

Dichas ecuaciones pueden ser de tipo *diferencial ordinarias (EDO)* o *en derivadas parciales (EDP)* de acuerdo a la complejidad del proceso y al número de variables predominantes de entrada que interactúen. Además permiten predecir el comportamiento del fenómeno en estudio sin necesidad de experimentar sobre él.

Los modelos matemáticos representantes de un comportamiento físico se pueden construir a partir de leyes básicas de la física, este es el caso del *modelamiento teórico o matemático*, o se pueden construir desde una aproximación experimental, este es el caso de la *identificación de sistemas* el cual se describe en el literal 3.1.2 de este capítulo.

Ahora bien se debe tener claro y comprender la definición de un sistema dinámico, este es un objeto compuesto en la cual interactúan variables de diferente naturaleza, produciendo fenómenos de tipo físico llamados señales.

Las señales medibles por el observador son las *salidas del sistema y(t)*y son el resultado de toda la interacción del mismo, mientras que las señales que pueden ser manipuladas libremente son las *entradas del sistema u(t)*. El resto de señales que influyen sobre las salidas y no pueden ser alteradas de forma directa por el observador del sistema se denominan *perturbaciones o disturbios e(t)*[\(14\)](#page-160-0). Las perturbaciones pueden ser de tipo directas o indirectas, aunque para la modelación de sistemas no es muy importante la diferencia entre perturbación y entrada del sistema. En la [Figura 3.1](#page-86-0) se observa una representación de un sistema dinámico donde interactúan la entrada u(t) y perturbación e(t) para generar la salida y(t).

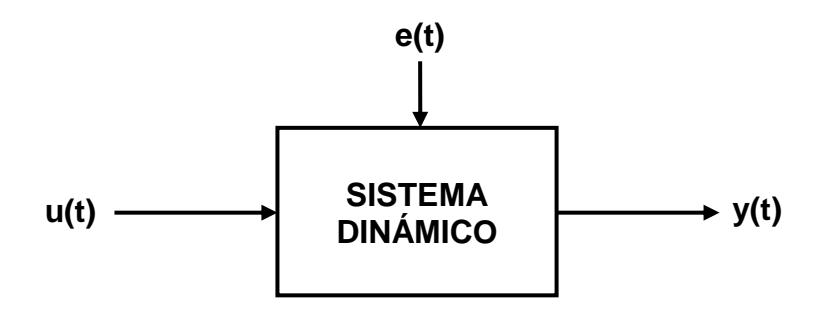

*Figura 3.1: Representación Sistema Dinámico*

<span id="page-86-0"></span>Un *sistema dinámico* siempre se refiere a los tipos de sistemas en que el valor actual de la salida en un instante determinado no solo dependerá del valor que tenga la entrada en ese momento, sino también de los valores anteriores de dicha salida. Característica que lo diferencia de un *sistema estático* [\(18\)](#page-161-1)*.*

### **3.1.1. Adquisición de datos**

Como se mencionó anteriormente, es posible la obtención de un modelo matemático que represente el sistema mediante la técnica experimental de identificación de sistemas. Esta es la técnica elegida para el presente proyecto, mediante la utilización de la herramienta NI LabVIEW System Identification Toolkit [\(25\)](#page-162-0).

Para la utilización del Toolkit de LabVIEW es necesario tener almacenados una serie de datos que detallen el comportamiento del sistema ante un estímulo. Estos datos serán luego procesados, y, de los cuales se obtendrá el modelo esperado. Esta adquisición de datos consiste en un muestreo estadístico del proceso; para la obtención de muestras de la evolución de la excitación arbitraria se cuenta con el VI "ADD" (adquisición de datos). Luego estos datos serán analizados con el VI "IDE" (identificación del sistema), ambos programas totalmente independientes al instrumento virtual para el control de la planta.

La programación del VI "ADD" consiste básicamente en dos partes. La primera, es la selección del tipo de señal de estímulo, junto a parámetros limitantes para dicha señal como: frecuencia, amplitud, entre otros. La segunda parte es la aplicación de la señal seleccionada a la apertura de la válvula de control y el registro numérico del nivel que indica el tanque al instante de su correspondiente estímulo. Estos

valores son recolectados y almacenados en disco duro en un archivo .lvm.

Un sistema es lineal si la salida sigue fielmente los cambios producidos en la entrada, la salida debe seguir la misma forma de la entrada, pero en los casos de no ser así, deberá reflejar cambios proporcionales a los generados en la entrada. "*Estrictamente hablando, los sistemas lineales no existen en la práctica, ya que todos los sistemas físicos son no lineales en algún grado"* [\(21\)](#page-161-2), es por esto que se asegura que nuestra planta no se encuentra en la categorización de lineal, aunque puede ser aproximada como tal.

Al ser la planta de control de nivel no lineal lo ideal es aplicar una señal de estímulo dentro de un rango de operación en la cual los resultados obtenidos se asemejen de la mejor manera a un sistema lineal.

Dentro de este proceso de adquisición de datos de la planta hay que tener en cuenta que el resultado esperado en las mediciones de la magnitud de salida dependerá entre otras cosas de la señal de entrada, también llamada señal de estímulo o excitación.

Por esta razón es necesario recalcar la importancia de la correcta elección de la señal de estímulo, que tiene un papel muy importante en el comportamiento del sistema y la precisión del modelo de estimación. Mientras que el sistema bajo estudio a menudo limita la elección de las señales, la señal de entrada debe tener ciertas características:

- $\bullet$ Para lograr capturar el comportamiento dinámico, se debe probar al sistema en condiciones similares a las condiciones reales de funcionamiento. Cuando haya completado los experimentos en estas condiciones, se identifica el sistema en las mismas condiciones en las que se va a implementar el modelo resultante. Este criterio es extremadamente importante para sistemas con un amplio rango de no-linealidad [\(21\)](#page-161-2).
- Se quiere que la amplitud de la entrada cubra una amplia gama  $\bullet$ de variaciones. Por lo tanto, en los datos que se utilizan para la estimación del modelo, se debe cubrir el rango de funcionamiento normal del sistema. Se recomienda hacer más de una variación del valor de excitación, tratando que la señal de entrada permita que el sistema trabaje en sus valores extremos tanto como sea posible, sin obtener una saturación en el mismo.

Existen muchos tipos de señales de excitación sugeridos por diferentes autores para estimular los sistemas en estudio, entre los cuales están:

- Ruido Blanco Gaussiano Filtrado (de Banda Limitada)
- Señales Aleatorias Binarias (RBS)
- Señales Pseudo Aleatorias Binarias (PRBS)
- Suma de Sinusoides
- Señales Chirp o Swept
- Escalones

Para el caso de el presente proyecto, se eligió una onda de tipo cuadrada como señal de excitación, ya que es una composición de varios escalones, con lo cual aseguramos observar la respuesta de la señal de la salida a través del tiempo. Además se permite estabilizar el nivel del agua en el tanque entre dos valores, simulando condiciones de manipulación del sistema en el que se espera llevar el nivel del líquido de un punto referencial a otro. En la [Figura 3.2s](#page-90-0)e observa el panel frontal la adquisición de datos a planta de nivel.

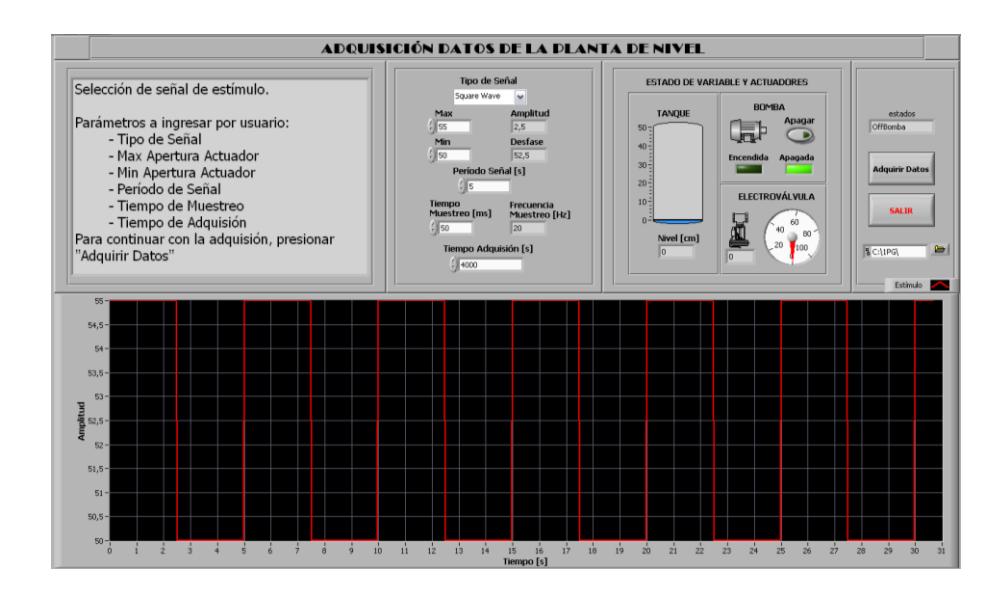

<span id="page-90-0"></span>*Figura 3.2: LabVIEW: Panel Frontal VI "Adquisición de datos"*

En la [Figura 3.3](#page-92-0) se observa un fragmento del programa para la adquisición de datos, en esta sección se insertan los diferentes valores que caracterizarán a la señal de estímulo para la excitación del sistema. Ya que este VI fue construido de forma genérica para ser usado en la adquisición de datos de cualquier sistema, es posible modificar la frecuencia de muestreo así como el tiempo de adquisición, ya que no todos los sistemas responden de igual manera a un estímulo similar.

Para el caso particular de esta planta, por estimación experimental se asignó una frecuencia de oscilación de la onda cuadrada de 900 segundos de periodo. Este valor es un poco elevado en relación a otros sistemas de control ya que es un proceso lento, además que se esperó a una total estabilización del nivel del líquido. Los niveles máximos y mínimos fueron elegidos también de forma arbitraria, tratando de mantener la planta fuera de la saturación. Estos valores fueron 75% y 55% de apertura de la válvula de ingreso del líquido.

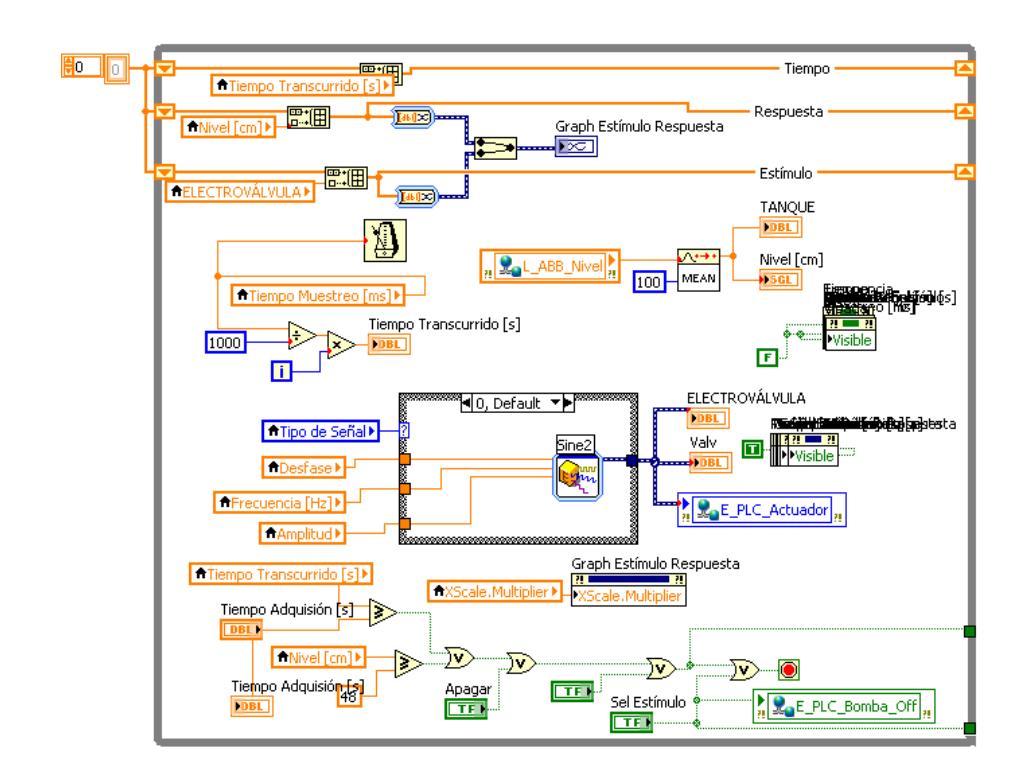

<span id="page-92-0"></span>*Figura 3.3: LabVIEW: Diagrama de bloques VI "Adquisición de Datos"*

Una vez aplicada la señal de estímulo a la planta se debe verificar que la señal obtenida por respuesta facilita información necesaria para la identificación. En la [Figura 3.4s](#page-93-0)e observa a las dos señales de forma conjunta. La señal de estímulo que es una onda cuadrada de periodo 900s y la señal de respuesta (color rojo) que también tiene de periodo 900 segundos, particularidad de la linealidad en este periodo de operación.

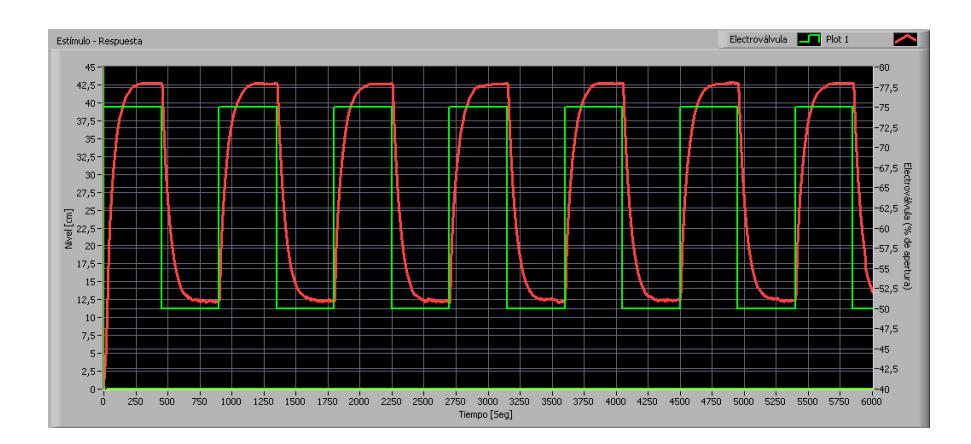

*Figura 3.4: LabVIEW: Estímulo y Respuesta Planta*

### <span id="page-93-0"></span>**3.1.2. Análisis e Identificación**

La identificación de un sistema, es un método experimental que permite obtener un modelo matemático a partir de datos reales recogidos de la planta bajo investigación [\(14\)](#page-160-0); es decir, usa métodos estadísticos para crear modelos de sistemas dinámicos a partir de valores medidos. Se podría pensar que esto se opone al clásico *modelamiento teórico o matemático* (conocido como "enfoque de caja blanca") en el cual se observar al sistema remitiéndose a las leyes físicas que gobiernan su conducta (como el caso de las leyes de Kirchoff para sistemas eléctricos), a partir de esto se extrae un modelo matemático que delinee su comportamiento.

Sin embargo, en muchas ocasiones, el desarrollo de modelos para sistemas muy complejos con este método no es lo más recomendado [\(14\)](#page-160-0). Como es el caso de este proyecto, no es necesario conocer profundamente la mecánica del sistema, para llevar a cabo una identificación, menos aún el detalle de todas las señales que intervienen en el mismo. Gómez <sup>[\(22\)](#page-161-3)</sup> indica dos métodos para determinar el modelo que presentan el siguiente enfoque:

*Modelado de caja gris:* Se refiera al tipo de identificación donde se conocen los principios físicos generales que gobiernan al sistema, además de poseer algún tipo de comprensión de la mecánica de funcionamiento, aunque las peculiaridades de lo que ocurre en el interior del mismo no es enteramente conocido. En este tipo de modelamiento se posee una estructura específica y lo que diferencia a dos sistemas de la misma naturaleza son los valores de los parámetros de la estructura. La identificación se transforma entonces en una búsqueda de los valores óptimos para dichos parámetros en base a la información de entradasalida.

*Modelado de caja negra:* En este tipo de modelado los parámetros (valores) del modelo obtenido no tienen interpretación física, esto quiere decir que los coeficientes de la ecuación obtenida tan solo tienen significado matemático, lo único importante es encontrar un modelo aplicando técnicas de análisis numérico desde las mediciones de la entrada hacia las de salida. Para expresar la relación entra la entrada y la salida puede utilizarse prácticamente cualquier recurso matemático como ecuaciones de diferencia, lógica difusa entre otros.

Vale recalcar que el uso del enfoque de caja negra no implica desconocimiento total del comportamiento físico del sistema, incluso es posible utilizar este tipo de estructura de forma comparativa conjuntamente con el *enfoque de caja blanca* para temas didácticos. Como ejemplo de lo mencionado se encuentra el presente proyecto, donde se usan técnicas de identificación a través de la herramienta NI System Identification Toolkit LabVIEW, que, aunque se conocen los principios generales del comportamiento del agua en el sistema, se habla de un modelamiento de caja negra, ya que no es necesario especificar a la herramienta de identificación de LabVIEW con qué tipo de sistema esta interactuando para que sea ella quien sugiera una serie de modelos que simulan el comportamiento del mismo.

Aunque existe más de una clasificación de los métodos de identificación de sistemas para la obtención de un modelo, se comparará la clasificación por el tipo de modelo esperado. Según este tipo de categorización los métodos pueden ser de tipo paramétrico o no paramétrico. Los paramétricos, como su nombre lo indica, tienen como objetivo el cálculo de parámetros (valores numéricos) para ser adheridos a una estructura previamente escogida. Mientras que los métodos no paramétricos son completamente lo contrario, no entregan como resultado valores de parámetros (de ahí su nombre), sino curvas o

funciones. Los métodos no paramétricos aunque son pocos, son ampliamente usados en los métodos de identificación numéricos, ya que con una serie de ecuaciones se pueden asemejar curvas que representan el comportamiento del sistema en estudio, entre los más populares están el análisis transitorio y de frecuencia.

Dentro de la herramienta System Identification de LabVIEW, [Figura](#page-96-0)  [3.5,](#page-96-0) es posible encontrar, entre otras cosas, las opciones de selección de métodos paramétricos y no paramétricos. Esto indica que el usuario podrá elegir el método según el tipo de análisis a realizar.

<span id="page-96-0"></span>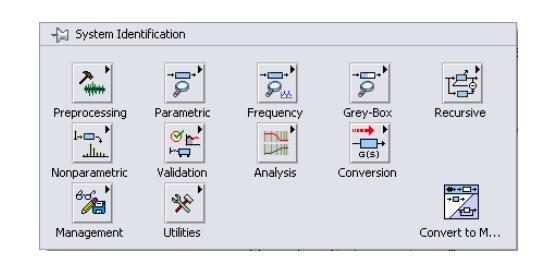

*Figura 3.5: LabVIEW: Paleta System Identification Toolkit*

**La estimación no paramétrica del modelo es más eficiente, aunque menos precisa que la estimación paramétrica. Sin embargo se pueden utilizar métodos no paramétrico para obtener información útil acerca de un sistema antes de aplicar el modelo de estimación paramétrica. Por ejemplo, es posible utilizar un modelo no paramétrico para determinar el tiempo de retardo de un sistema [\(18\)](#page-161-1).** 

En cambio los modelos paramétricos describen sistemas en términos de ecuaciones diferenciales, dependiendo de si un sistema está representada por un modelo discreto o continuo. Podrían proporcionar una estimación más precisa si se tiene conocimientos previos sobre la dinámica del sistema para determinar las órdenes de los modelos, los retrasos de tiempo, entre otras características de la planta [\(18\)](#page-161-1).

Para este proyecto se desarrollo el VI "IDE" en el cual empleamos la herramienta "SI Transfer Function Estimation" del NI LabVIEW System Identification Toolkit, [Figura 3.6,](#page-97-0) que con método paramétrico determina una función de transferencia del sistema en función de las señales de estímulo y respuesta.

<span id="page-97-0"></span>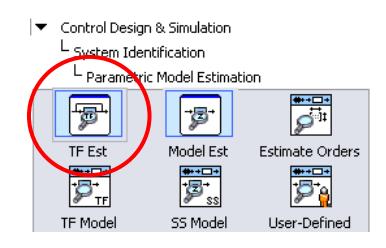

*Figura 3.6: LabVIEW Herramienta SI Transfer Function Estimation*

Para esto la [Figura 3.7](#page-98-0) muestra el asistente de esta herramienta, el cual permite elegir algunos parámetros para la identificación de la planta de nivel. Se seleccionó como tipo de modelo al continuo y como tipo de señal de estímulo la general, esto permitirá obtener una función de transferencia del grado que se considere necesario, además de elegir el uso de retardo o no para su representación.

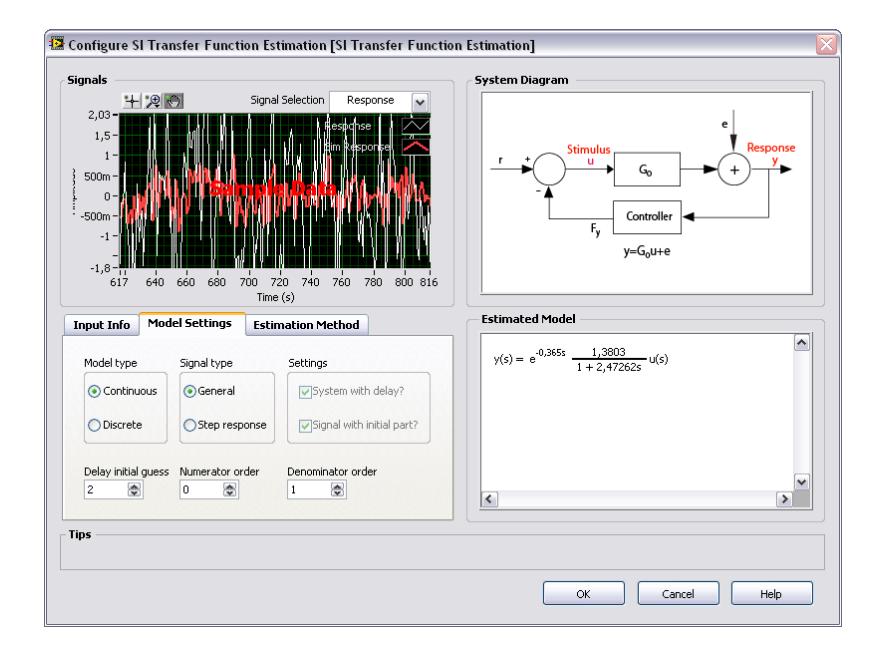

<span id="page-98-0"></span>*Figura 3.7: LabVIEW Asistente Conf. SI Transfer Function Estimation*

En la [Figura3.8](#page-99-0) es posible observar el comportamiento del nivel del líquido (gráfico a la derecha en azul) cuando la apertura de la válvula varía entre dos valores definidos (gráfico a la izquierda en rojo). Por ser este un proyecto didáctico, se modelará como un Sistema POMTM *Primer Orden Más Tiempo Muerto*, que es uno de los modelos en los que se basa el método empírico de sintonía de Ziegler y Nichols para controladores PID el cual se tratará en el literal 3.3.

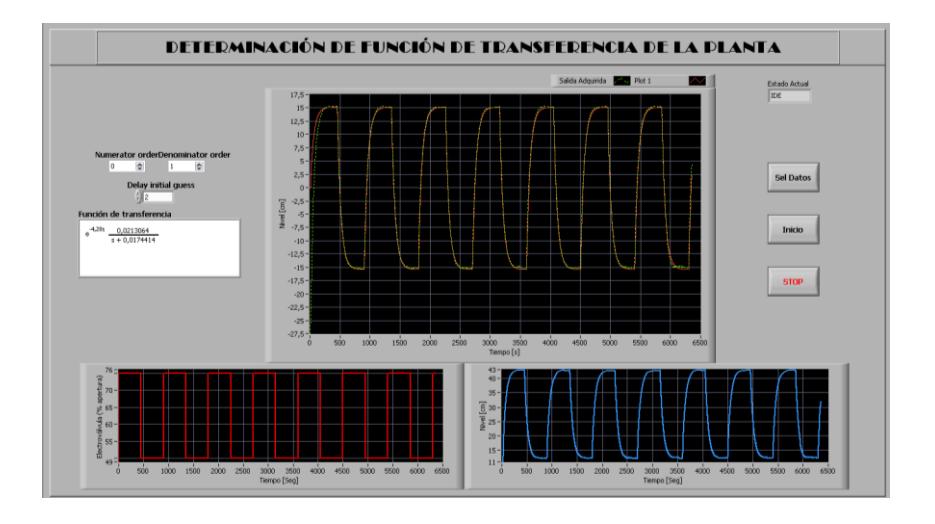

*Figura3.8: LabVIEW: Panel Frontal VI "Identificación"*

<span id="page-99-0"></span>Un sistema de primer orden es aquel cuya saliday(t)y entrada pueden ser modeladas por una ecuación diferencial de primer orden:

$$
\tau_{\rho} \frac{dy(t)}{dt} + y(t) = K_{p}u(t)
$$

Dónde:

- $\tau_{\rho}$  es la constante de tiempo del proceso
- K<sub>p</sub> es la ganancia del proceso

Si y(t) y u(t)están definidas mediante la utilización de *variables de desviación<sup>5</sup>* alrededor del estado estacionario, las condiciones iniciales  $sony(0) = 0$  y  $u(0) = 0$ .

Operando en función de la frecuencia y considerando el tiempo de retraso que tiene todo sistema, se tiene la función de transferencia del proceso de primer orden más tiempo muerto:

$$
G(s) = \frac{K_p}{\tau_\rho s + 1} e^{-t_m s}
$$

Después de todo el proceso de selección de la señal de estímulo, adquisición de datos del sistema y de la parametrización del asistente del System Identification, se propone el siguiente modelo aproximado de primer orden:

$$
G(s) = \frac{0.0213064}{s + 0.0174414} e^{-4.28s}
$$

$$
G(s) = \frac{1.221599}{57.33484697s + 1} e^{-4.28s}
$$

 $\overline{a}$ 

<sup>&</sup>lt;sup>5</sup>Variable de desviación se define como la diferencia entre el valor de la variable y su valor en el punto de operación.

### **3.2. Diseño panel de control para PLC MOELLER**

En la sección anterior se obtuvo una función de transferencia que representa el comportamiento dinámico de la planta alrededor de un punto de operación. Como se mencionó anteriormente, un sistema puede ser representado por más de una ecuación, y para cada punto de operación es posible obtener una función de transferencia que simule de mejor manera su conducta alrededor de este.

Dentro de los procesos industriales, existen varias técnicas de control, como es el caso del control por histéresis, usado en sistemas lentos que no necesitan de precisión. En este proyecto se eligió uno de tipo PID (Proporcional, Integral y Derivativo), ya que es uno de los más utilizados en la industria y de los más estudiados en el plano académico.

Ogata [\(14\)](#page-160-0) define un controlador PID (Proporcional Integral Derivativo) como un mecanismo de control por realimentación que calcula la desviación o error entre un valor medido y el valor que se quiere obtener, para aplicar una acción correctora que ajuste el proceso. El algoritmo de cálculo del control PID se da en tres parámetros distintos: el proporcional, el integral, y el derivativo.

Este tipo de control es muy versátil ya que puede variar su tipo de acción dependiendo de la parametrización del mismo, pudiendo ser un control rápido pero oscilante en su inicio, o robusto pero lento. La [Figura 3.9](#page-102-0) representa un diagrama de bloque típico de un controlador PID.

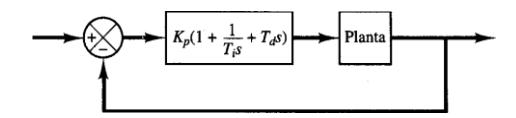

*Figura 3.9: Diagrama de bloques controlador PID [\(14\)](#page-160-0)*

<span id="page-102-0"></span>El diseño de un controlador Proporcional Integral Derivativo consiste en la determinación de los parámetros  $K_p$ ,  $T_i$  y  $T_d$  que pertenecen a la función de transferencia G(S) de un controlador PID mostrada a continuación.

$$
G(s) = K_p \left( 1 + T_p s + \frac{1}{T_i s} \right) = \frac{K_p}{T_i} \left( \frac{T_p T_i s^2 + T_i s + 1}{s} \right)
$$

Aunque es posible encontrar otro tipo algoritmos para este tipo de controladores. Los dos bloques PID utilizados en este proyecto, [Figura](#page-103-0)  [3.10\(](#page-103-0)a) es usado para el control del sistema y [Figura 3.10\(](#page-103-0)b) para simular su comportamiento como diagrama de bloque y para la obtención de su función de transferencia.

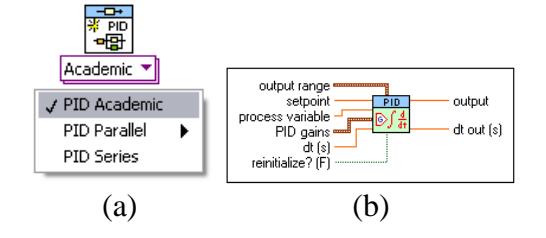

*Figura 3.10: LabVIEW: Bloques PID*

<span id="page-103-0"></span>La [Tabla 3.1](#page-103-1) indica los tipos de PID según su algoritmo de control. A pesar de que la selección del tipo de PID solo influye en el dimensionamiento de los parámetros de control, mas no en control propiamente aplicado, hemos escogido el tipo académico por ser el más relacionado con la Industria, ya que la mayoría de los controladores programables del mercado local utilizan este tipo de algoritmo.

| Tipos de PID de acuerdo a sus                                                                                                    | Algoritmo de la F.T. para PID                           |
|----------------------------------------------------------------------------------------------------|---------------------------------------------------------|
| parámetros<br><b>CD Construct PID Model (Academic)</b><br><b>Model</b> Transfer Function Model<br>Proportional Gain (Kc)<br>þ<br><b>FID</b><br>Integral time [s] (Ti) -<br>·图 ________ error out<br>Derivative time [s] (Td) -<br>error in (no error)<br>High Frequency Time Constan       | $G(s) = K_p \left( 1 + \frac{1}{T_s s} + T_d s \right)$ |
| <b>CD Construct PID Model (Parallel, Continuous)</b><br><b>Transfer Function Model</b><br>Proportional Gain (Kp) -<br>$\overline{\phantom{a}}$<br><b>THE SECTION</b> SECTION OUT<br>Integral Gain (Ki) -<br>Derivative Gain (Kd) -<br>error in (no error) -<br>High Frequency Time Constan | $G(s) = K_p + \frac{K_i}{S} + K_d S$                    |
| <b>CD Construct PID Model (Series)</b><br>Proportional Gain (KC)<br>-D- <b>D-2000</b> Transfer Function Model<br><b>A</b> PID<br>Integral Time [s] (TI) -<br>$-000$<br>error out<br>Derivative Time [s] (TD) -<br>error in (no error)<br>High Frequency Time Constan                       | $G(s) = K_p(1 + \frac{1}{T_sS})(1 + T_dS)$              |

<span id="page-103-1"></span>*Tabla 3.1: Tipos de PID en LabVIEW*

El diseño del controlador PID se lo hace en función del conocimiento previo del proceso, es decir, partiendo de un modelo matemático, o del registro de datos mediante técnicas experimentales.

Por ser este proyecto de finalidad didáctica, la sintonización de los parámetros de control se los realizará basándonos en la gráfica de la respuesta del sistema simulado, pudiendo así predecir el comportamiento que tendrá la planta ante un cambio en los parámetros descritos. La [Figura 3.11](#page-104-0) muestra el panel frontal del control de nivel mediante el uso del PLC, donde se observan dos curvas en el plano en negro, la curva de color roja representa el sistema simulado mientras que la curva de color verde representa la evolución del nivel con respecto al tiempo, lo que superpuestas muestran una aproximación del error entre la curva real y la estimada.

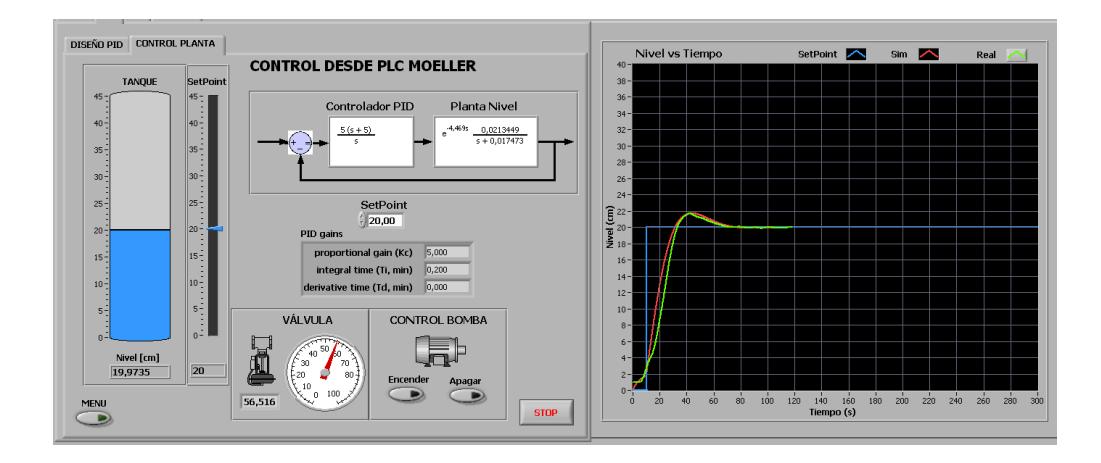

<span id="page-104-0"></span>*Figura 3.11: LabVIEW: Panel Frontal control PLC*

En la [Figura 3.12s](#page-105-0)e observa el diagrama de bloques de la pestaña "diseño PLC" donde se obtiene una función de transferencia para el PID, además de simular su comportamiento conjuntamente con la plata, para el diseño de un óptimo controlador.

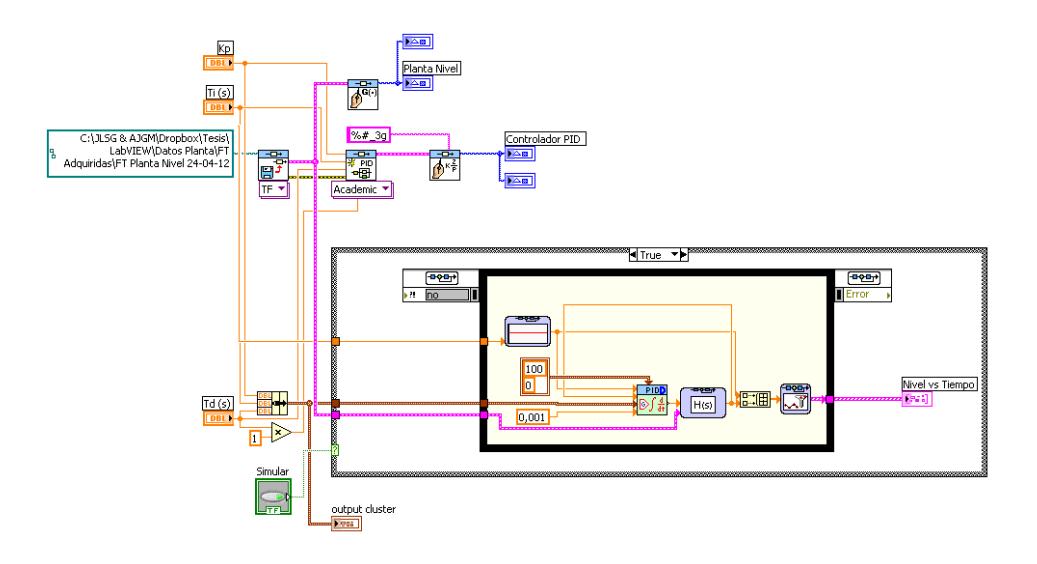

<span id="page-105-0"></span>*Figura 3.12: LabVIEW: Diagrama de Bloques Simulación Planta*

### **3.2.1. Sintonización de parámetros**

Los métodos de sintonización para PID presentados por algunos autores se pueden clasificar en dos grandes grupos, los métodos de lazo abierto y cerrado. Los métodos de lazo abierto utilizan los resultados obtenidos de un estímulo escalón al sistema, mientras que los métodos de lazo cerrado ajustan los parámetros de control a medida que el sistema está siendo controlado.

Uno de los métodos pioneros de lazo cerrado es el propuesto Ziegler y Nichols [\(14\)](#page-160-0), donde se busca llegar a un óptimo control obteniendo estos parámetros desde la experimentación sistemática, este procedimiento requiere eliminar la intervención de las partes integral y derivativa del controlador y aumentar paulatinamente la ganancia Kp hasta lograr que el sistema entre en una oscilación sostenida ante un cambio del escalón en el valor deseado. Una vez obtenida esta ganancia crítica  $(K_c)$  se toma además el periodo de dichas oscilaciones  $(P_c)$ , con estos dos valores se pueden obtener los parámetros  $K_p$ ,  $T_i$  y T<sub>d</sub> a partir de las fórmulas de la [Tabla 3.2p](#page-107-0)ropuesta por los mismos autores. En la [Figura 3.13](#page-107-1) (a) se observa un diagrama de bloque de la técnica mencionada y en la [Figura 3.13](#page-107-1) (b) se presenta la respuesta esperada, con una oscilación sostenida con período (Pc).

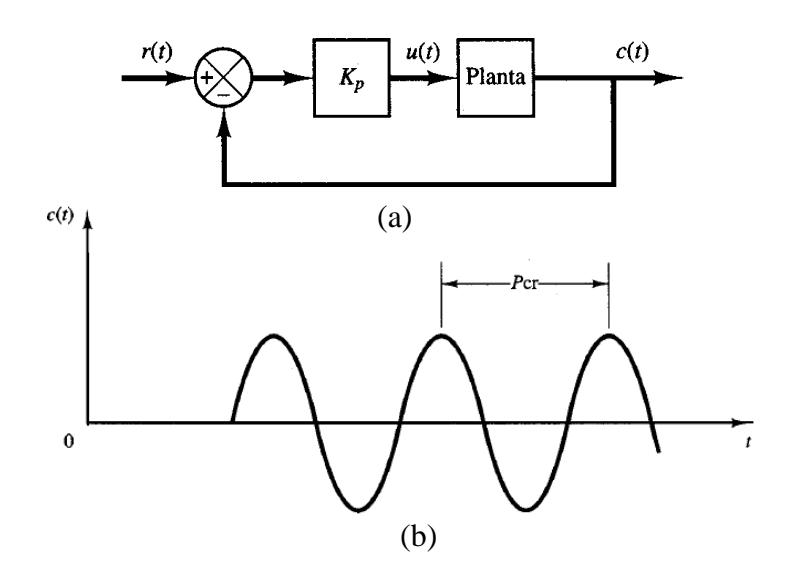

<span id="page-107-1"></span>*Figura 3.13: Sistema en lazo cerrado con control proporcional*

| Tipo de controlador | Kp              | Ti(m)                      | Td(m)       |
|---------------------|-----------------|----------------------------|-------------|
| D                   | $0.5 K_c$       | $\infty$                   |             |
| PI                  | $0.45 K_c$      | $0.89 P_c$                 |             |
| <b>PID</b>          | $0.6 - 1.0 K_c$ | $\vert$ 0.5 P <sub>c</sub> | $0.125 P_c$ |

*Tabla 3.2: Sintonización Lazo Cerrado Ziegler y Nichols*

<span id="page-107-0"></span>Una variante a este método es el de los autores Astrom y Hagglund (llamado también método del relé), donde se aplica amplitud de entrada de valor 2h de pico a pico para conseguirlos valores de  $K_c$  y  $P_c$ .
Este control da una oscilación ante una entra escalón, que será una señal oscilatoria de periodo P<sub>c</sub> y de amplitud A, que sustituyendo de la ecuación que se presenta a continuación se obtiene el valor de K<sub>c</sub>.

$$
K_c = \frac{4h}{\pi A}
$$

Posteriormente se aplica la misma [Tabla 3.2.](#page-107-0) En la [Figura 3.14s](#page-108-0)e observan los parámetros característicos del ensayo para el método del relé.

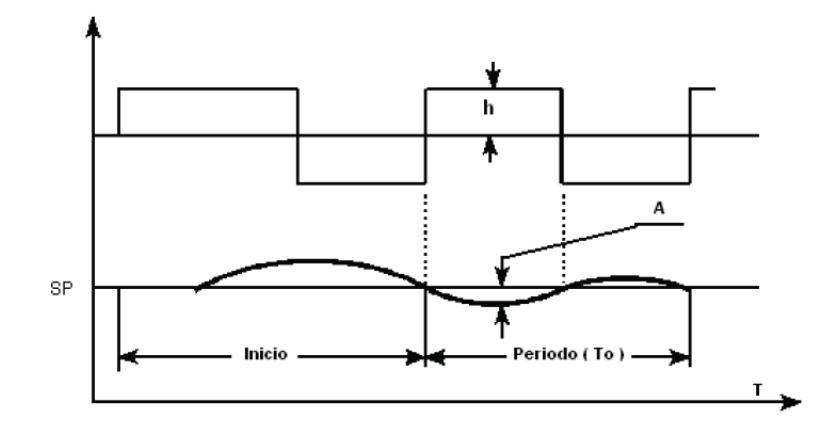

<span id="page-108-0"></span>*Figura 3.14: Método Astrom y Hagglund: Señales Estímulo y Respuesta:*

#### **3.2.2. Diseño controlador PID**

Con la obtención de una función de transferencia, es posible diseñar un controlador acorde a los requerimientos del proceso mediante técnicas no paramétricas, como el análisis transitorio o de frecuencia, donde el diseñador pueda decidir qué tipo de naturaleza tendrá el controlador.

Aunque los métodos de diseño matemáticos utilizan restricciones particulares impuestas a la forma de la respuesta que permiten determinar con precisión los parámetros del controlador, se espera que el usuario de este proyecto estime un control adecuado a partir de la simulación presentada, es decir que el diseño del controlador para este caso es construido a base de técnicas de simulación, pudiendo luego contrastar los resultados obtenidos en la simulación y en la planta real. La [Figura 3.15](#page-109-0) muestra una fracción del panel frontal donde la función de transferencia del PID va cambiando a medida que sus constantes K<sub>c</sub>,  $T_i$  y  $T_d$  lo hacen.

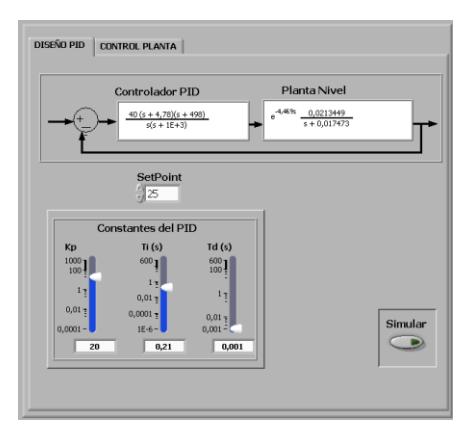

<span id="page-109-0"></span>*Figura 3.15: LabVIEW: Panel Frontal Simulación Planta*

A pesar de que el control mediante PLC será obtenido mediante prueba y error, se plantea el uso de la opción Autotuning del bloque PID de LabVIEW como método de obtención de constantes  $(K_c, T_i, y, T_d)$  que servirán de patrón para futuras comparaciones. En la [Figura 3.16s](#page-110-0)e observa el cuadro de diálogo de la opción Autotuning PID, que de forma automática busca parámetros adecuados para el control de nuestra planta.

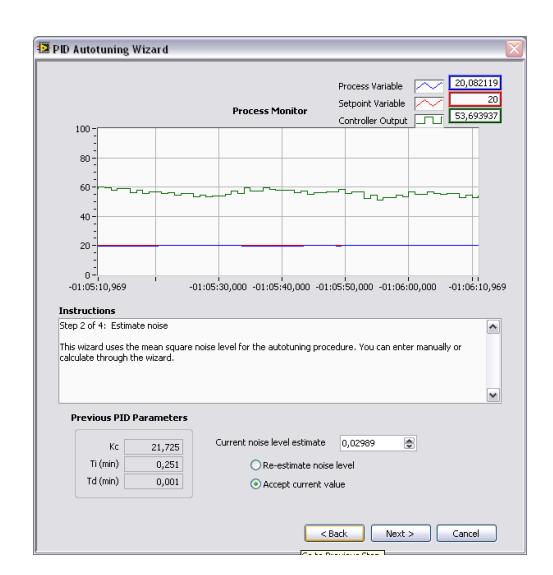

*Figura 3.16: LabVIEW: PID Autotuning*

<span id="page-110-0"></span>Aplicado el proceso de Autotuning automático de LabVIEW se presentan los valores sugeridos por el software para el control del sistema.

$$
K_p = 21.725
$$

$$
T_i = 0.251
$$

$$
T_d = 0.001
$$

### **3.3.Diseño panel de control para ABB Digitric 500.**

Como se describió en la sección anterior, para la sintonización del controlador PID para el PLC se utilizó un método de lazo cerrado, esto fue gracias a la obtención de una función de transferencia que representa al sistema, en esta sección se asumirá que no se cuenta con dicha función, con el único objetivo de diversificar la forma de obtener los parámetros para un controlador de este tipo.

Los procedimientos de sintonización de lazo abierto utilizan modelos predefinidos de la planta que se obtiene, generalmente, a partir de la curva de reacción del proceso, es decir, observando la gráfica resultante de una prueba escalón al sistema se busca cierta información que luego será traducida en los parámetros de control. En este tipo de método se espera obtener los parámetros  $K_p$ ,  $\tau_p$  y  $t_o$  de un sistema de primer orden más tiempo muerto (POMTM), o de un Sistema de Segundo Orden más Tiempo Muerto (SOMTM).

La curva de la respuesta se registra hasta que el sistema haya pasado entre dos estados estacionarios. Según la naturaleza de la planta esta prueba puede durar de varios segundos a algunas horas. En la [Figura 3.17](#page-112-0) se observa la curva de respuesta de nuestra planta con un estímulo del 65% de apertura, el tiempo aproximado transcurrido para su estabilización es de 350 segundos.

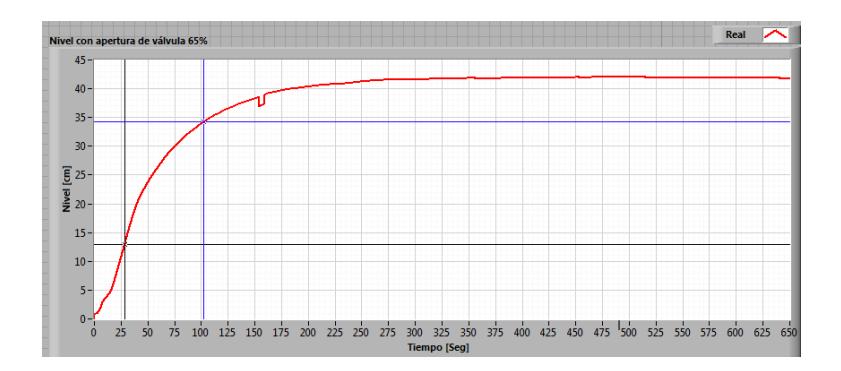

*Figura 3.17: Curva respuesta escalón planta nivel*

<span id="page-112-0"></span>Como la curva obtenida tiene una forma de S se puede caracterizar al proceso como un sistema de primer orden más tiempo muerto (ver sección 3.1.2) y es posible aplicar el criterio de Ziegler y Nichols para este tipo de sistemas en lazo abierto. La siguiente ecuación representa un sistema POMTM, donde  $K_p$  es la ganancia del sistema, que es la relación entre la diferencia entre los dos valores de estado estacionario y la diferencia entre los valores de excitación. Esta relación se observa en la [Figura 3.18.](#page-113-0)

$$
K_p = \frac{\Delta C s}{\Delta m}
$$

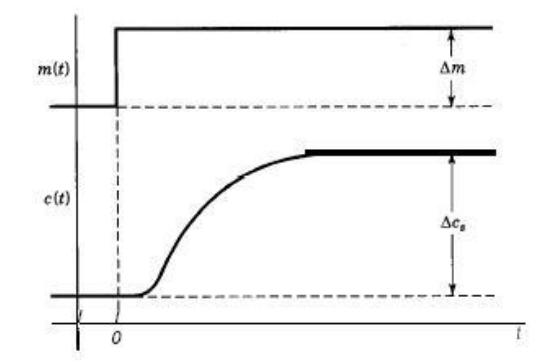

*Figura 3.18: Respuesta Escalón: parámetros de ganancia*

<span id="page-113-0"></span>Para hallar el valor de las constantes restantes  $\tau_p$  y  $t_o$  se usa un método gráfico.

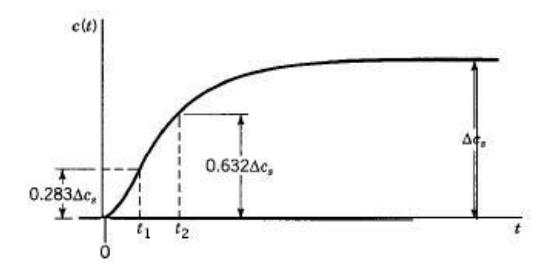

Donde:

$$
\tau = \frac{3}{2}(t_2 - t_1)
$$

$$
t_0 = t_2 - \tau
$$

Se emplea la tabla propuesta por Ziegler y Nichols para sintonización en lazo abierto.

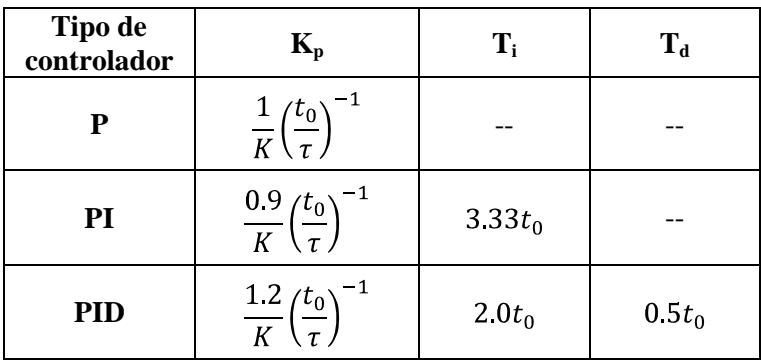

*Tabla 3.3: Sintonización Lazo Abierto Ziegler y Nichols*

Para nuestro proceso se obtuvieron los siguientes datos.

$$
\Delta c = 29.1 \text{ cm}
$$
  
\n
$$
K = \frac{29.1}{65} = 0.447
$$
  
\n
$$
28.3\% \Delta c = 8.2353 \text{ cm} \qquad t_1 = 37 \text{ s}
$$
  
\n
$$
63.2\% \Delta c = 18.391 \text{ cm} \qquad t_2 = 73 \text{ s}
$$
  
\n
$$
\tau = \frac{3}{2}(73s - 37s) \qquad \tau = 54 \text{ s}
$$
  
\n
$$
t_0 = 73 - 54 = 19 \text{ s}
$$

Con estos valores obtenidos es posible configurar tres tipos de controladores P, PI y PID, como en la sección anterior se analizó un controlador PID, en esta sección se aplicará uno de tipo PI para contrastar la respuesta obtenida. Siendo los parámetros  $K_c$  y  $T_i$  los siguientes:

$$
K_c=5.722
$$

$$
T_i = 63.27 = 1.0545
$$

Ya que el controlador ABB tiene un algoritmo de control

$$
G_{PID}(s) = K_p \left( 1 + \frac{T_i}{s} + T_D s \right)
$$

Se tomará el recíproco del valor de Ti para la parametrización del controlador. Entonces los registros correspondientes a estas constantes quedarán de la siguiente forma:

$$
K_c = 5.722
$$

$$
T_i = 0.948
$$

#### **3.3.1. Parametrización desde LabVIEW**

Por ser el controlador ABB Digitric 500 un dispositivo programable donde solo es necesario la calibración de las constantes Kp, Ti y Td para obtener control sobre un proceso, solo es necesario crear una interfaz en la cual se asignen dichos parámetros. En la [Figura 3.19s](#page-116-0)e muestra el panel frontal para la asignación de de valores de algunos de los registros del ABB. Como se describió en el capítulo 1 esta comunicación ocurre utilizando el protocolo Profibus DP y LabVIEW solo es un enlace entre este dispositivo programable y el usuario. Como opción adicional se incorporó el selector MAN/AUTO donde se podrá dar una apertura arbitraria a la válvula de llenado o un control PID bajo los parámetros ingresados respectivamente.

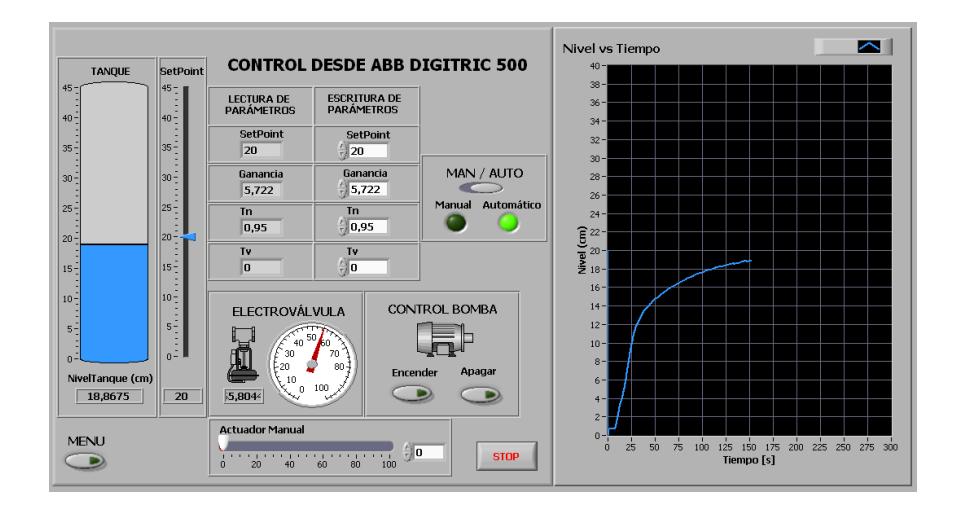

<span id="page-116-0"></span>*Figura 3.19: LabVIEW: Panel Control desde ABB*

En la [Figura 3.20s](#page-117-0)e observa una fracción el diagrama de bloques del control de la planta con el ABB, como se mencionó anteriormente LabVIEW solo enlaza las variables compartidas de entrada y salida con cuadros de diálogo que serán modificadas por el usuario.

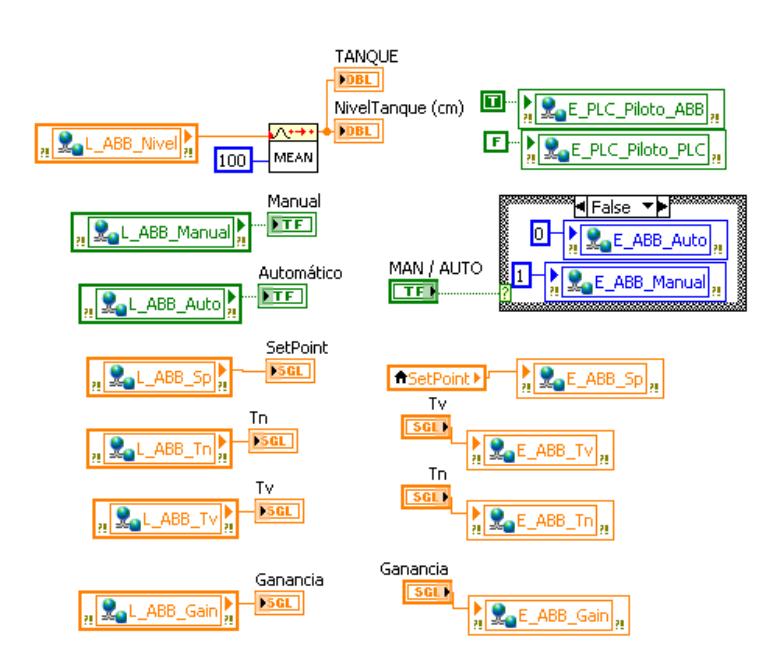

<span id="page-117-0"></span>*Figura 3.20: LabVIEW: Diagrama Bloques panel control desde ABB*

## **3.4. Prueba y Análisis de Resultados**

Por ser la identificación de sistemas un proceso que en su mayoría tiene carácter experimental es lógico pensar que existe más de un factor que influirá en el resultado esperado. Durante este proceso se elige una señal de estímulo para excitar al sistema, luego se escoge una ecuación acorde al funcionamiento del mismo, con la ayuda del Toolkit System Identification de LabVIEW, para finalmente tomar la decisión de aceptar o rechazar la función obtenida. Por lo tanto se deben cumplir algunos pasos antes de obtener un resultado satisfactorio. La [Figura 3.21e](#page-118-0)s un diagrama de flujo que representa el proceso de identificación de sistemas.

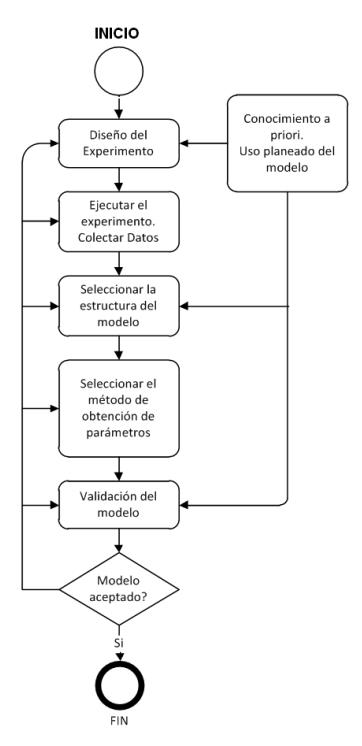

<span id="page-118-0"></span>*Figura 3.21: Diagrama de flujo de la identificación de sistemas [\(17\)](#page-161-0)*

La primera prueba que se realizó fue la correcta selección del tipo de estímulo aplicado al sistema, para la obtención de la curva de respuesta. En el plano de la [Figura 3.22s](#page-119-0)e simulan tres funciones de transferencia de tipo POMTM que se obtuvieron con diferentes estímulos, la curva de color azul es el resultado de un estímulo tipo escalón, la de color verde representa la respuesta a un estímulo sinusoidal mientras que la curva en morado es la respuesta a una señal de entrada cuadrada. En la [Tabla 3.4,](#page-120-0) se pueden comparar las respectivas funciones de transferencia obtenidas. La ganancia de lazo abierto del sistema no difiere de gran manera, lo que indica ecuaciones similares para modelar el comportamiento de la planta de nivel.

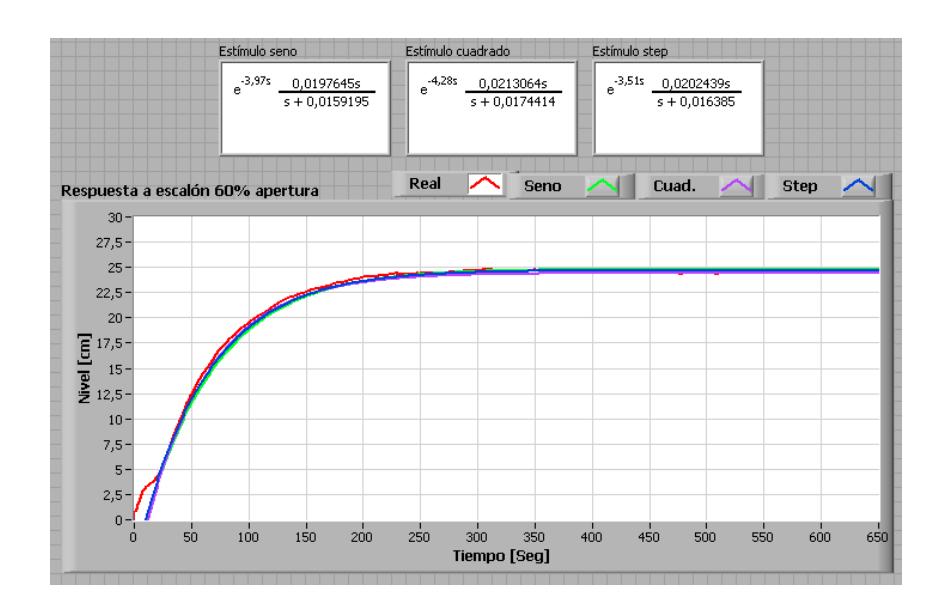

<span id="page-119-0"></span>*Figura 3.22: Curva de respuesta a diferentes estímulos*

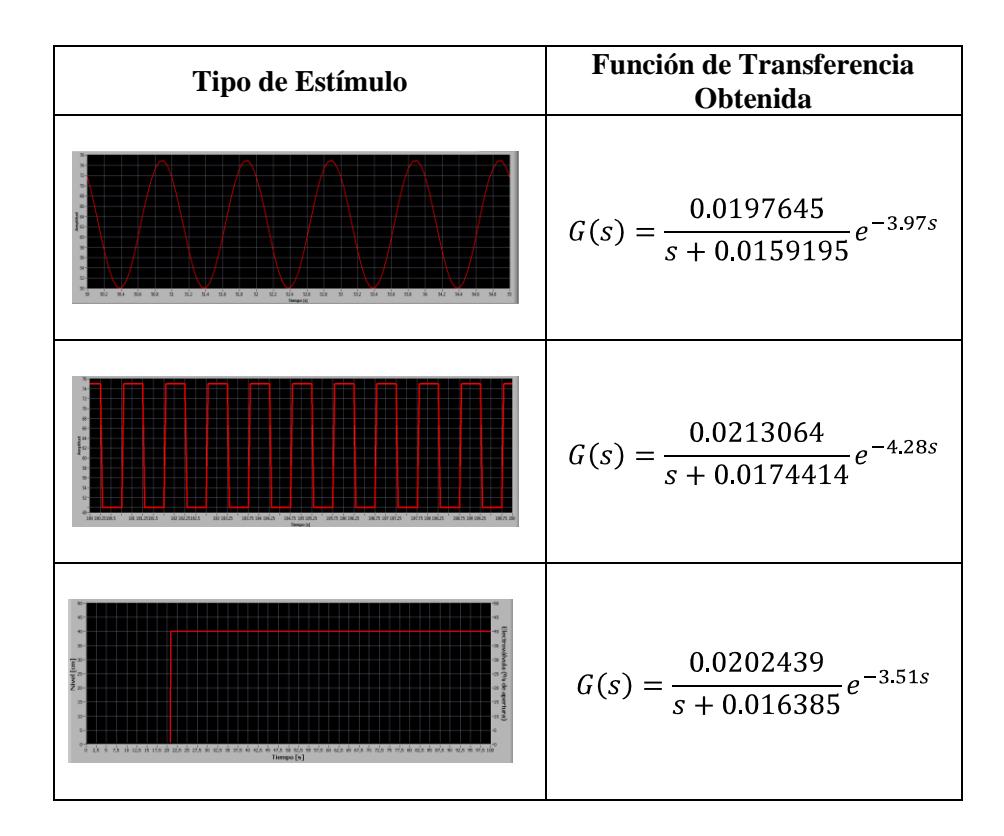

*Tabla 3.4: Comparación de estímulos*

<span id="page-120-0"></span>Seleccionado el estímulo a utilizar, para este proyecto una onda cuadrada, se escoge el tipo de ecuación acorde a los principios físicos del sistema. La herramienta System Identification mediante su cuadro de diálogo permite esta tarea, con la única restricción de que la función de transferencia sea propia<sup>6</sup> .Se eligieron tres modelos distintos, similar a la anterior figura, la [Figura 3.23p](#page-121-0)resenta tres curvas superpuestas de una simulación por cada función de transferencia obtenida, además de la curva de reacción del sistema. En la [Tabla 3.5s](#page-121-1)e muestra el detalla de cada una de las curvas.

 $\overline{a}$ 

<sup>6</sup>Una función de transferencia propia representa un sistema ejecutable en tiempo real, tiene numerador de orden menor o igual al del denominador [\(15\)](#page-161-1).

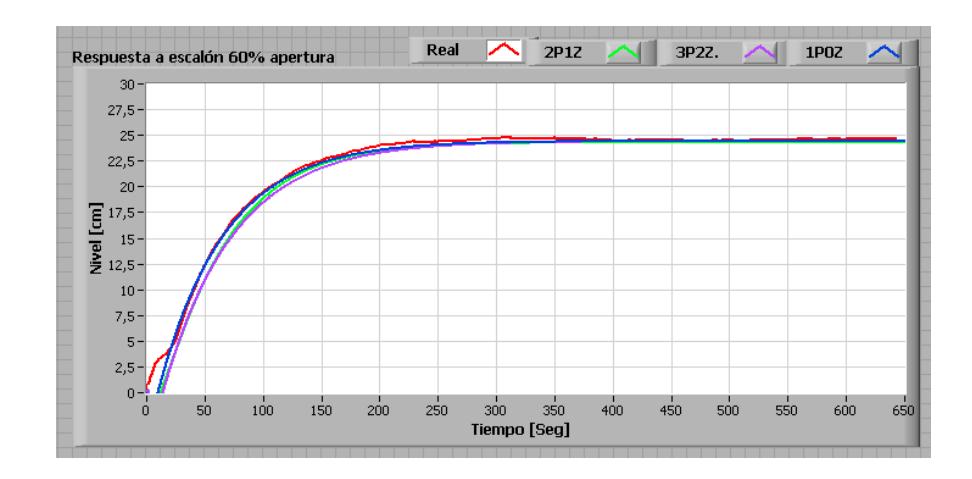

*Figura 3.23: Curva de respuesta a diferentes modelos*

<span id="page-121-0"></span>

| Tipo de función      | Función de transferencia                                                                          |
|----------------------|---------------------------------------------------------------------------------------------------|
| Dos polos y un cero  | $0.0137806s + 0.00141548$<br>$G(s) = \frac{0.01376665 + 0.00116355}{s^2 + 0.81441s + 0.00116355}$ |
| Tres polos y un cero | $G(s) = \frac{0.133384s^2 - 2.51079s + 2.16768}{s^3 + 110.941s^2 + 109.764s + 1.77423}$           |
| Un polo y sin ceros  | $G(s) = \frac{0.0213064}{s + 0.0174414}e^{-4.28s}$                                                |

*Tabla 3.5: Comparación de modelos matemáticos*

<span id="page-121-1"></span>Al elegir una función de transferencia, se debe validar que ésta cumpla con la finalidad de representar al sistema. Para esto se compara el comportamiento de la planta con una simulación de la función obtenida, generando una señal escalón con cuatro diferentes amplitudes, los resultados se presentan en las Figuras 3.24 a 3.27.

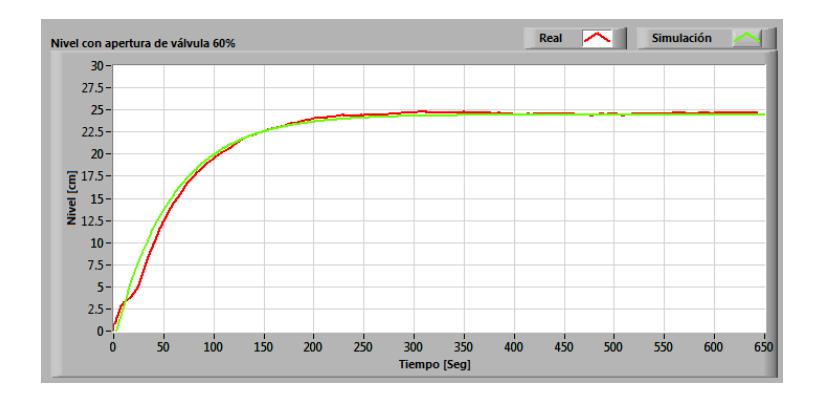

*Figura 3.24: Curva de respuesta apertura 60%*

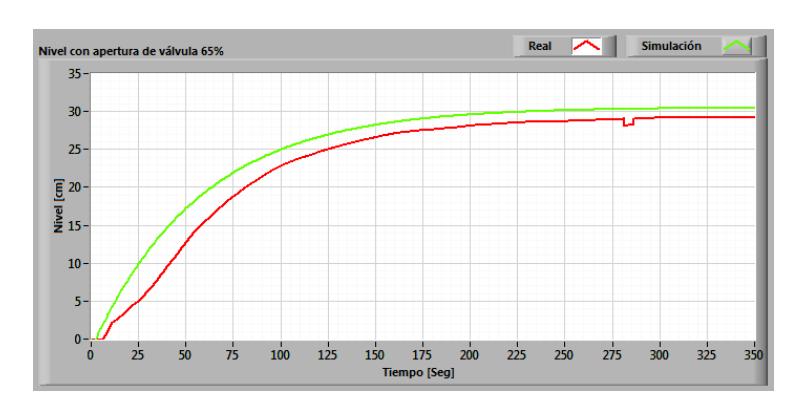

*Figura 3.25: Curva de respuesta apertura 65%*

<span id="page-122-0"></span>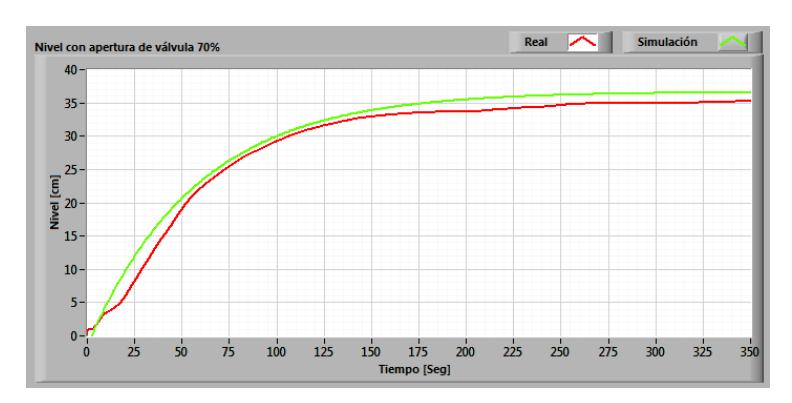

*Figura 3.26: Curva de respuesta apertura 70%*

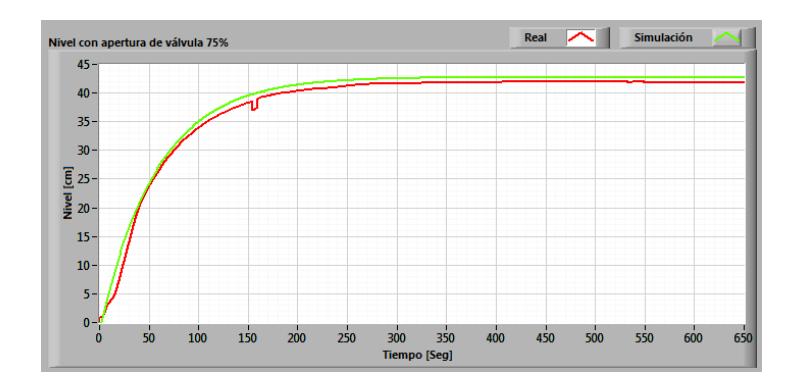

*Figura 3.27: Curva de respuesta apertura 75%*

En la [Figura 3.25](#page-122-0) correspondiente a una apertura de 65% de la válvula se observa el mayor error de las cuatro comparaciones, estando la simulación en su punto más extremo tres cm por encima de la gráfica real, aunque en general se observa un comportamiento muy cercano del modelo obtenido a la planta de nivel.

Aceptando la función de transferencia:

$$
G(s) = \frac{0.0213064}{s + 0.0174414}e^{-4.28s}
$$

Con la función G(s) se puede modelar un controlador para la planta de nivel. Tomando como referencia las constantes obtenidas en la sección 3.2.2 se presenta en las Figuras 3.28 – 3.29, el diagrama de bloques de la planta de nivel y su respectivo controlador PID.

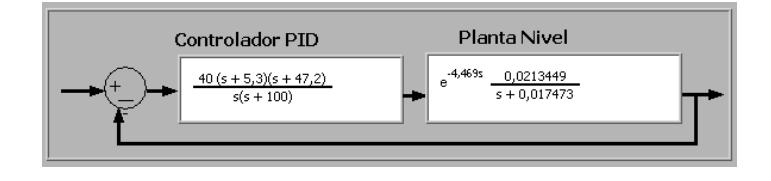

*Figura 3.28: Diagrama de bloques controlador y planta de nivel*

La planta de nivel de este proyecto fue probada con diferentes controladores, todos del tipo PID, en la figuras 3.29 y 3.30en estas gráficas se superponen la curva real de operación de la planta y su respectiva simulación. La parametrización para estos dos controladores no es la más eficiente, comprobando que la simulación del sistema (controlador y planta de nivel) asemeja de gran manera el comportamiento real.

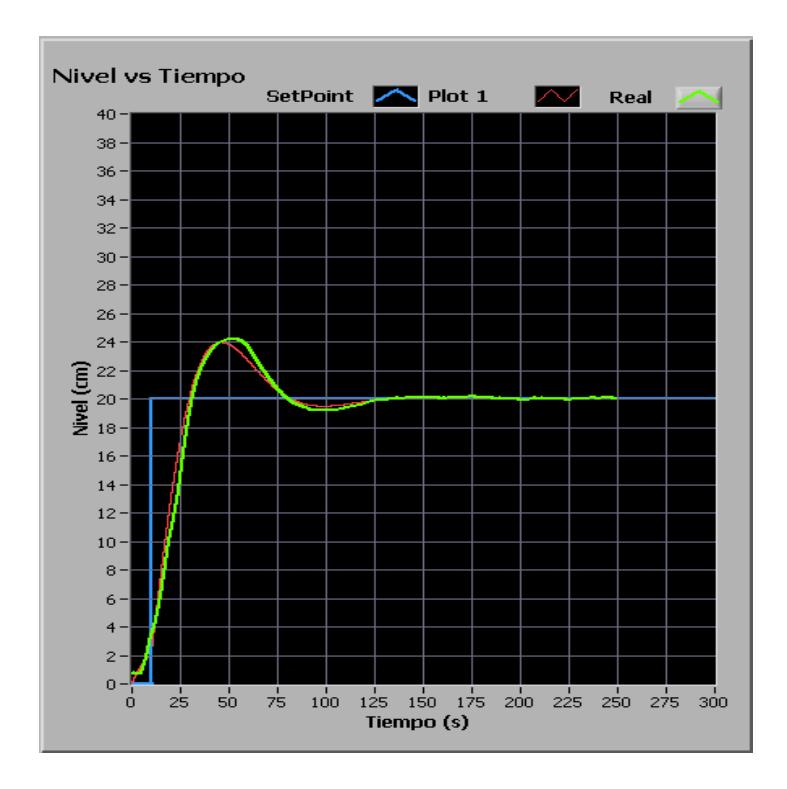

*Figura 3.29: Curva de respuesta planta con controlador PID (1)*

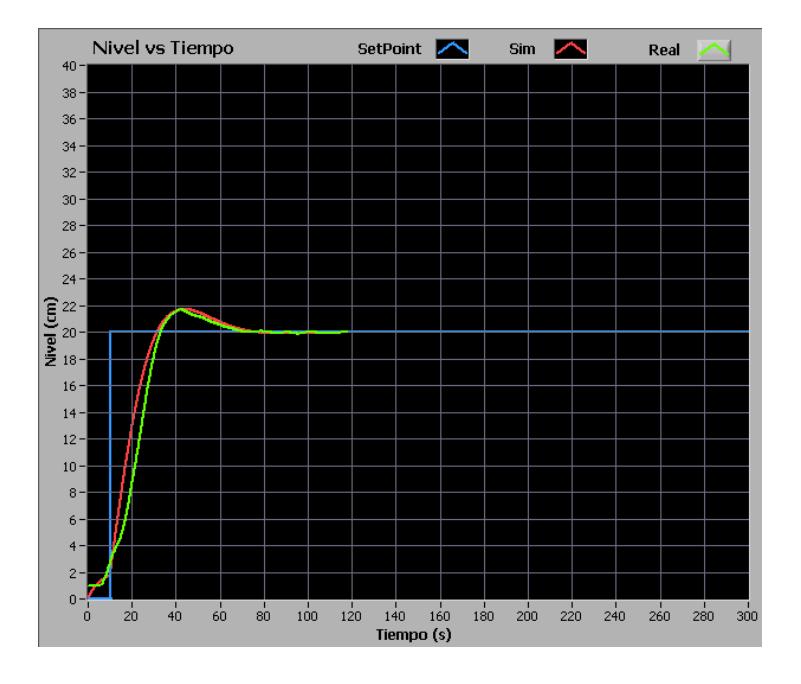

*Figura 3.30: Curva de respuesta planta con controlador PID (2)*

# **CAPÍTULO 4**

# **4. Creación del sistema de control para la planta de nivel vía internet**

Los procesos industriales en su gran mayoría son automáticos, con el fin de optimizar tiempo, mejorar rendimiento y aumentar la productividad. Estos factores motivan a un control autónomo. Un punto muy importante es que a estos sistemas se los diseña con el objetivo de mantener siempre un control en tiempo real, es en ese instante donde los programas como LabVIEW o MATLAB sirven como herramientas para su desarrollo e implementación.

Cabe recalcar que la definición de tiempo real es relativa, ya que siempre va a existir un tiempo de retardo en la transmisión de la información desde la planta física hasta el mando remoto de monitorización y viceversa.

En todo proceso industrial es fundamental conocer el estado de las variables de control del proceso a través de los diferentes sensores y actuadores que intervienen antes, durante y después de su ejecución. En muchos de los casos, es vital acceder a esta información de forma remota, dado esto, las facilidades que presenta el internet para un acceso virtual nos brinda un espacio con infinitas posibilidades para lograr este objetivo.

Este capítulo desarrolla la implementación y alojamiento de los paneles remotos en la web utilizando las herramientas de LabVIEW: Web Server y Web Publishing Tool.

#### **4.1. Internet aplicado al control de procesos**

Internet es una red de ordenadores pública basada en tecnología de conmutación de paquetes que conecta diferentes subredes de ordenadores a lo largo de todo el planeta. Surgió como resultado del programa ARPANET (*Advanced Research Projects Agency Nertwork*) emprendido en el año 1969 por el departamento de defensa americano. El objetivo era conseguir la comunicación entre los ordenadores situados en diverso centros de investigación de los Estados Unidos. A partir de esta fecha, el tamaño de la red inicial ha ido creciendo exponencialmente hasta llegar a la situación actual en la que Internet es omnipresente. Paralelamente se han ido desarrollando una serie de protocolos para dar respuesta a nuevos requisitos de comunicación. Así se desarrolló la familia de protocolos TCP/IP (RFC 1180, 1991; Stevens, W., R., 1994). Las siglas TCP/IP, que toman el nombre de dos de los protocolos centrales de la familia (TCP, *Transmisión Control Protocol* e IP, *Internet Protocol*), engloban un conjunto de protocolos que hacen posible la comunicación entre ordenadores a través de Internet. Este conjunto de protocolos recibe la denominación más común de: "Tecnologías Internet". Estos protocolos se organizan por capas, en un enfoque similar al modelo de referencia OSI de ISO (ISO 7498-1, 1994; Zimmermann, H.,

1980), siendo cada capa responsable de un aspecto determinado de las comunicaciones. [\(26\)](#page-162-0)

Entre los protocolos definidos en TCP/IP cabe señalar los protocolos de red, transporte y aplicación:

- **Red:** IP (*Internet Protocol*, RFC 791, 1981). Gestiona el encaminamiento de los paquetes a través de la red Internet.
- **Transporte:** Este nivel proporciona un flujo de datos entre dos, o más  $\bullet$ ordenadores. Existen dos alternativas: TCP(*Transmission Control Protocol*, RFC 793, 1981) que crea un circuito virtual que proporciona un flujo de datos fiable entre dos ordenadores y UDP (*User Datagram Protocol*, RFC 768, 1981) que sólo envía paquetes (datagramas) de un ordenador a otro sin ningún tipo de garantías.
- **Aplicación:** En el nivel de aplicación se gestionan los detalles de aplicaciones particulares. Algunos de los protocolos de este nivel permiten; acceder a ordenadores remotos (Telnet; RFC 854, 1983), enviar mensajes de correo electrónico (SMTP, *Simple Mail Transfer Protocol*; RFC 821, 1982; RFC 822, 1982), intercambiar ficheros (FT, *File Transfer Protocol*; RFC 959, 1985) o navegar a través de documentos de hipertexto (HTTP, *Hypertext Transfer Protocol*, RFC 2616, 1999).

Para desarrollar las páginas web se utiliza la herramienta que dispone LabVIEW: Web Publising Tool, a través de ella siguiendo algunos pasos que se describen posteriormente, se crea el código HTML que permite tener acceso a nuestro panel remoto de monitorización y control.

#### **HTML**

Los documentos HTML (*Hyper Text Marku Language*) constituyen una alternativa interesante para ser utilizada en el área de control. Se trata de documentos autodescriptivos de hipertexto que permiten ser utilizados junto a navegadores Web (Internet Explorer, Netscape, etc.) para lanzar comandos sobre servidores remotos que a su vez pueden efectuar determinadas acciones sobre plantas industriales. Para enviar y recibir los documentos HTML sobre una red TC/IP es necesario usar el protocolo HTTP (14).

En el funcionamiento básico del protocolo HTTP, [Figura 4.1: Solicitud](#page-129-0)  [Cliente Servidor Protocolo HTTP,](#page-129-0) los clientes (navegadores web) solicitan una página Web a través de un URL (*Uniform Resource Locators*, RFC 1630, 1994) a un servidor HTTP.

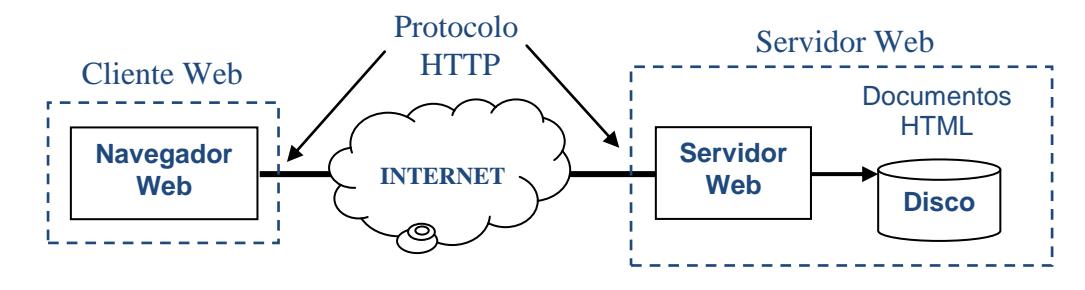

<span id="page-129-0"></span>*Figura 4.1: Solicitud Cliente Servidor Protocolo HTTP*

Cuando reciben respuesta del servidor, éste transmite el documento HTML el cual solicita todos los recursos (texto, imágenes, etc.) asociadas a la página, el navegador web se encargará de reconstruir para poder mostrar sobre la pantalla del ordenador cliente acuerdo al lenguaje HTML.

Por lo descrito anteriormente es notorio que se necesita de un servidor web, en nuestro caso utilizamos el Web Server propio de LabVIEW.

### **4.2. Web Se**r**ver LabVIEW**

Un Web Server nos permite la invocación de métodos en un destino remoto a través de estándares basados en los protocolos Web [\(28\)](#page-162-1). Un cliente envía una solicitud a un servidor remoto, que procesa la solicitud y contesta con una respuesta, la cual es interpretada y mostrada por una aplicación cliente.

Los componentes en un servidor web son:

- **Servidor:** Es una aplicación responsable de analizar y administrar una solicitud por parte de un cliente, la ejecución del método apropiado o acción y esperar recibir una respuesta que es interpretada por un cliente.
- **Cliente:** Es una aplicación que envía una petición al servidor y espera recibir una respuesta, que es luego interpretada por el mismo.
- **Protocolos Estándares:** Protocolos basados en la Web como HTTP  $\bullet$ que enruta la información, pregunta a través de redes físicas desde el cliente al servidor correcto y luego regresa al cliente con una respuesta.
- **Red:** La capa física como Internet sobre la cual se transmiten los datos.

La comunicación de un servidor con el cliente comprende varías capas de protocolos, en el caso del Web Server LabVIEW, [Figura 4.2,](#page-131-0) describe las capas necesarias.

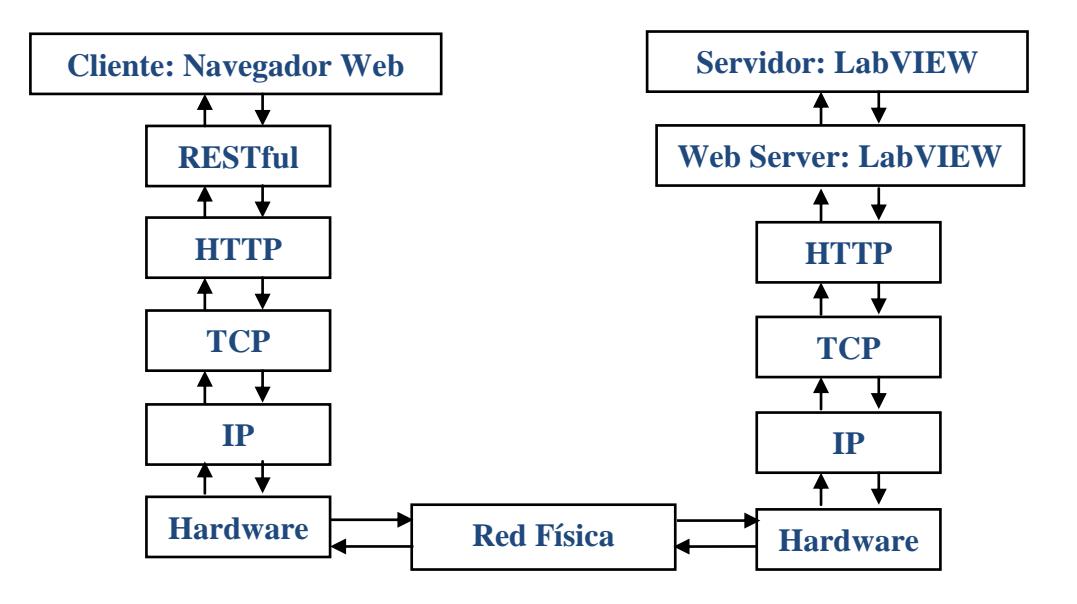

<span id="page-131-0"></span>*Figura 4.2: Capas Web Server LabVIEW Servidor-Cliente*

El servicio Web de LabVIEW en una de sus capas utiliza arquitectura RESTful (*Representational State Transfer*: Transferencia de Estado Representacional) en la parte superior de los protocolos. Esta arquitectura utilizada por LabVIEW es la que describe cualquier interfaz web simple que utiliza XML y HTTP.

Dado esto se puede establecer los siguientes puntos como aplicaciones principales que pueden ser implementadas a través del Web Server LabVIEW [\(28\)](#page-162-1):

- Comunicación con aplicaciones integradas de LabVIEW desde cualquier dispositivo con acceso a la Web.
- Permitir realizar comunicación máquina a máquina utilizando el  $\bullet$ protocolo HTTP.
- Supervisar y controlar de forma remota aplicaciones desarrolladas en LabVIEW (paneles frontales) por medio de los navegadores web.
- $\bullet$ Transmitir tipo de datos estándar MIME (*Multipurpose Internet Mail Extensions*: Extensiones Multipropósito de Correo de Internet), como texto, imágenes y videos.
- Implementar el servicio de Web Vis utilizando LabVIEW Real- $\bullet$ Time, entre otras.

Para este proyecto se utiliza al Web Server de LabVIEW para alojar el panel frontal de control y monitorización de la planta de nivel, para realizar esto se debe cumplir con dos pasos:

- 1. Configurar y habilitar el Web Server LabVIEW en la máquina servidor (computador del laboratorio).
- 2. Utilizar Web Publishing Tool de LabVIEW para la creación de la página web del panel frontal que va a ser operado de forma remota.

#### **4.2.1. Configuración del servidor web de LabVIEW**

Para configurar los ajustes del servidor web se ingresa en LabVIEW *Tools/Options* en esta ventana se selecciona la categoría *Web Server,*  [Figura 4.3](#page-133-0)*.*

<span id="page-133-0"></span>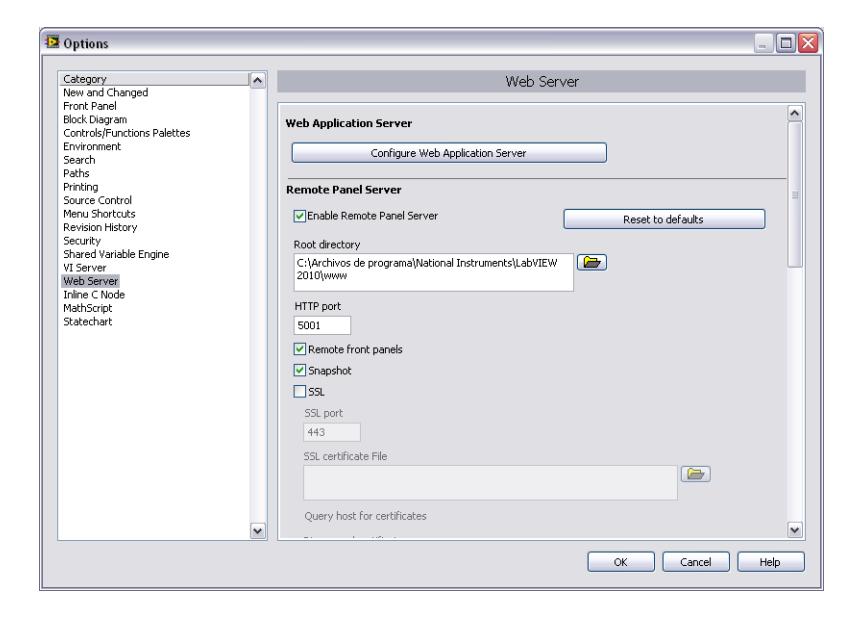

*Figura 4.3: LabVIEW: Ventana Ajustes Web Server*

En esta ventana se habilita el servidor de paneles remotos, se configura el puerto HTTP. Predeterminadamente el puerto HTTP habilitado por LabVIEW es el 8001, dadas las políticas de seguridad de la red de internet de la facultad se ha cambiado al puerto 5001, este puerto fue habilitado por el administrador de la red, para así poder tener acceso desde cualquier punto con conexión a internet. Sin un puerto habilitado solo se podría tener acceso desde la misma red a la que se encuentra conectada el computador servidor.

El Web Server LabVIEW también nos permite configurar los VIs Visibles y el Acceso de los navegadores por su dirección IP, [Figura 4.4.](#page-134-0) Con esto se puede permitir o denegar el acceso a ciertas direcciones IP como medida de seguridad. Para nuestro caso han quedado habilitados con \* para que no exista restricción alguna.

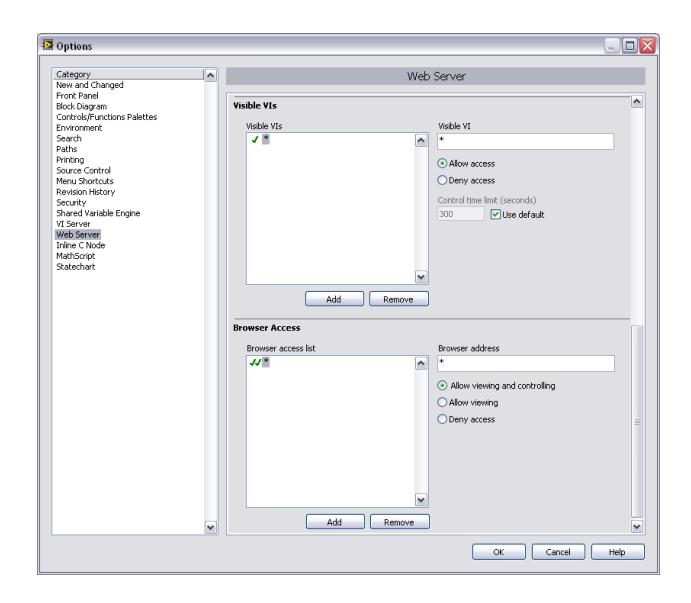

<span id="page-134-0"></span>*Figura 4.4: LabVIEW: Ajustes Web Server*

# **4.3. Web Publ**i**shing Tool de LabVIEW**

Esta herramienta nos permite, en pasos sencillos, crear las páginas web que van ser alojadas en el computador servidor. Para ingresar a esta herramienta se debe tener en abierto el VI a crear un panel remoto y seleccionar en la barra de menú la opción *Tools/Web Publishing Tool*, la [Figura 4.5](#page-135-0) presenta la ventana de configuración que en tres pasos nos permite crear la página web.

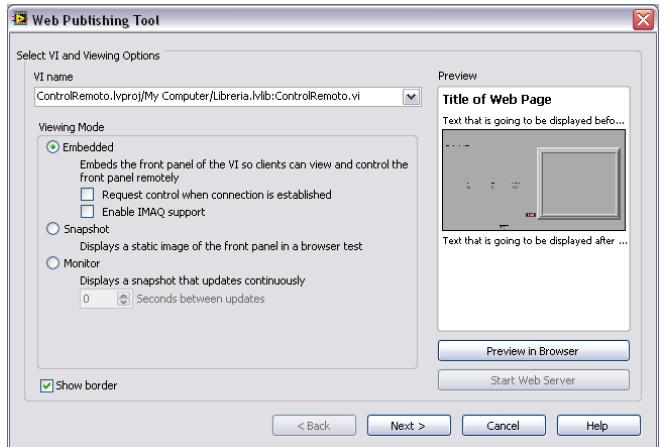

*Figura 4.5: LabVIEW: Ventana Web Publishing Tool*

<span id="page-135-0"></span>Primero se selecciona el VI a crear una página web en la opción de VI Name, en el modo de vista tenemos 3 opciones:

- Embedded: es una vista integrada en donde el usuario podrá acceder a tener el control del panel frontal del VI.
- Snapshot: presentará una imagen estática del panel frontal en el explorador.

Monitor: a diferencia de Snapshot esta opción permite presentar imágenes del panel frontal que se actualizara según el tiempo que se seleccione.

Como paso siguiente tenemos la opción de configurar con texto o código HTML el título, encabezado y pie de la página web. Para finalizar se asigna el nombre y se procede a almacenar el documento HTML que crea el acceso web con la dirección: URL.

#### **4.3.1. Creación de paneles remotos.**

En la ventana de dialogo del Web Publishing Tool se procede a seleccionar el VI a publicar en la web para este proyecto es "Control Remoto.vi", [Figura 4.6,](#page-136-0) y como se quiere implementar un control remoto, la opción de vista a seleccionar es Embedded.

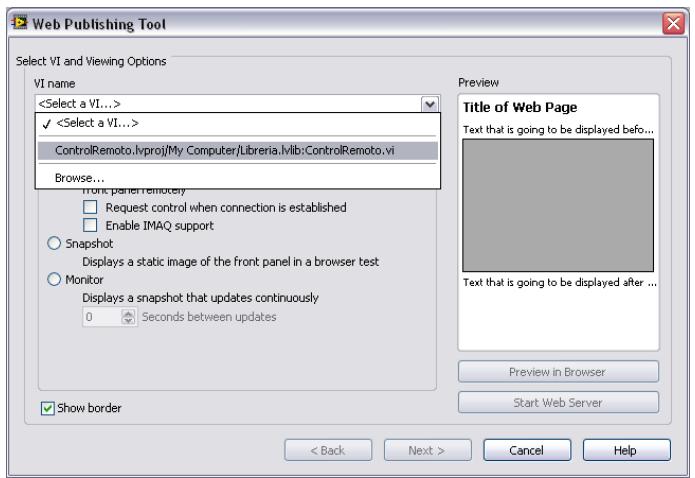

<span id="page-136-0"></span>*Figura 4.6: LabVIEW: Configuración Web Publishing Tool Paso 1*

Se asigna un título a la página y además en la el pie de página con código HTML se agrega un hipervínculo para el acceso a una cámara IP para poder visualizar la planta de nivel en vivo.

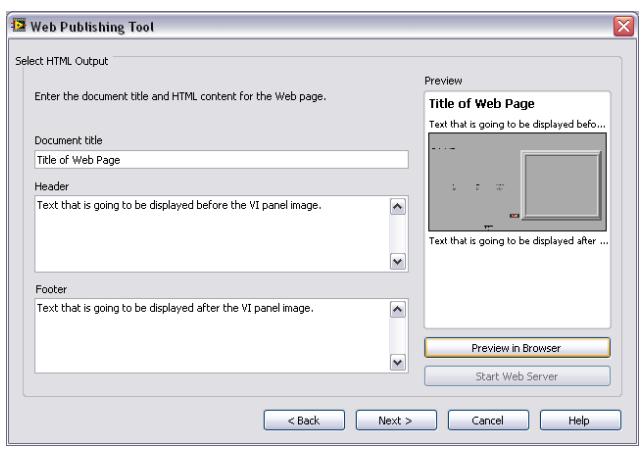

*Figura 4.7: LabVIEW: Configuración Web Publishing Tool Paso 2*

Finalmente como se observa en la *[Figura 4.8](#page-137-0)*se procede a seleccionar la dirección para salvar la página web a crear y el nombre que se le va asignar.

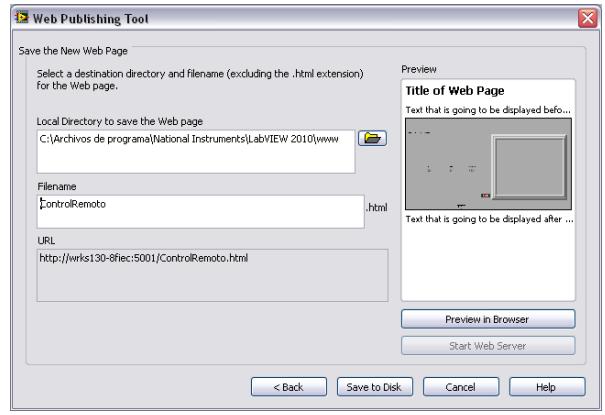

<span id="page-137-0"></span>*Figura 4.8: LabVIEW: Configuración Web Publishing Tool Paso 3*

Como resultado final se tiene la dirección URL: [http://200.126.14.8:80/ControlRemoto.html,](http://200.126.14.8/ControlRemoto.html) [Figura 4.9,](#page-138-0) para el acceso al sistema monitorización y control remoto.

<span id="page-138-0"></span>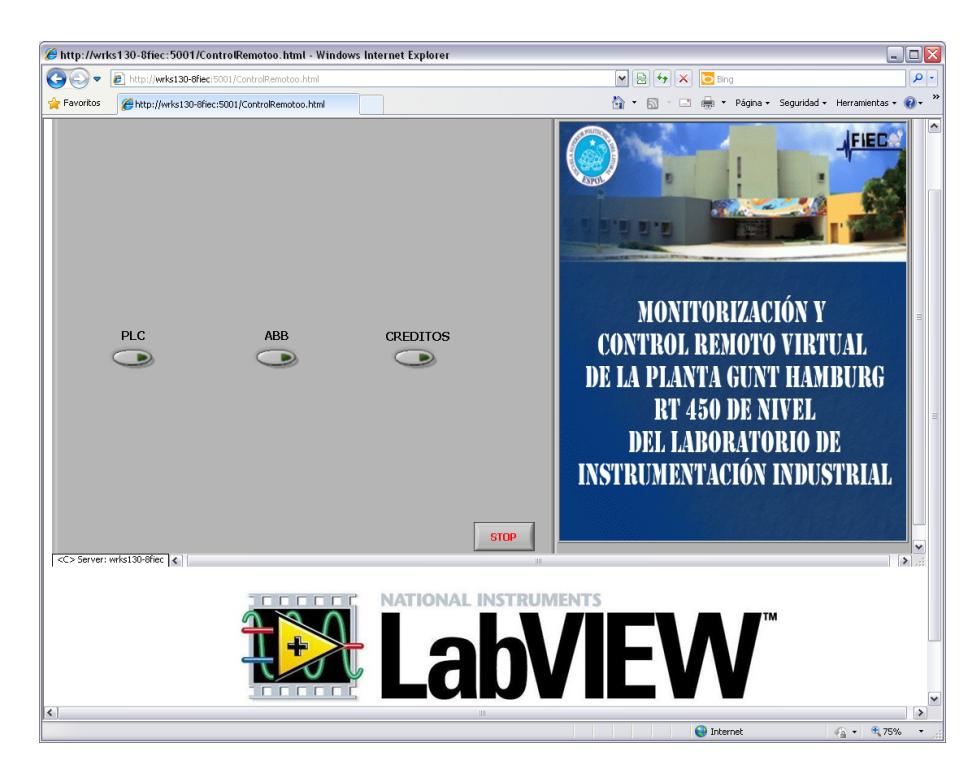

*Figura 4.9: Página Web para el acceso al control remoto*

# **CAPÍTULO 5**

# **5. Manual de usuario del sistema de monitorización y control remoto**

Este capítulo tiene como objetivo dar las pautas y describir el funcionamiento del sistema de monitorización y control remoto de la planta de nivel vía internet. El procedimiento que se debe realizar en el computador servidor y detalla el funcionamiento de las opciones del panel frontal remoto para el control del proceso ya sea por el PLC MOELLER o el controlador industrial Digitric 500.

## **5.1. Indicaciones generales**

La planta de nivel montada en el sistema didáctico de automatización de procesos RT450 de la marca GUNT Hamburg se encuentra ubicada en el laboratorio de instrumentación industrial de la Facultad de Ingeniería en Eléctrica y Computación de la Escuela Superior Politécnica del Litoral.

Para el correcto funcionamiento se debe verificar lo siguiente:

- Alimentación eléctrica  $120V_{AC}$ -60Hz.
- Alimentación de aire comprimido de 3 a 6 bares de presión, [Figura](#page-140-0)  [5.1](#page-140-0) (3).
- El reservorio de agua debe estar lleno.
- Interruptor principal encendido [Figura 5.1](#page-140-0) (1).
- Pulsador parada de emergencia no habilitado [Figura 5.1](#page-140-0) (2).

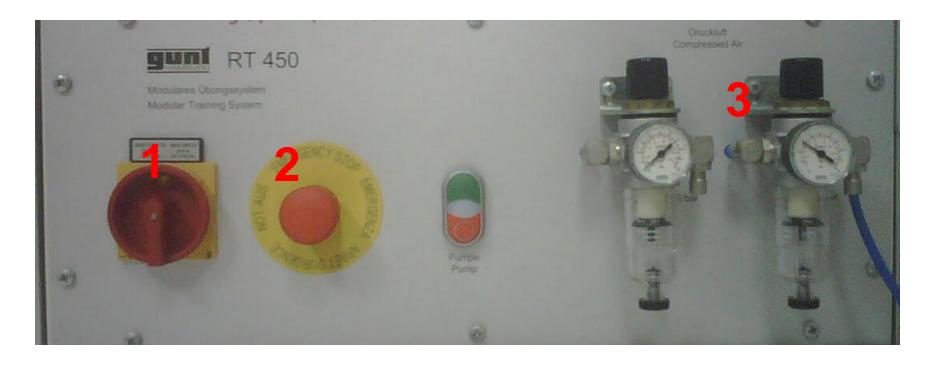

*Figura 5.1: Interruptor principal, pulsador parada de emergencia y alimentación de aire comprimido.*

<span id="page-140-0"></span>Comprobar las conexiones eléctricas según el diagrama presentado en la [Figura 1.10.](#page-39-0) y la conexión del cable RS-485, [Figura 5.2,](#page-140-1) para la comunicación Profibus DP entre el maestro que es la tarjeta CIF50- PB y los esclavos controlados industrial y PLC.

<span id="page-140-1"></span>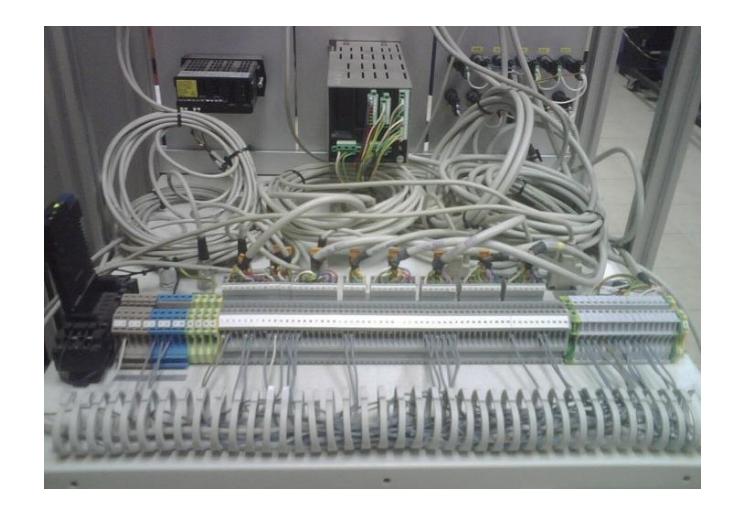

*Figura 5.2: Vista de conexiones eléctricas y de comunicación de la planta de nivel*

El computador servidor debe encontrarse encendido, con acceso a internet, se debe tener activo el NI OPC Server y cargado el proyecto control remoto en LabVIEW.

### **5.2. Configuración en el computador servidor**

En el computador servidor se debe comprobar el funcionamiento correcto de la comunicación Profibus DP desde el programa SyCon, activar el servidor del OPC en NI OPC Server y cargar en memoria el proyecto "Control Remoto" desarrollado en LabVIEW.

Se ingresa a SyCon desde el menú inicio de Windows o desde la siguiente dirección *C:\Archivos de programa\Hilscher\SyCon\* ya en este programa abrimos el archivo "CxnProfibus.pb" ubicado en *C:\Control Remoto\Profibus\SyCon* que contiene la configuración del bus de campo descrita en el capítulo 3. Con esto se debe realizar lo siguiente:

- Cargar la configuración del bus de campo para el reconocimiento de los dispositivos maestro y esclavos a través del menú *Online/Download.*
- Verificar que la comunicación Profibus DP sea correcta, para esto ingresar al menú *Online/StartDebugMode*. Si la comunicación es exitosa el bus junto a los dispositivos se deben pintar de color verde,

caso contrario se pintará de color rojo como señal de alarma la cual se tendrá que solucionar antes de proseguir.

Comprobado el correcto funcionamiento del bus de campo se puede cerrar SyCon y proceder a activar el servidor del OPC para esto se ingresa al NI OPC Server de LabVIEW desde el menú inicio de Windows o desde la siguiente dirección *C:\Archivos de programa\National Instruments\Shared\NI OPC Servers\*.

En la ventana principal de este programa a través del menú *File/Open* se ubica el archivo "OPCServerPlantaNivelFinal.opf" que contiene la configuración previamente descrita en el capítulo 3 de este proyecto, este archivo lo encontramos en *C:\Control Remoto\Profibus\NI OPC Server.*

Para comprobar el correcto funcionamiento del servidor del OPC ejecutamos el Quick Client OPC desde el menú *Tools/Quick Client OPC…* donde podremos leer y escribir las variables que administra el servidor del OPC.

Con estos pasos se tiene listo el bus de campo y el servidor OPC dando así el paso para poder cargar el proyecto en LabVIEW.

Para poder tener acceso al panel frontal remoto vía internet como se menciono previamente se debe tener encendido el computador servidor, el cual forma parte del sistema al tener instalada la tarjeta CIF50-PB que forma parte de la comunicación Profibus DP.

Además se debe encontrar cargado en memoria del computador servidor el proyecto "Control Remoto", caso contrario al intentar ingresar a la dirección web del sistema de control y monitorización se presentará un mensaje de error "*Requested VI is not loaded into memory on the server computer*" [Figura 5.3,](#page-143-0) para esto se debe cumplir el siguiente procedimiento.

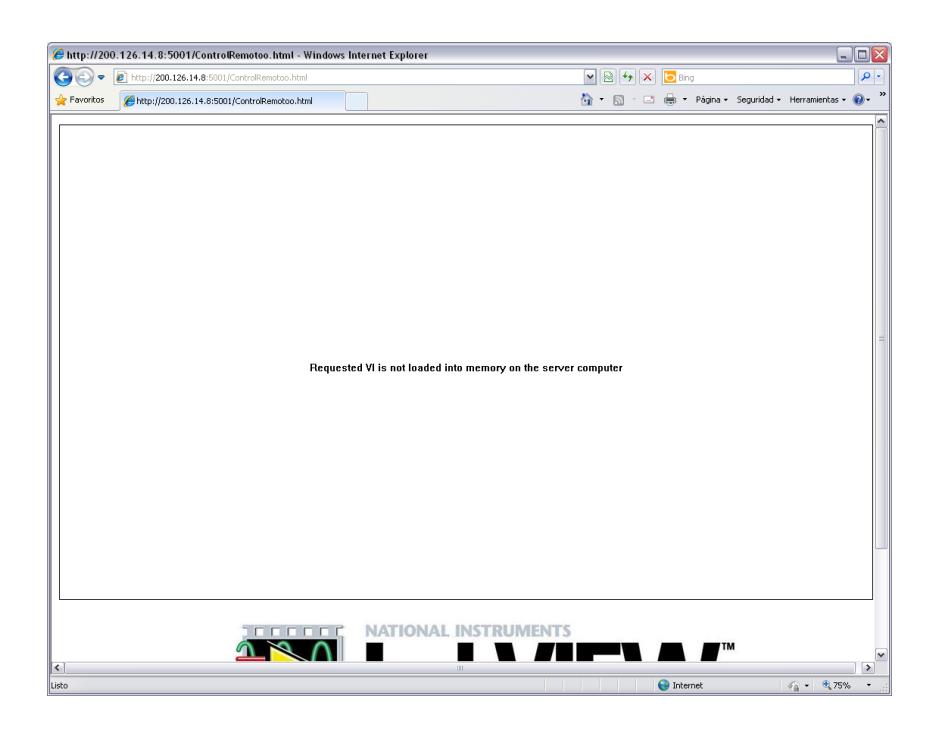

*Figura 5.3: Mensaje de error cuando no se encuentra cargado VI en la memoria del computador servidor*

<span id="page-143-0"></span>Ingresar a LabVIEW y abrir el proyecto con nombre "Control" Remoto", [Figura 5.4,](#page-144-0) este se encuentra ubicado en la siguiente dirección: *C:\Control Remoto\LabVIEW*
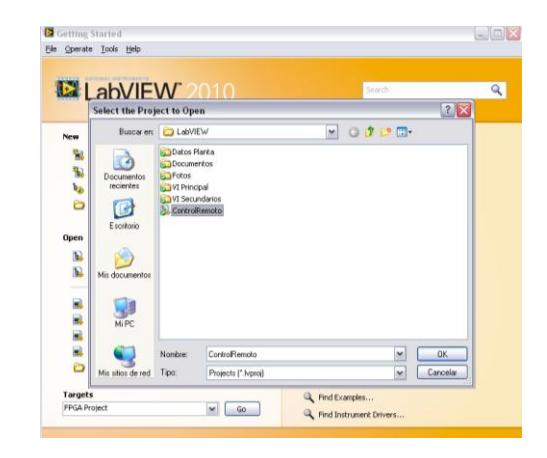

*Figura 5.4: LabVIEW: Abrir proyecto "Control Remoto"*

Cargado el proyecto con su respectiva librería. Y dando clic derecho sobre la librería, se selecciona la opción DeployAll, se espera hasta que la ventana nos presente un mensaje de "Deployment completed successfully" [Figura](#page-144-0)  [5.5.](#page-144-0)

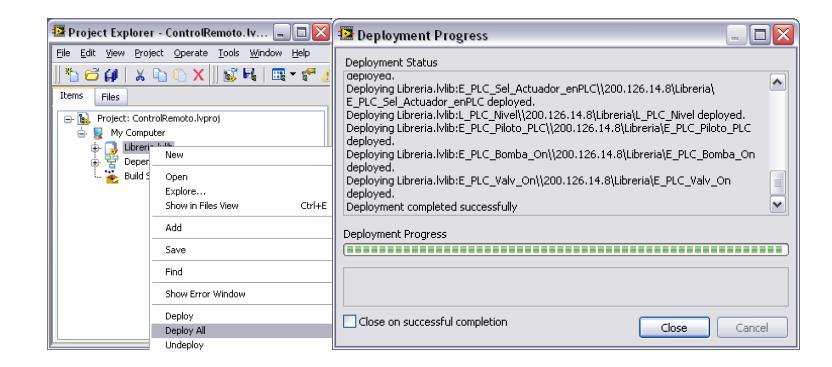

*Figura 5.5: LabVIEW Implementación del proyecto en computador servidor*

<span id="page-144-0"></span>En la librería del proyecto se ingresa a la carpeta VI Principal en donde se encuentra el VI "ControlRemoto.vi" el cual será presentado vía web, dando doble clic o clic derecho Open, [Figura 5.6,](#page-145-0) y se lo deja cargado en la memoria del computador servidor.

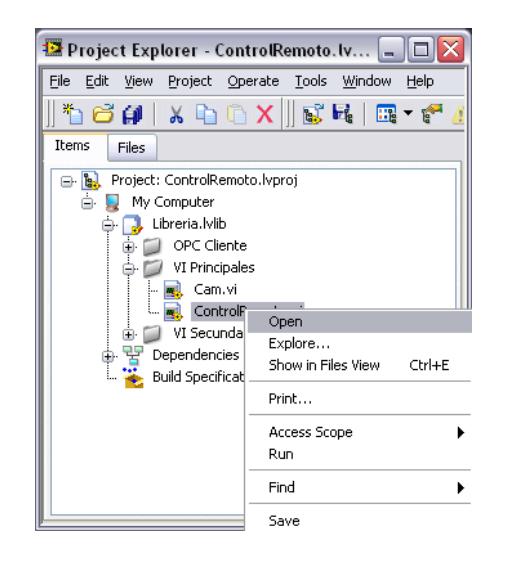

*Figura 5.6: LabVIEW: Dirección del VI ControlRemoto.vi*

<span id="page-145-0"></span>Con esto la implementación finaliza y el sistema se encuentra listo para acceder de manera remota a través de internet por la dirección web asignada. Así desde el explorador se presenta la pantalla inicio, [Figura 5.7,](#page-146-0) en la cual observamos 3 botones que nos dirigen según lo siguiente:

- PLC: Permite acceder al control de la planta a través del PID  $\bullet$ desarrollado en LabVIEW usando al PLC MOELLER como interfaz de comunicación.
- ABB: Permite acceder al control de la planta a través del controlador  $\bullet$ Industrial ABB Digitric 500,
- CREDITOS: Con información sobre el sistema de monitorización y control remoto vía internet.

Para dar marcha al control desde el menú del panel remoto *Operate/Run* y el sistema se empezará a ejecutar, otorgando el control al usuario desde internet.

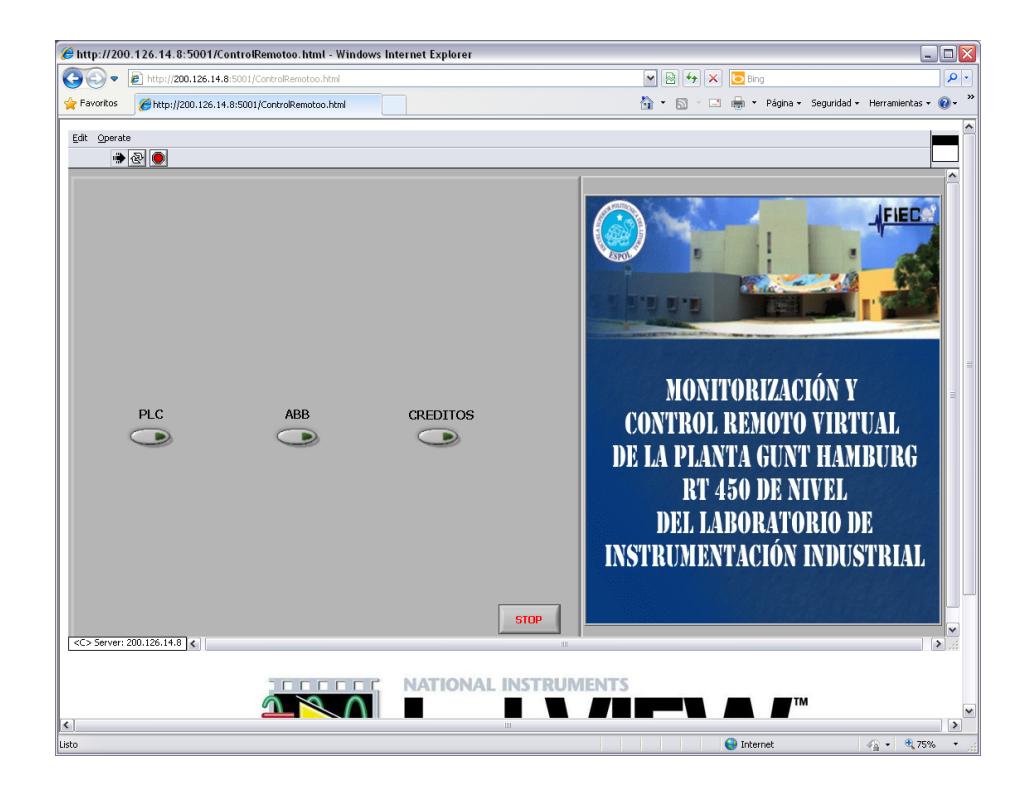

*Figura 5.7: Vista Principal de página web para el control y monitorización vía internet*

<span id="page-146-0"></span>Cabe recalcar que el primer usuario que ingrese a la dirección web será quien tendrá el control del sistema, el resto de usuarios solo podrán monitorizar y observa el comportamiento de la planta bajo el control del primer usuario.

### **5.3. Control del** p**roceso desde PLC MOELLER**

Al dar clic en la ventana principal del sistema remoto sobre la opción PLC permite acceder a la siguiente vista [Figura 5.8,](#page-147-0) en esta ventana el usuario tiene acceso a dos pestañas:

DISEÑO PID: permite construir y simular el controlador PID. CONTROL PLANTA: donde se observa el control de la planta de nivel con los parámetros ajustados previamente en la pestaña PID.

En esta ventana se presenta también la función de transferencia obtenida que representa el comportamiento de la planta de nivel.

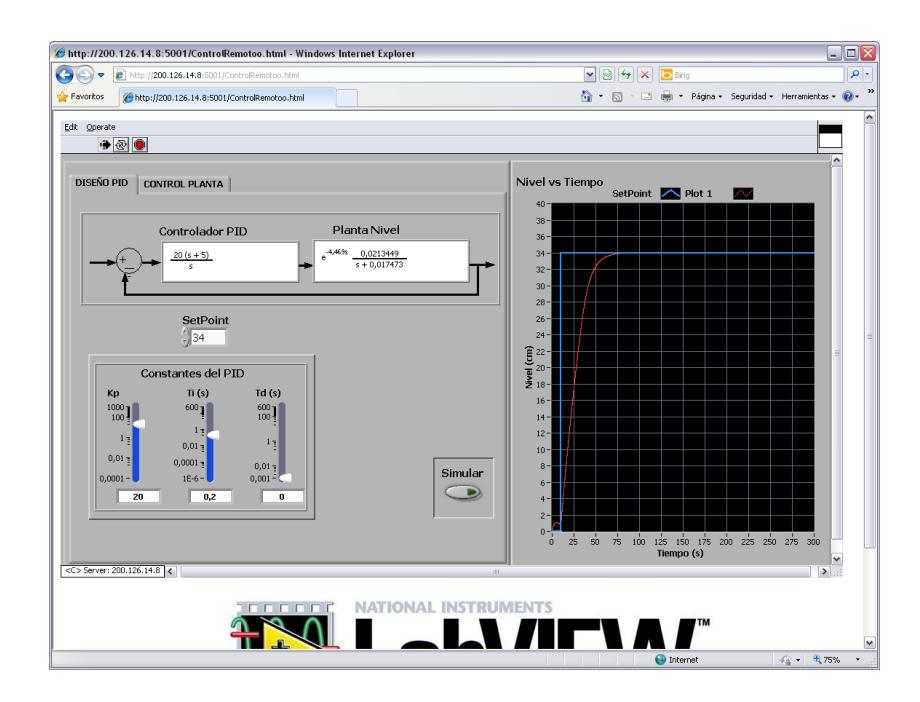

<span id="page-147-0"></span>*Figura 5.8: Vista Panel Control del proceso desde PLC: Pestaña DISEÑO PID*

El controlador PID permite ajustar de cada una de las constante  $K_p$ ,  $T_i$  y  $T_d$ . Para su simulación se debe colocar un valor de SetPoint y dar clic en el botón Simular, así en el gráfico la parte derecha, [Figura 5.8,](#page-147-0) en unos cuantos segundos se presentará en color azul la señal de SetPoint y con color rojo la respuesta de nivel de la simulación del comportamiento de la planta. La selección apropiada de unos buenos parámetros va a permitir un controlador eficiente y robusto.

Luego de simular se puede cambiar a la pestaña CONTROL PLANTA, en donde se observa ya el control real del nivel del tanque [Figura 5.9](#page-148-0) en la parte izquierda se presenta un indicador gráfico del nivel actual en el tanque, indicadores del PID ajustado, el porcentaje de apertura que asigna el controlador a la válvula de paso de agua para el llenado del tanque y además se puede encender o apagar la bomba de agua del sistema.

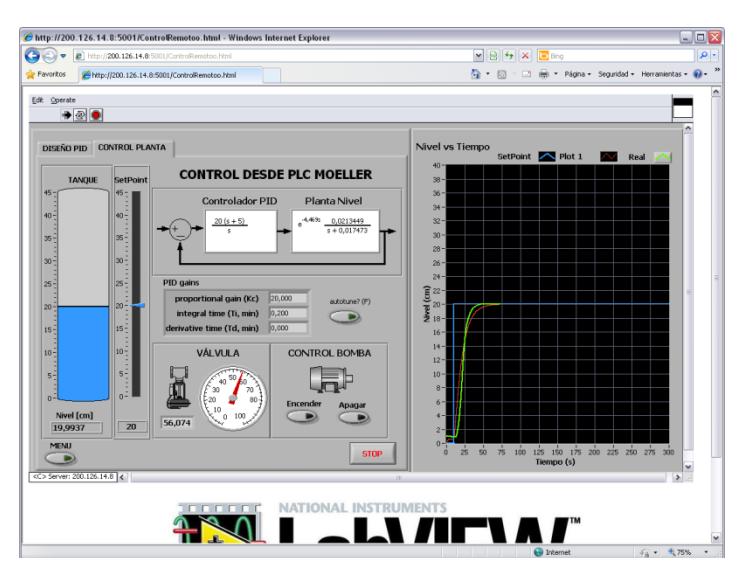

<span id="page-148-0"></span>*Figura 5.9: Vista Panel Control del proceso desde PLC: Pestaña CONTROL PLANTA*

A la derecha de este panel Figura 5.9 se presenta una gráfica que indica en color azul el Set Point sele[ccionado, en](#page-148-0) rojo el comportamiento esperado del nivel y en verde el nivel real de la planta. Así, el usuario de manera didáctica puede probar con diferentes controladores, simularlos e interactuar con la planta de manera real.

Para regresar a la pantalla inicio del panel de control remoto se debe dar clic en el botón Menú, si se desea detener el proceso en cualquier momento clic en el botón STOP.

#### **5.4. Control del proceso desde ABB Digitric 500**

Para ingresar al control remoto a través del controlador industrial ABB Digitric 500, desde la pantalla inicio se selecciona el botón ABB, lo cual presenta la siguiente pantalla, la [Figura 5.10](#page-150-0) se muestra indicador de nivel del tanque, porcentaje de apertura de electroválvula y deslizador para el control manual de la misma, botoneras para encendido y apagado de la bomba de agua, indicadores y controladores de los parámetros del PID propio del controlador industrial y un selector para el cambio de modo manual a automático.

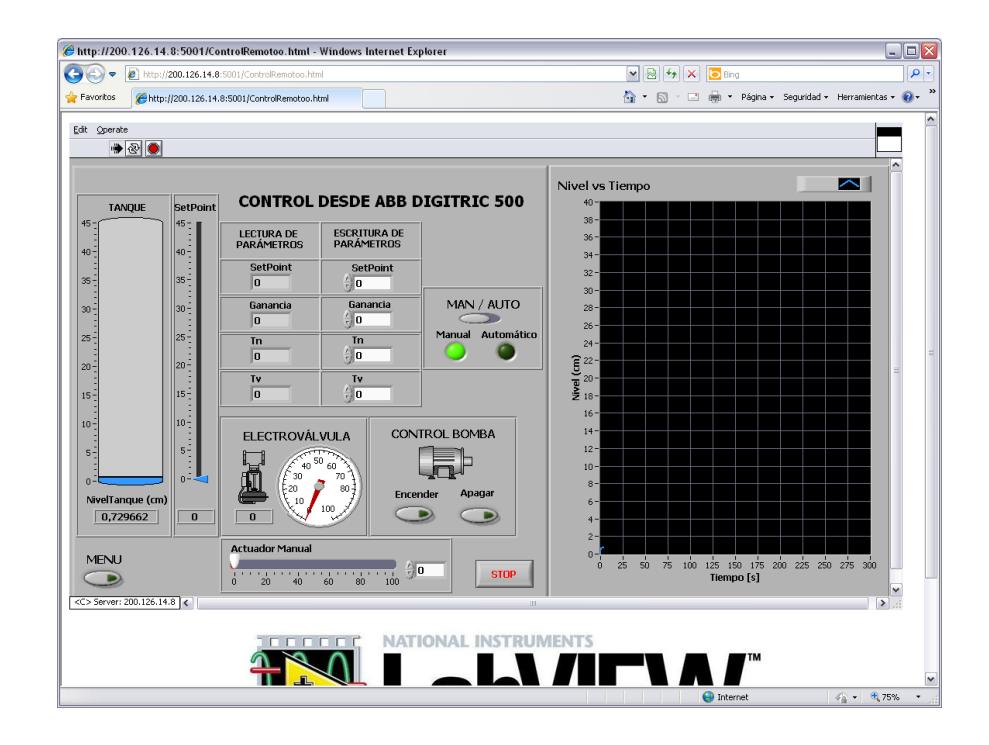

*Figura 5.10: Vista Panel Control del proceso desde ABB Digitric 500*

#### <span id="page-150-0"></span>**5.4.1. Modo Manual**

En modo manual el usuario será quien asigne el valor del porcentaje de 0 a 100 de apertura de la electroválvula que permite el llenado del tanque de la planta de nivel.

### **5.4.2. Modo Automático**

En modo automático el actuador se comportara en función de los valores asignados a las constantes del PID y del nivel asignado.

## **CONCLUSIONES**

- 1. En el mundo laboral siempre se va a presentar el reto de implementar soluciones que mejoren, optimicen y permitan que el control de los diferentes procesos industriales sea robusto y eficiente. En ese instante es cuando el desarrollo de interfaces de monitorización y control, es una opción para alcanzar este objetivo. Este proyecto ha comprobado que una de las alternativas para aprovechar y explotar es el acceso a internet. Logrando implementar un sistema de monitorización y control de la planta de nivel del Laboratorio de Instrumentación Industrial vía una página web.
- 2. En un proceso industrial interactúan sensores, actuadores y controladores, entre ellos debe existir un protocolo de comunicación que permita mantener una lectura y escritura de su estado. Este proyecto utilizó el protocolo de comunicación Profibus DP estableciendo un bus de campo donde la tarjeta Hilscher CIF50-PB es el maestro y como esclavos el PLC MOELLER junto al controlador industrial ABB Digitric 500. Permitiendo, a través del OPC con su modelo de Servidor – Cliente, establecer variables compartidas para administrarlas en LabVIEW y así desarrollar instrumentos virtuales para controlar el nivel de fluido de la planta del laboratorio.
- 3. Identificar los procesos industriales obteniendo un modelo o ecuación matemática que permita representar su comportamiento se ha convertido en una alternativa fiable para poder estudiar y simular el efecto ante diferentes mecanismos de control. Esta alternativa ante procesos críticos o donde no se pueda tener siempre un acceso físico a la planta a controlar nos permite diseñar controladores y poder predecir la reacción del proceso ante perturbaciones o señales de control.
- 4. La obtención del modelo matemático se realizó con la identificación de sistemas a través del método paramétrico que utiliza LabVIEW por intermedio de SI Transfer Function Estimation el cual pertenece a la paleta de System Identification. Como señal estímulo se seleccionó una onda cuadrada con un período de 900 segundos, con ese tiempo se permite al sistema estabilizarse entre dos niveles. Con aperturas de 55% y 75% se obtuvieron niveles de 12cm y 43cm respectivamente (Figura 3.4). Con una apertura de 30% el sistema se estabiliza a un nivel de 5cm. Pero con apertura de 40% el tanque contenedor se vacía por completo, lo que muestra un punto de inestabilidad en el sistema que se debe considerar para futuros trabajos.
- 5. La función de transferencia que representa el comportamiento de la planta de nivel es de primer orden más tiempo muerto, teniendo tan solo un polo. Funciones más complejas también pueden representar este sistema, pero se eligió este modelo por ser el más sencillo cumpliendo su misión de forma

aceptable de simular la dinámica del proceso en el intervalo de operación donde fue tomada su curva de reacción, con un error de estado estacionario máximo de 1.2cm para un estímulo de 70% (Figura 3.26), lo que corresponde al 3.42% del valor alcanzado.

- 6. Existen diferentes métodos que permiten mantener un control autónomo de un proceso industrial, entre ellos se tiene al PID que representa un mecanismo de control por retroalimentación. La eficiencia, rapidez y lo robusto que pueda llegar a ser el PID va a depender de una correcta parametrización de sus constantes, para lo cual los métodos de sintonización ya sea en lazo abierto o cerrado permitieron obtener un buen modelo de control. Los parámetros PID recomendados para el control de este proceso son:  $K_c = 20$ ,  $T_i = 0.2$  y  $T_d =$ 0.01 los que proporcionan un error de estado estacionario de  $\pm$  0.03 cm.
- 7. LabVIEW como entorno de desarrollo gráfico representa una herramienta fácil de utilizar con sinnúmero de posibilidades que permitió la implementación de este proyecto. Con sus herramientas para la identificación de sistemas y control PID se desarrolló un instrumento virtual didáctico. Para alojar el panel remoto se utilizó al NI Web Server y a través del NI Web Publising Tool se creó la página web de control de la planta.

9. Finalmente, aplicar los conocimientos adquiridos en el transcurso de la formación académica como estudiantes de la carrera de Ingeniería Eléctrica, especialización en Electrónica y Automatización Industrial, con un trabajo en equipo y una investigación sería, permite sentirnos orgullosos del resultado obtenido, esperando que este sea una herramienta didáctica que complemente el material utilizado por el profesor y permita motivar a seguir con el proceso de virtualización del Laboratorio de Instrumentación Industrial.

### **RECOMENDACIONES**

- 1. Para el uso del controlador ABB Digitric 500 es necesario conocer a fondo los registros internos más importantes, ya que basta con que alguno de estos esté mal parametrizado para no lograr el control del proceso deseado. Como ejemplo se citan los registros que manejan el lazo activo (Loop), donde existe el posible error de ajustar el lazo que no corresponde al del proceso.
- 2. Se notó inestabilidad en la planta para ciertos valores de estímulo cercanos a 40% de apertura, caso muy particular de inestabilidad ya que con cualquier valor de apertura se logra un valor numérico para el nivel del tanque, cosa que no ocurre para aperturas cercanas a las mencionadas, donde el tanque se vacía por completo. Si este proyecto fuese el punto de partida para un futuro trabajo similar, se recomienda trabajar sobre el punto de operación mencionado y encontrar un controlador para este caso de inestabilidad puntual.
- 3. Para la sintonización de la constante de tiempo Ti se recomienda partir de valores muy pequeños ya que por su naturaleza sencilla esta planta no necesita una acción integral muy acentuada. Incluso con un controlador de tipo P se tiene un buen control de la planta.
- 4. Para un mejor desempeño del control del proceso y monitorización vía Web se sugiere utilizar Internet Explorer (cualquiera de sus versiones) como navegador, ya que otros similares como Google Chrome o Mozilla Firefox no logran mostrar ventana alguna al acceder mediante la dirección http del proceso.
- 5. Si se utilizará como servidor OPC al servidor de LabVIEW se recomienda tener muy en cuenta que la versión utilizada en este proyecto es sin paga y solo permite estar en conexión durante 120 minutos consecutivos, limitante que no se presenta cuando se usa como servidor el OPC de SyCon.

## **ANEXO**

### **Cámara IP EasyN .**

La cámara de vigilancia de la planta (capaz de vigilar además todo el laboratorio) es de marca EasyN y modelo S63B, con los siguientes datos técnicos:

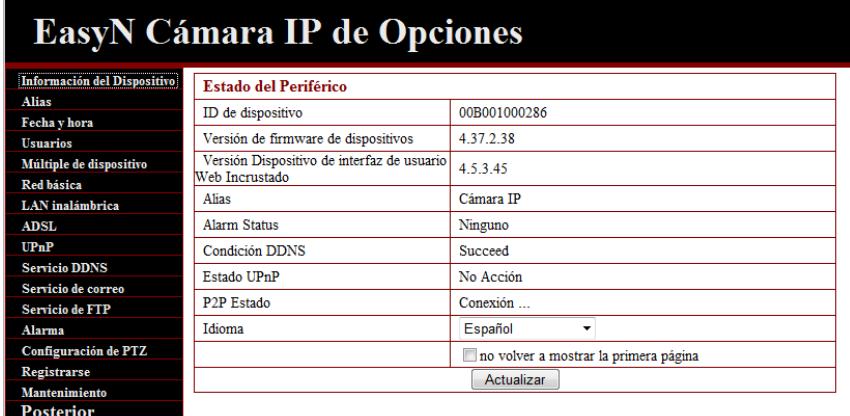

Permite movimiento en dos direcciones de 120° y 270° de forma vertical y horizontal respectivamente, además de luz infrarroja para una vista nocturna, por tener una dirección IP propia debe ser configurada por el administrador de la red de la FIEC. La dirección asignada es la mostrada a continuación:

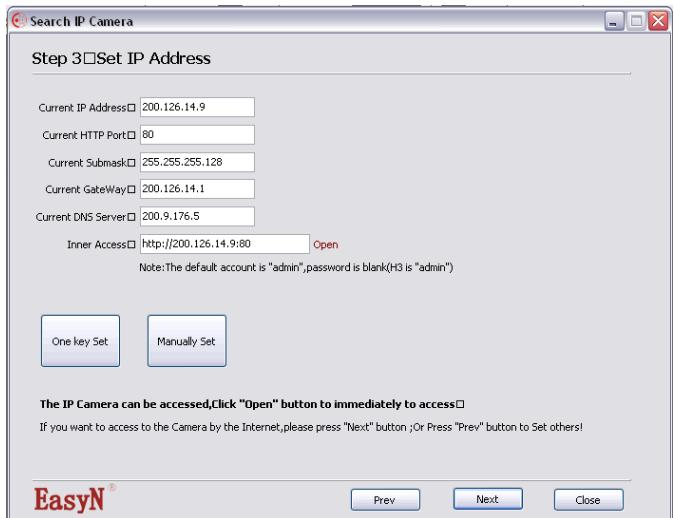

A la cual se puede acceder desde cualquier navegador web con la dirección **[http://200.126.14.9:80](http://200.126.14.9/)** o desde el acceso por defecto creado por el fabricante**[http://rutv.ipcam.hk/.](http://rutv.ipcam.hk/)** Enlace que está vinculado en la página Web principal del proyecto. Se muestra a continuación la página Web diseñada por el fabricante de acceso a la cámara IP.

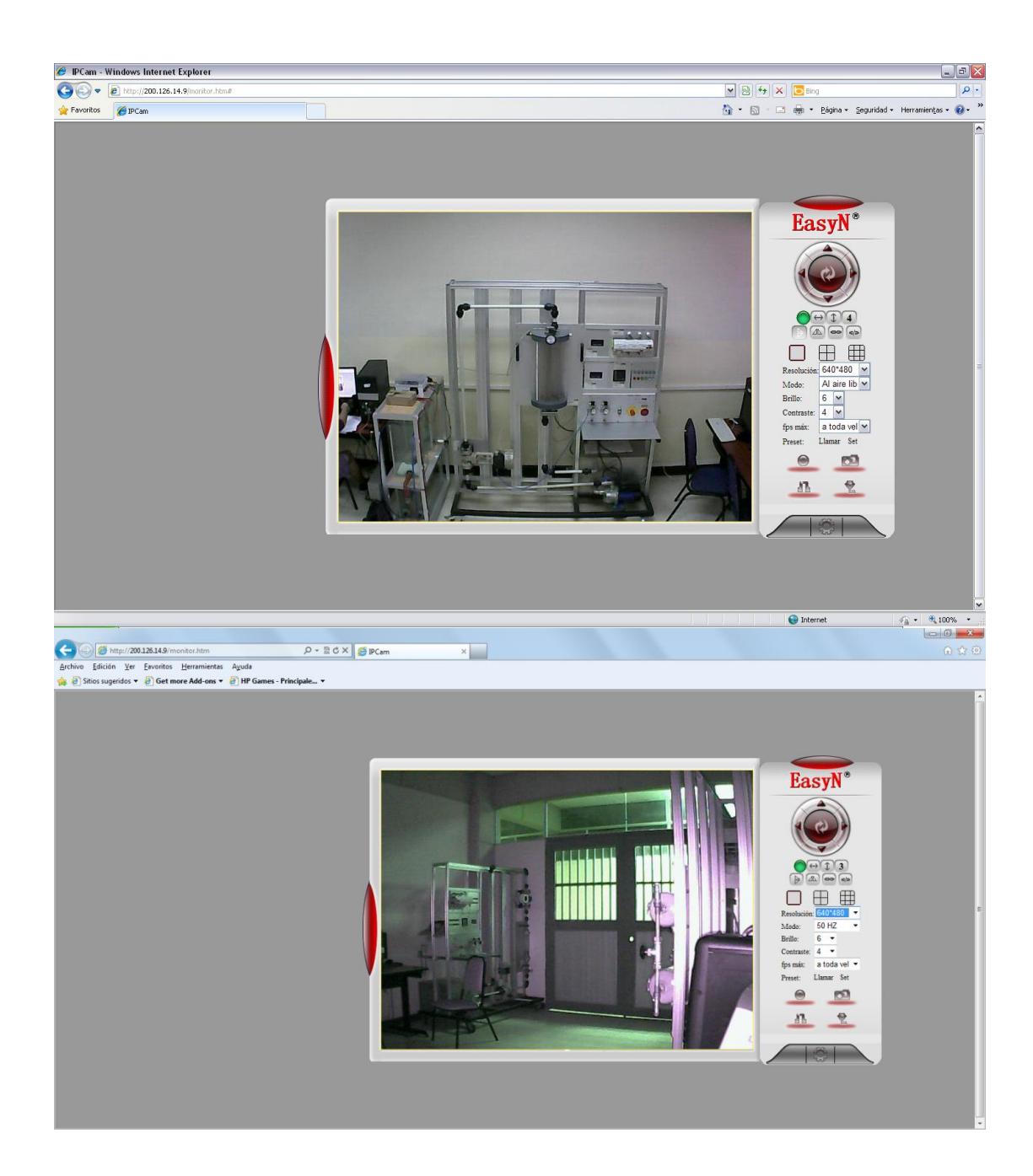

# **BIBLIOGRAFÍA**

*[1] GUNT Hamburg, Manual de experimentos del Sistema Modular para la Automatización de Procesos RT 450, Gerätebau GmbH , 2005*

*[2] GUNT Hamburg, RT 450 Sistema Didáctico Automatización de Procesos: Módulo Base, [http://www.gunt.de/networks/gunt/sites/s1/mmcontent/produktbilder/08045000/Da](http://www.gunt.de/networks/gunt/sites/s1/mmcontent/produktbilder/08045000/Datenblatt/08045000%204.pdf) [tenblatt/08045000%204.pdf,](http://www.gunt.de/networks/gunt/sites/s1/mmcontent/produktbilder/08045000/Datenblatt/08045000%204.pdf) fecha de consulta marzo 2012,*

*[3] GUNT Hamburg. RT 450.01 Módulo del Sistema Controlado: Nivel, [http://www.gunt.de/networks/gunt/sites/s1/mmcontent/produktbilder/08045001/Da](http://www.gunt.de/networks/gunt/sites/s1/mmcontent/produktbilder/08045001/Datenblatt/08045001%204.pdf) [tenblatt/08045001%204.pdf,](http://www.gunt.de/networks/gunt/sites/s1/mmcontent/produktbilder/08045001/Datenblatt/08045001%204.pdf) fecha de consulta marzo 2012*

*[4] GUNT Hamburg. RT 450.42 Módulo PLC con Software, [http://www.gunt.de/networks/gunt/sites/s1/mmcontent/produktbilder/08045042/Da](http://www.gunt.de/networks/gunt/sites/s1/mmcontent/produktbilder/08045042/Datenblatt/08045042%204.pdf) [tenblatt/08045042%204.pdf,](http://www.gunt.de/networks/gunt/sites/s1/mmcontent/produktbilder/08045042/Datenblatt/08045042%204.pdf) fecha de consulta marzo de 2012*

*[5] GUNT Hamburg. RT 450.10 Módulo Regulador, Continuo, [http://www.gunt.de/networks/gunt/sites/s1/mmcontent/produktbilder/08045010/Da](http://www.gunt.de/networks/gunt/sites/s1/mmcontent/produktbilder/08045010/Datenblatt/08045010%204.pdf) [tenblatt/08045010%204.pdf,](http://www.gunt.de/networks/gunt/sites/s1/mmcontent/produktbilder/08045010/Datenblatt/08045010%204.pdf) fecha de consulta marzo de 2012*

*[6] ELOBAU Capacitive Level Sensors 212 KK.0.Coaxial, [http://www.elobau.com/Level\\_measurement/Capacitive\\_Level\\_Sensors/downloadc](http://www.elobau.com/Level_measurement/Capacitive_Level_Sensors/downloadcenter/datenblaetter/M_212KK.0..pdf) [enter/datenblaetter/M\\_212KK.0..pdf,](http://www.elobau.com/Level_measurement/Capacitive_Level_Sensors/downloadcenter/datenblaetter/M_212KK.0..pdf) fecha de consulta marzo de 2012*

*[7] GUNT Hamburg, RT 450.20 Válvula de Control, Accionamiento Neumático, [http://www.gunt.de/networks/gunt/sites/s1/mmcontent/produktbilder/08045020/Da](http://www.gunt.de/networks/gunt/sites/s1/mmcontent/produktbilder/08045020/Datenblatt/08045020%204.pdf) [tenblatt/08045020%204.pdf,](http://www.gunt.de/networks/gunt/sites/s1/mmcontent/produktbilder/08045020/Datenblatt/08045020%204.pdf) fecha de consulta marzo de 2012*

*[8] RED LION, Model PAX – 1/8 DinAnalog Input Panel Meters, Released: Marzo 2009, [http://www.alliedelec.com/images/products/datasheets/bm/RED\\_LION\\_CONTRO](http://www.alliedelec.com/images/products/datasheets/bm/RED_LION_CONTROLS/70031199.pdf) [LS/70031199.pdf,](http://www.alliedelec.com/images/products/datasheets/bm/RED_LION_CONTROLS/70031199.pdf) fecha de consulta marzo de 2012*

*[9] PROFIBUS System Description, Technology and Application.Versión: Noviembre 2010, [http://www.profibus.com/nc/downloads/downloads/profibus](http://www.profibus.com/nc/downloads/downloads/profibus-technology-and-application-system-description/download/12821/)[technology-and-application-system-description/download/12821/](http://www.profibus.com/nc/downloads/downloads/profibus-technology-and-application-system-description/download/12821/)*, *fecha de consulta marzo de 2012*

*[10] SMAR Industrial Automation, PROFIBUS PROTOCOL, [http://www.smar.com/en/profibus.asp,](http://www.smar.com/en/profibus.asp) fecha de consulta abril de 2012*

- *[11] Ariel Pérez Verde-Ramo, Protocolo Profibus DP, [http://automatizacion.bligoo.com/content/view/465437/Protocolo-Profibus-](http://automatizacion.bligoo.com/content/view/465437/Protocolo-Profibus-DP.html)[DP.html](http://automatizacion.bligoo.com/content/view/465437/Protocolo-Profibus-DP.html) fecha de consulta abril de 2012*
- *[12] HILSCHER, CIF- Communication Interface, [http://www.hilscher.com/files\\_datasheets/D\\_41ef8d655b6d4\\_uk.pdf](http://www.hilscher.com/files_datasheets/D_41ef8d655b6d4_uk.pdf) fecha de consulta abril de 2012*
- *[13] WIKIPEDIA, la enciclopedia libre, OPC, [http://es.wikipedia.org/wiki/OPC,](http://es.wikipedia.org/wiki/OPC) fecha de consulta abril de 2012*
- *[14] Ogata, Katsuhiko, Ingeniería de Control Moderna. 3era Edición, Pearson Educación. S.A, México DF 1998*
- *[15] Kuo, Benjamin C, Sistemas de Control Automático. 7 ma Edición, Prentice Hall, México DF 1996*
- *[16] Figueredo Pachecho, Alvaro, Proyecto Final de Carrera: "Implementación en PLC de un método de autosintonía de controladores PID fraccionarios para servomotores de velocidad y posición", Madrid, Diciembre 2009*
- *[17] Söderström, Torsten y Stoica, Petre, System Identification, Prentice Hall Uppsala, Agosto 2011*
- *[18] Vallejo R, Eric, Artículo "Identificación Paramétrica de Sistemas Dinámicos", Barranquilla 1997*
- *[19] Smith, Carlos y Corripio Armando, Control Automático de Procesos, Editorial Limusa, México DF 1991*
- *[20] Alfaro Ruiz, Víctor. Artículo: "Métodos de sintonización de controladores PID que operan como reguladores", San José - Costa Rica 2002*
- *[21] Perez, Mario - Perez, Analía – Perez, Elisa. Artículo: "Introducción a los sistemas de control y modelo matemático para sistemas lineales invariantes en el tiempo", San Juan – Argentina, 2008*

*[22] Gómez, Juan Carlos. Transparencias: "Etapas de un proceso de Identificación", Departamento de Electrónica, FCEIA, Universidad Nacional de Rosario, 2004.*

*[23] National Instrument, Control Design Toolkit User Manual, Febrero 2006*

*[24] National Instrument, PID Control Toolset User Manual, Noviembre 2001*

- *[25] National Instrument, System Identification Toolkit, User Manual, Septiembre 2004*
- *[26] Calvo Gordillo, Isidro. Tesis Doctoral: "Metodología de acceso remoto a plantas industriales", Bilbao, Septiembre 2004*
- *[27] National Instrument, Remote Panels in LabVIEW – Distributed Application Development, Tutorial, Octubre 2010*
- *[28] National Instrument, Web Services in LabVIEW, Tutorial, Marzo 2012*
- *[29] Andrews S, Tanenbaum, "Redes de Computadoras" 3 era Edición, Editorial Prentice-Hall, 1998*